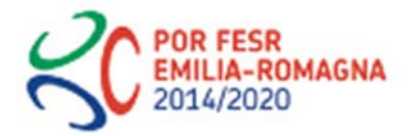

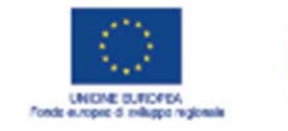

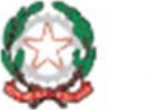

# Istruzioni per presentare la domanda telematica di rimborso sul Sistema Sfinge2020

### **POR FESR 2014-2020**

Asse 1 - Ricerca e innovazione

Azioni 1.1.1 e 1.1.4

Bando per progetti di ricerca e sviluppo delle imprese" destinato a piccole, medie e grandi imprese in forma singola o associata

# **Sfinge2020**

*(versione n. 1.1 del 1 dicembre 2017)* 

### Sommario

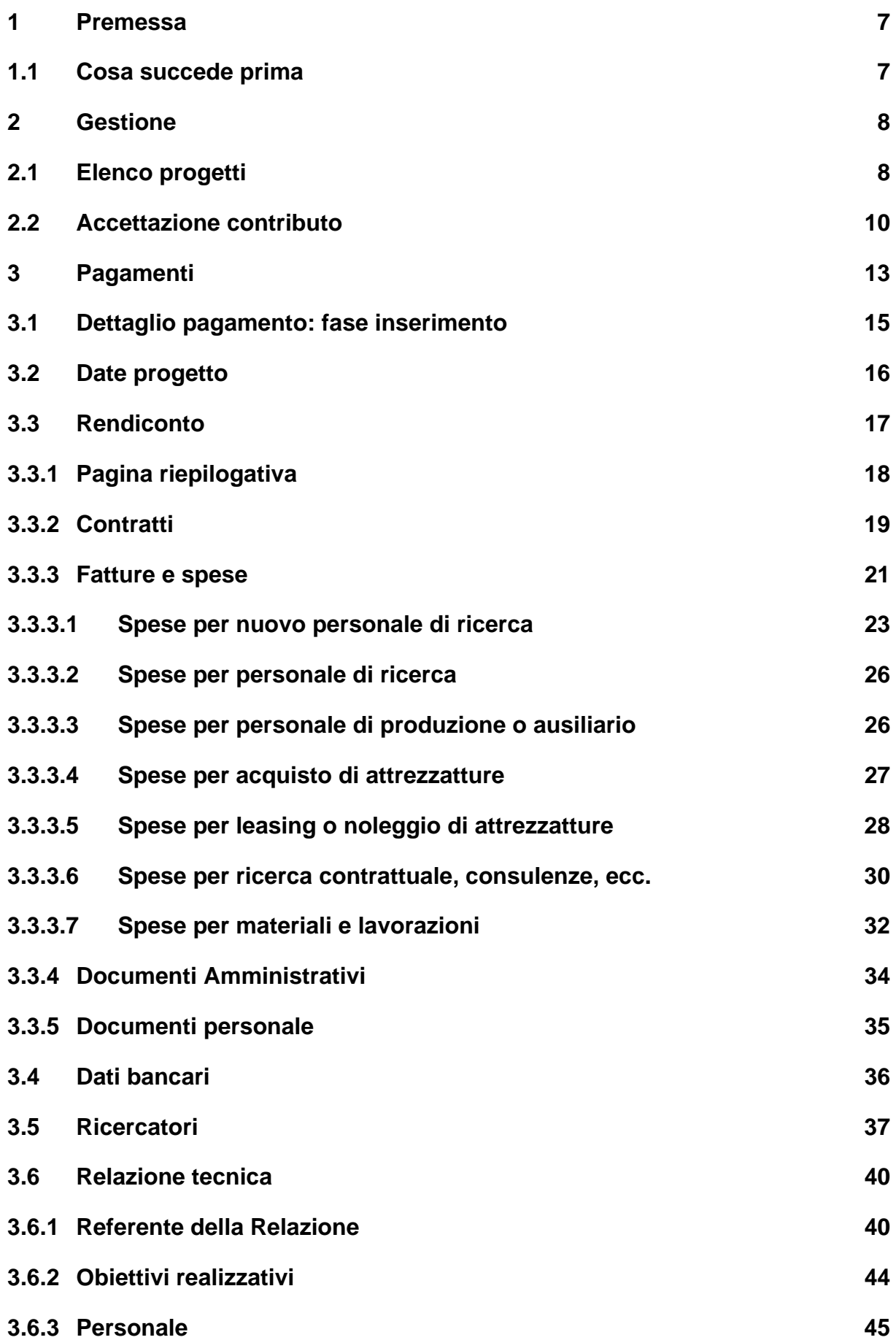

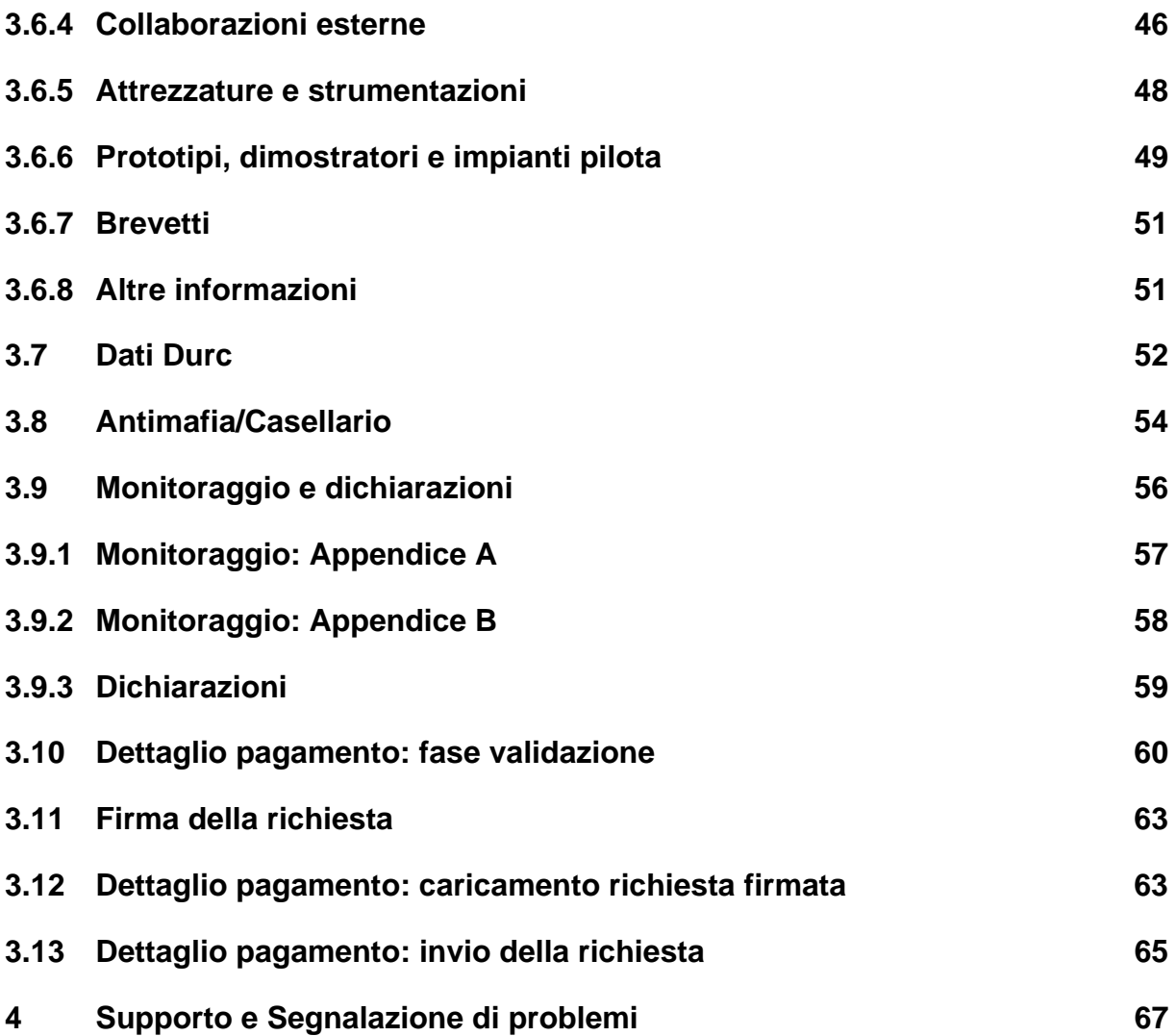

## Indice delle figure

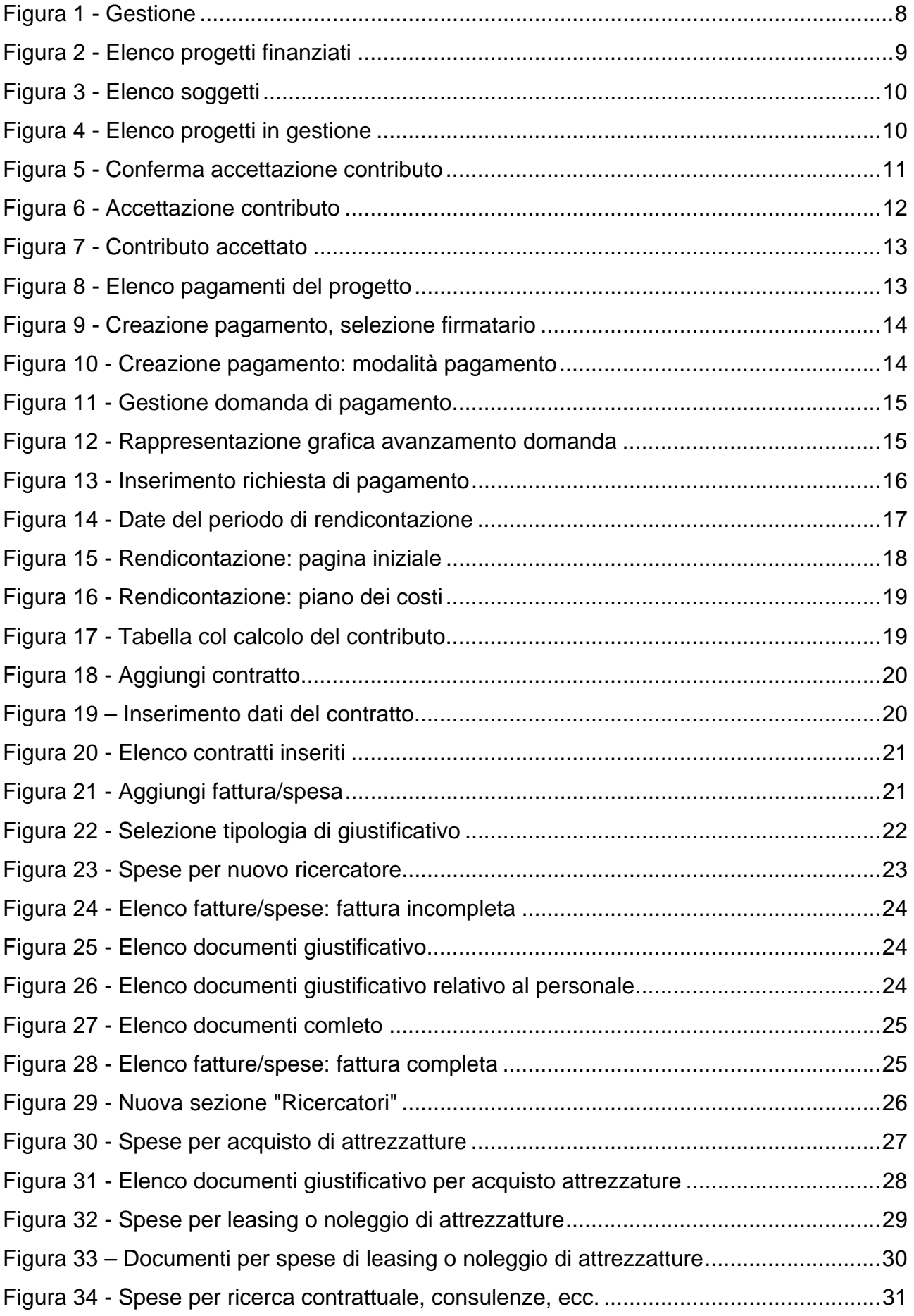

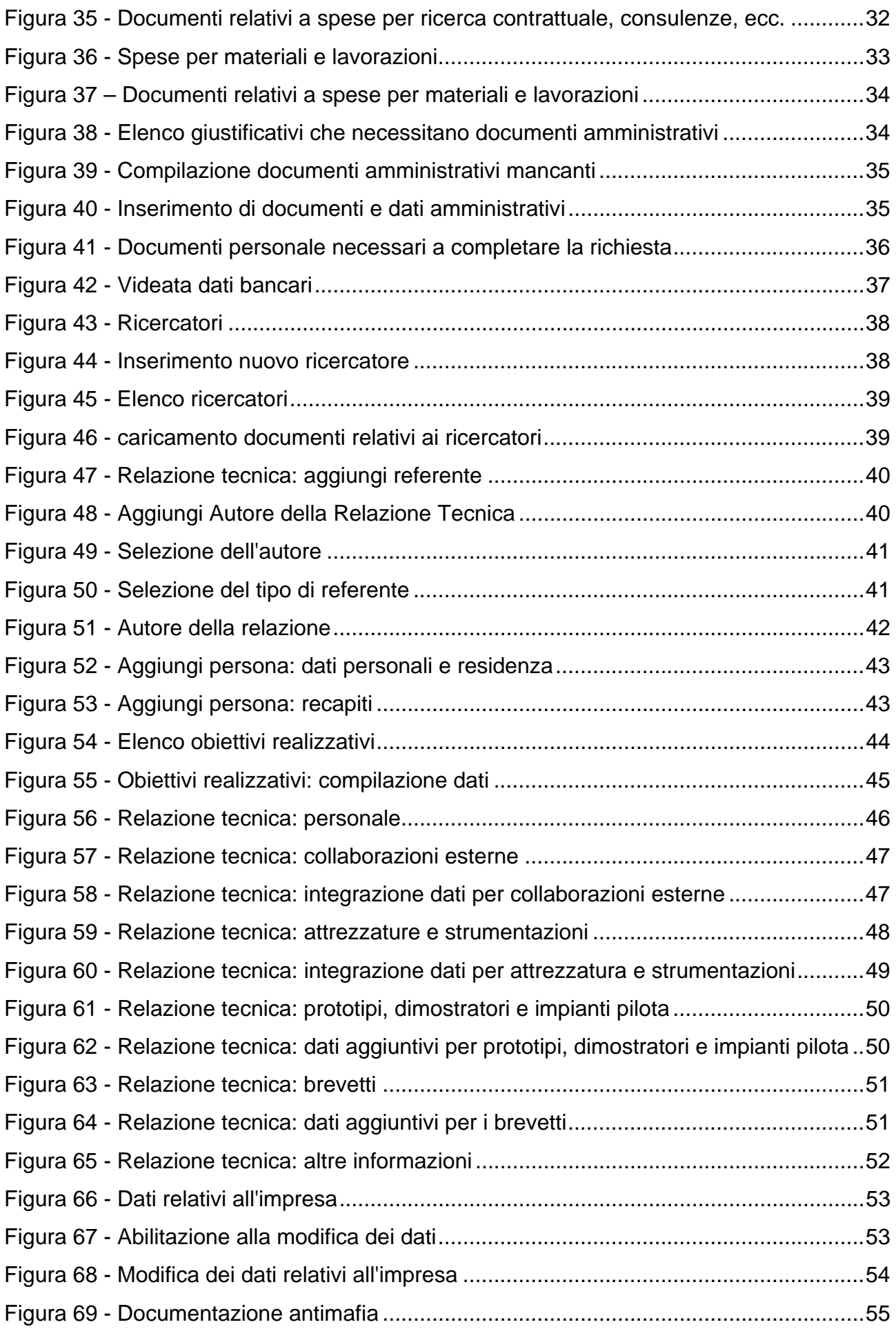

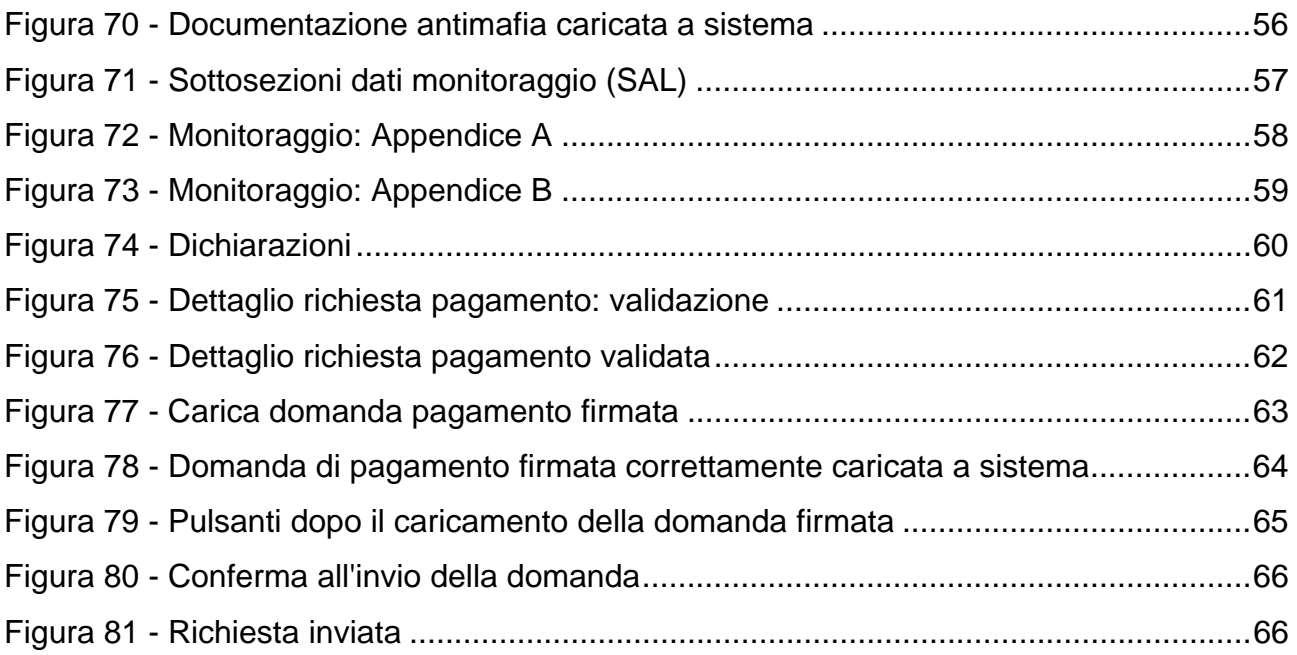

### **1 Premessa**

Questo manuale descrive le istruzioni passo – passo per compilare la domanda di rimborso alla Regione Emilia-Romagna tramite l'applicativo Sfinge 2020 relativa al "Bando per progetti di ricerca e sviluppo delle imprese" destinato a piccole, medie e grandi imprese in forma singola o associata (Asse 1 - Azioni 1.1.1 e 1.1.4).

Scopo del manuale è descrivere come il Beneficiario svolge la sessione di domanda e caricamento dei documenti richiesti dalla Procedura di Rendicontazione.

Il dettaglio della Procedura di Rendicontazione è descritto nel Manuale di Rendicontazione per il "Bando per progetti di ricerca e sviluppo delle imprese" destinato a piccole, medie e grandi imprese in forma singola o associata.

*AVVERTENZA Alcune delle schermate e delle informazioni contenute in queste istruzioni operative potrebbero differire leggermente da quelle effettivamente visualizzate sul proprio dispositivo, sia a causa del browser utilizzato che per modifiche e/o integrazioni all'applicazione intervenute successivamente alla pubblicazione del presente manuale.* 

### **1.1 Cosa succede prima**

Il Beneficiario o l'incaricato per presentare la domanda telematica, debbono essere in possesso di:

 Identità digitale valida fornita da Federa; per informazioni consultare la sezione dedicata a Sfinge2020 del portale POR FESR della Regione Emilia-Romagna all'indirizzo

http://www.regione.emilia-romagna.it/fesr/opportunita/richiesta-di-finanziamentitramite-sfinge-2020

 La documentazione prevista dalla procedura di Rendicontazione; per il dettaglio consultare il documento "Criteri di ammissibilità dei costi e modalità di rendicontazione" disponibile nella sezione dedicata ai "Criteri e modulistica" del bando in oggetto del portale POR FESR della Regione Emilia-Romagna all'indirizzo http://www.regione.emilia-romagna.it/fesr/opportunita/2015/ricercaimprese/rendicontazione/criteri-e-modulistica

*NOTA Le informazioni qui riportate si riferiscono alla nuova applicazione, denominata Sfinge2020, che gestisce il POR FESR 2014-2020 e non al sistema Sfinge per la gestione del POR FESR 2007-2013 per cui rimane tutto invariato.* 

### **2 Gestione**

Quando il progetto ha superato positivamente la fase di valutazione è possibile, secondo i termini e le modalità indicate nel bando, presentare domanda di pagamento. La domanda

di pagamento richiede oltre alla compilazione di dati fondamentali per la valutazione della richiesta una serie di allegati (quali fatture e altri giustificativi di spesa, dichiarazioni, ecc.) specifici per ogni Bando.

Per questo tipo di attività si utilizza la voce "Gestione" del menù laterale.

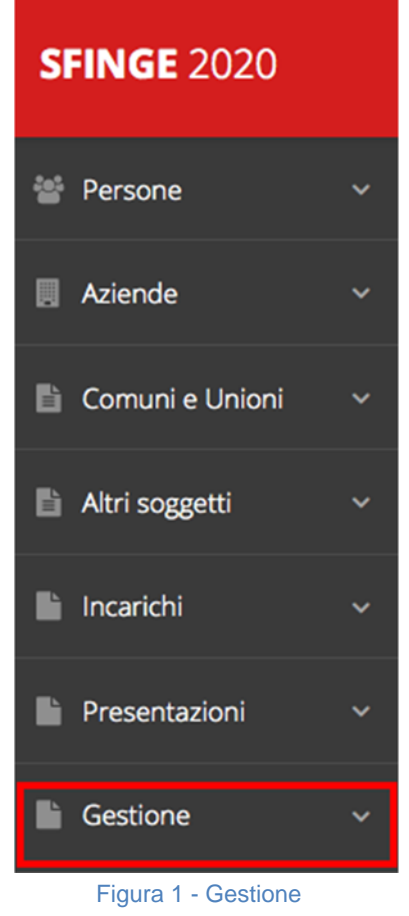

### **2.1 Elenco progetti**

Per accedere all'elenco dei propri progetti procedere come segue:

- 1) Cliccate sull'ultima voce del menù: "Gestione".
- 2) Si aprirà un sottomenù contenente la sola voce "Elenco progetti finanziati" (Figura 2). Cliccate su di essa.

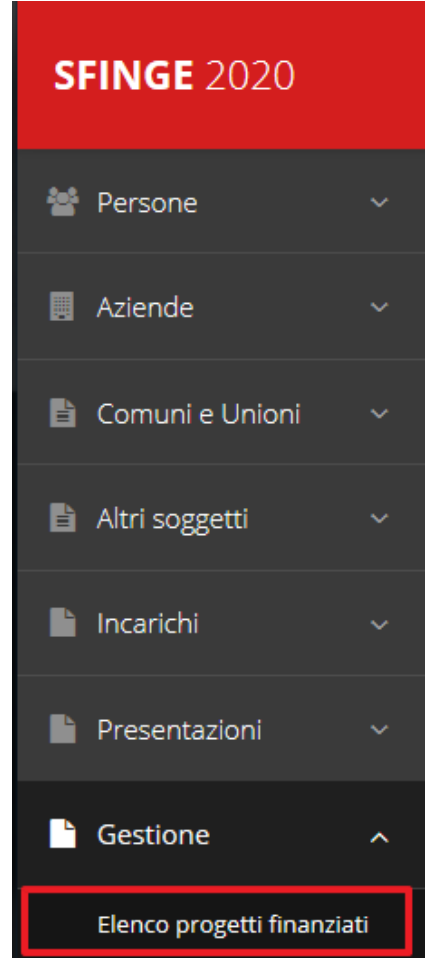

Figura 2 - Elenco progetti finanziati

Il sistema prima di mostrare i progetti disponibili controlla se l'operatore è associato ad un singolo Beneficiario, oppure se è associato a più Soggetti come, ad esempio, avviene per i Consulenti che operano per conto di più Beneficiari.

Se l'utente è associato ad un unico Soggetto, cliccando su "Elenco progetti finanziati" il sistema mostra direttamente i progetti relativi a quest'ultimo (Figura 4).

Se l'utente è associato a più Soggetti il sistema prima di mostrare i progetti chiede di selezionare per quale Soggetto si vuole presentare richiesta: esempio di una situazione di questo tipo è riportata nella Figura 3.

Una volta selezionato il Soggetto si accede alla sua lista dei progetti (Figura 4).

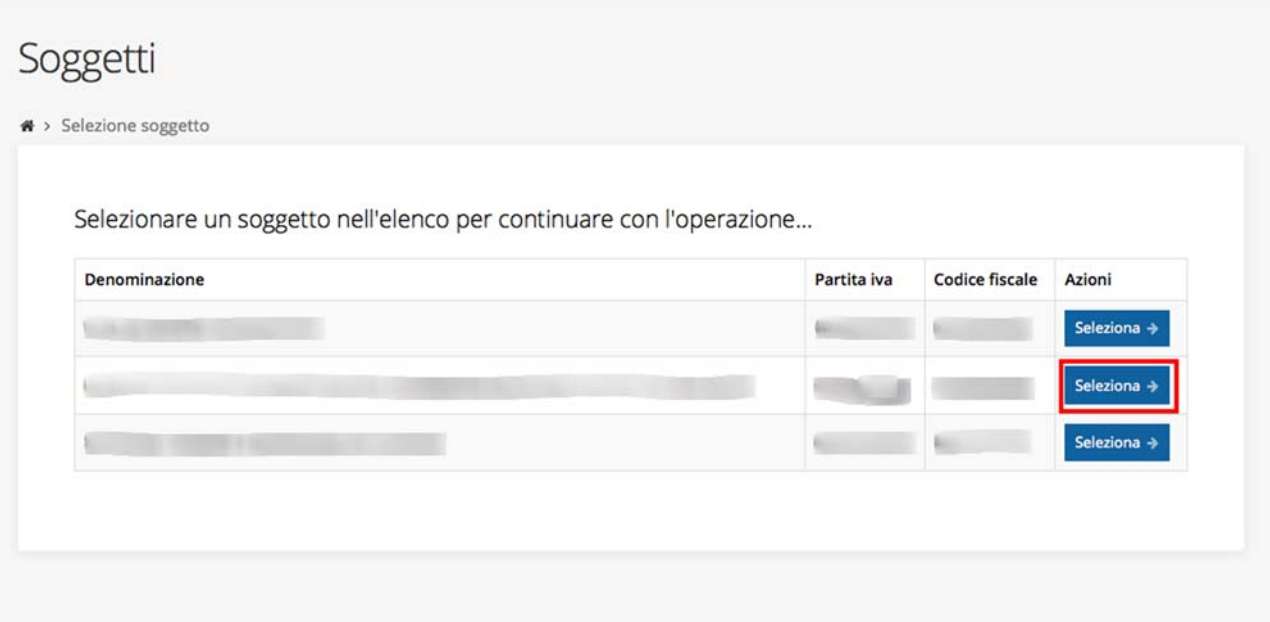

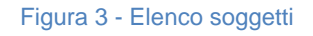

Elenco progetti in gestione mostra l'elenco dei progetti in gestione

 $\mathcal{R}$  > Elenco progetti

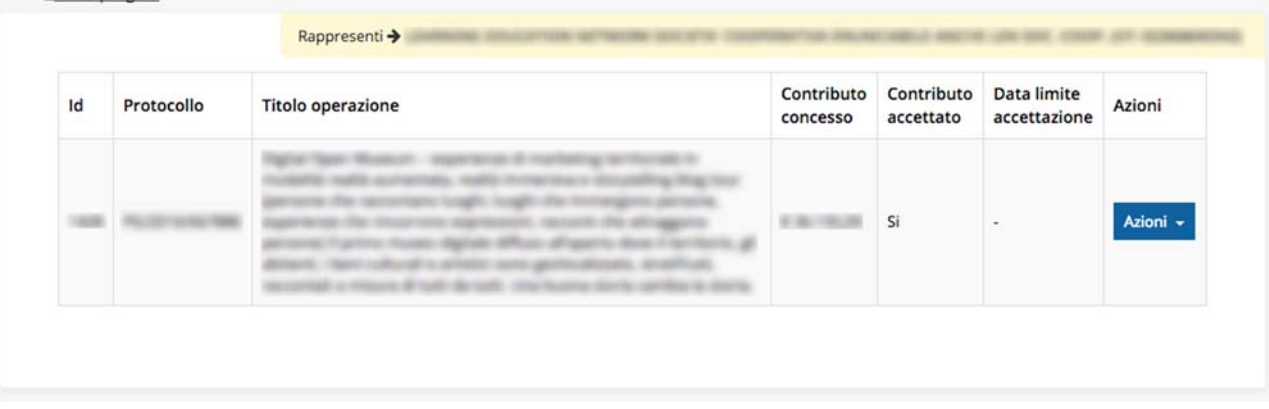

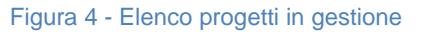

A questo punto, attraverso il pulsante "Azioni" è possibile accedere alle funzionalità permesse a quella specifico progetto.

#### **2.2 Accettazione contributo**

Nel caso in cui cliccando su "Azioni" apparisse la sola scritta "Conferma accettazione contributo", questo significa che non si è ancora provveduto all'accettazione del contributo stesso.

Questa attività va eseguita una volta soltanto e corrisponde all'accettazione formale del contributo concesso a seguito dell'istruttoria eseguita dalla PA.

*NOTA Per il bando in esame l'accettazione del contributo è già avvenuta extra-sistema. La funzione di accettazione del contributo che stiamo descrivendo ha il solo scopo di configurare il sistema per la fase successiva di presentazione della domanda di rimborso.* 

In questo caso, per poter proseguire procedere all'accettazione del contributo.

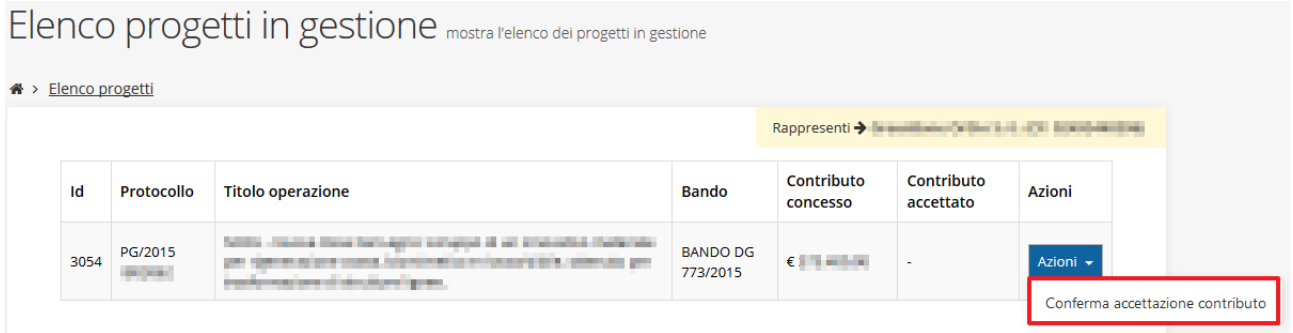

Figura 5 - Conferma accettazione contributo

**ATTENZIONE**: esiste un tempo limite per l'accettazione del contributo, e viene specificata nella colonna "Data limite accettazione". Scaduto questo tempo, l'opzione di accettazione verrà disabilitata intendendo che il contributo non è stato accettato dal beneficiario.

Cliccando sull'azione "Conferma accettazione contributo" (Figura 5), la schermata che appare è quella visualizzata in Figura 6; da questa pagina si accetta il contributo cliccando sul pulsante in fondo a destra come evidenziato nella figura stessa.

Accettazione contributo pagina di riepilogo della richiesta che consente l'accettazione del contributo

 $\bigotimes$  > Elenco progetti

Rappresenti → Milliam Milliam Milliam Milliam Milliam Milliam

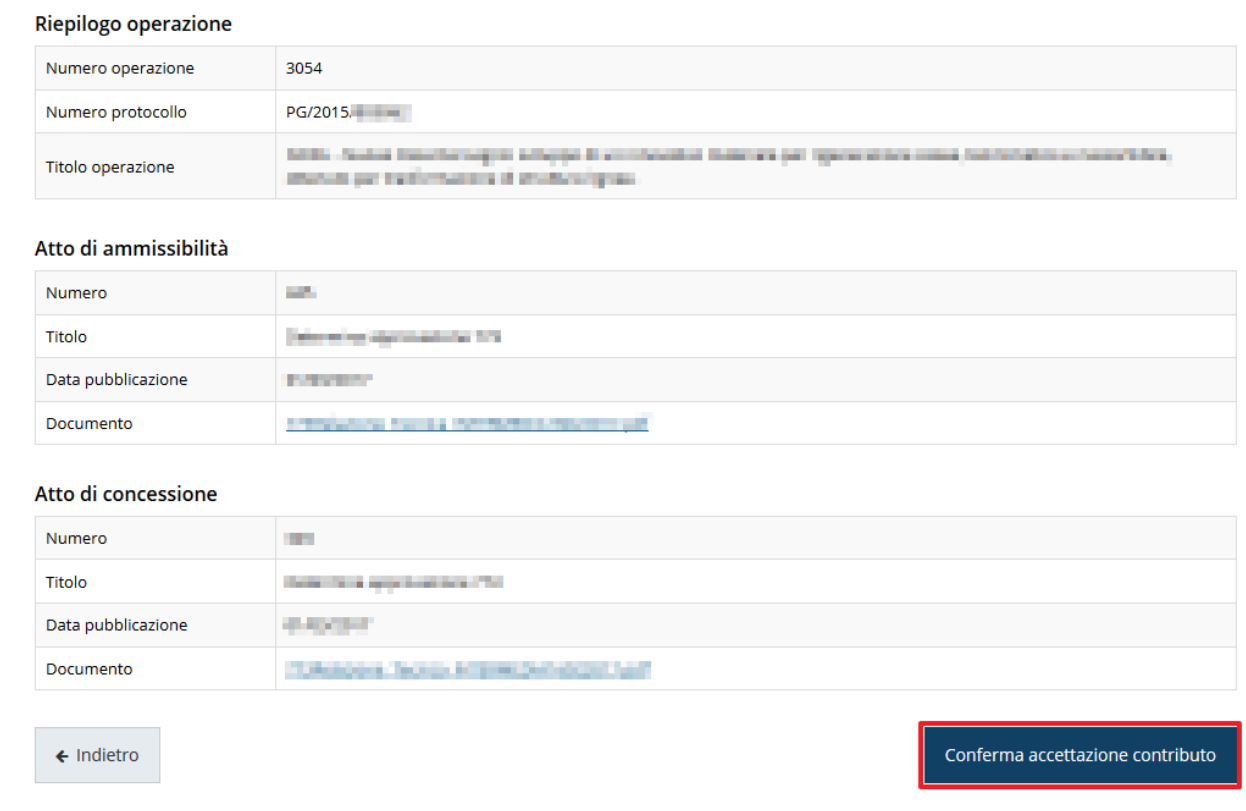

#### Figura 6 - Accettazione contributo

Una volta che il contributo è stato correttamente accettato (Figura 7) possiamo notare che nell'elenco progetti il contenuto della tabella relativa al progetto appena accettato si è modificato: è sparita la "Data limite accettazione" mentre nella colonna "Contributo accettato" appare la scritta Si a conferma della corretta accettazione.

Ora il pulsante "Azioni" consente di effettuare due attività sul progetto in questione: Pagamenti e Variazioni.

Scopo del presente manuale è di presentare una richiesta di erogazione del contributo, quindi cliccate su "Pagamenti".

Per quanto riguarda le Variazioni rimandiamo alla consultazione del corrispondente manuale reperibile nella sezione Manuali di Sfinge2020 denominato Manuale\_richiesta\_variazione\_progetto\_Vn.pdf.

#### Elenco progetti in gestione mostra l'elenco dei progetti in gestione

|      | <del>省</del> > Elenco progetti |                                                                                                    |                             |                               |                                |                                                              |  |
|------|--------------------------------|----------------------------------------------------------------------------------------------------|-----------------------------|-------------------------------|--------------------------------|--------------------------------------------------------------|--|
|      |                                |                                                                                                    |                             |                               |                                | Rappresenti > <b>Committee Committee Committee Committee</b> |  |
|      |                                | Il contributo è stato correttamente accettato                                                                                                    |                             |                               |                                |                                                              |  |
| Id   | <b>Protocollo</b>              | <b>Titolo operazione</b>                                                                                                    | <b>Bando</b>                | <b>Contributo</b><br>concesso | <b>Contributo</b><br>accettato | <b>Azioni</b>                                                |  |
| 3054 | PG/2015<br><b>Service</b>      | Report Only Dist, July 4, John Mind and Artist Ministers<br>per representation reseau forecamente a necesitatide, attenuto per .<br>Institutionalisme di strutture figure. | <b>BANDO DG</b><br>773/2015 | € Contactive                  | Si                             | Azioni v                                                     |  |
|      |                                |                                                                                                    |                             |                               |                                | Gestisci domande di pagamenti                                |  |
|      |                                |                                                                                                    |                             |                               |                                | Variazioni                                                   |  |

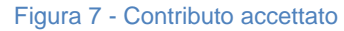

### **3 Pagamenti**

Entrati nella sezione "Gestisci domande di pagamenti" ci si trova in una videata simile a quella proposta nella Figura 8. Nel caso fossero già presenti altre richieste di pagamento, esse verranno mostrate in questa videata.

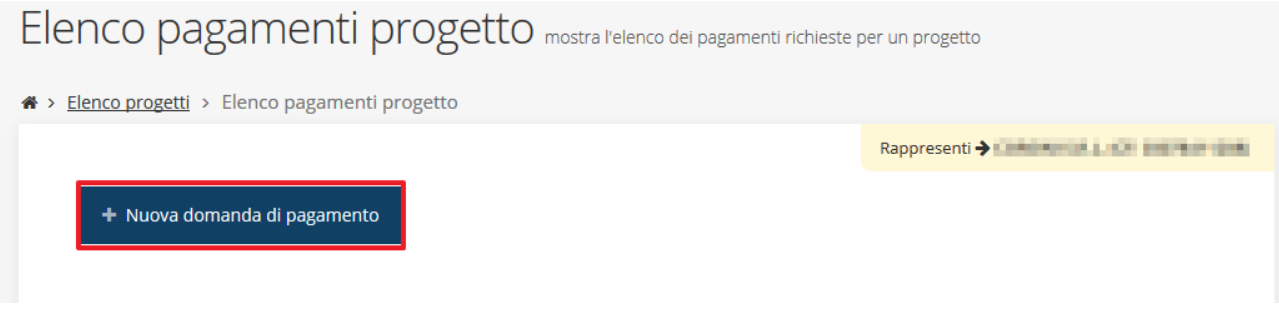

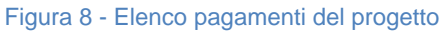

In questo caso non abbiamo altre richieste di pagamenti, pertanto la videata si presenta vuota con il solo taso blu per l'inserimento: "+ Nuova domanda di pagamento" (evidenziato nell'immagine).

Cliccando sul suddetto pulsante viene avviata la procedura per la creazione di una nuova domanda di pagamento.

Per creare un una nuova domanda occorre preventivamente inserire due informazioni obbligatorie: il firmatario della domanda ed il tipo di pagamento che si sta richiedendo, ovvero se un pagamento intermedio (SAL) o un saldo.

Quindi, utilizzando i menù a tendina inserite il firmatario (Figura 9) e la modalità di pagamento (Figura 10).

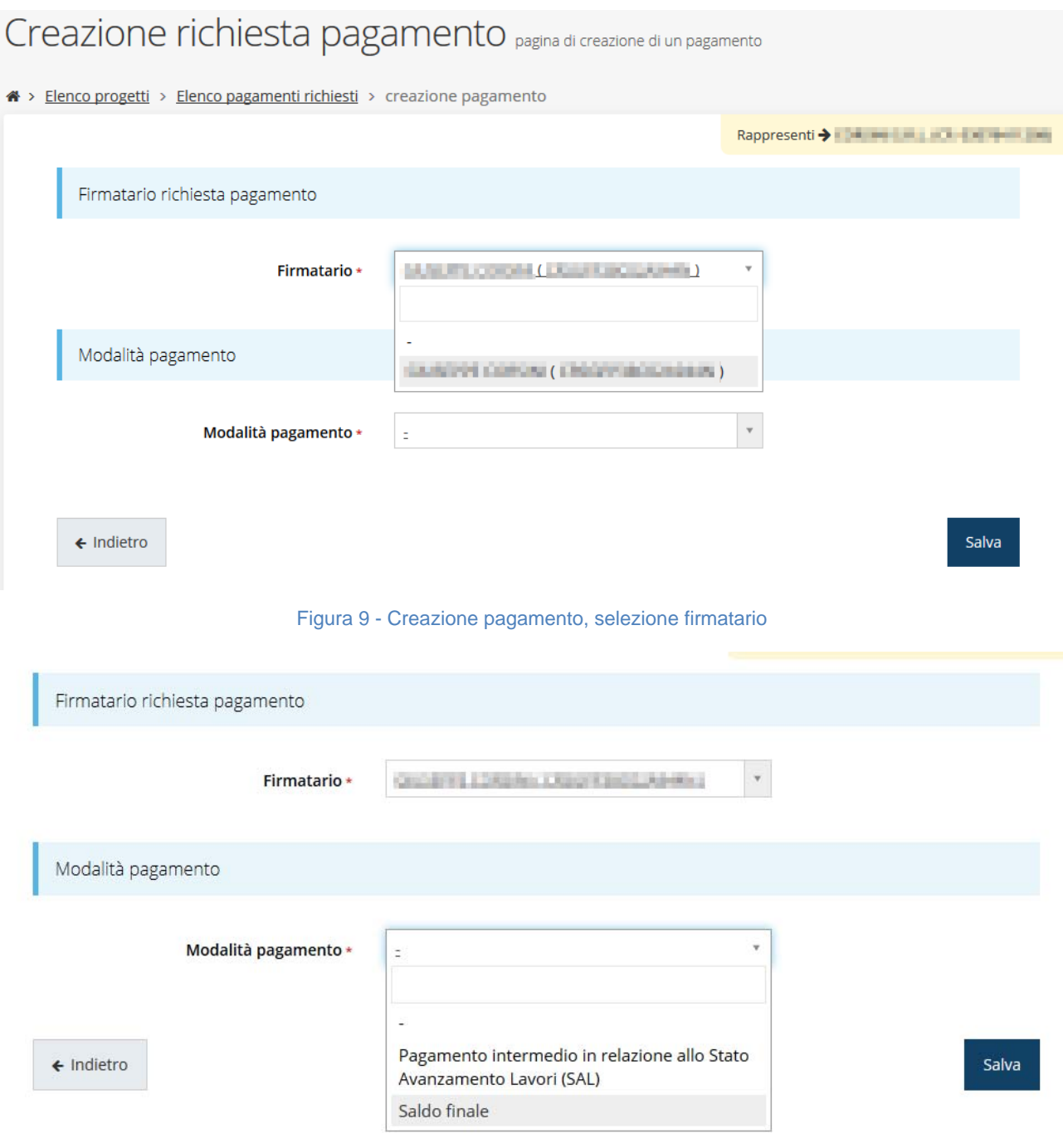

Figura 10 - Creazione pagamento: modalità pagamento

Terminate le selezioni cliccare sul tasto "Salva" in basso a destra.

Cliccando sul pulsante di salvataggio si viene reindirizzati nella pagina di elenco delle richieste di pagamento presenti, dove ora sarà presente quella appena creata (Figura 11). Attraverso il pulsante "Azioni" sarà possibile gestire la propria domanda (Azioni → Vedi domanda di pagamento), quindi inserire tutti i dati richiesti, i giustificativi necessari, ecc. oppure cancellarla (Azioni  $\rightarrow$  Elimina), se necessario.

#### Elenco pagamenti progetto mostra l'elenco dei pagamenti richieste per un progetto

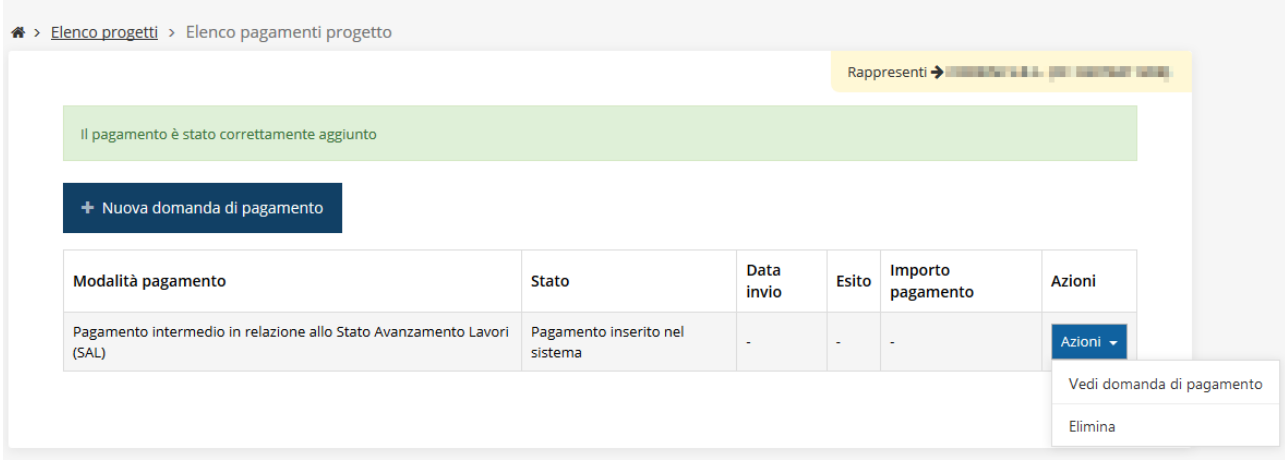

Figura 11 - Gestione domanda di pagamento

### **3.1 Dettaglio pagamento: fase inserimento**

Cliccando sulla voce "Vedi domanda di pagamento" del pulsante "Azioni" si entra nella fase di inserimenti dei dettagli del pagamento.

La videata che si presenta si divide in tre parti principali. In alto vendono rappresentati i passi principali di cui si articola la presentazione della domanda espressi graficamente dal seguente diagramma:

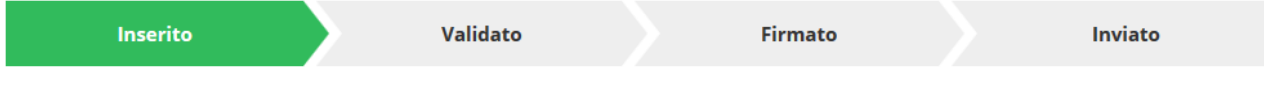

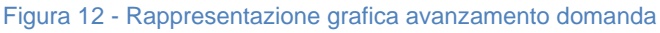

Ogni singola fase della procedura si intende completata quando il corrispondente nome viene evidenziato in verde. Quando tutte le fasi del diagramma soprastante sono evidenziate in VERDE e la richiesta risulta conclusa ed INVIATA.

Subito al di sotto c'è un'area che riepiloga le informazioni salienti della domanda in corso di compilazione ed ancora più sotto vengono elencate tutte le sezioni da compilare prima di poter inviare la domanda. Come per lo stato, anche le sezioni si presentano di colore grigio quando non complete, ed assumono il colore verde ad indicare che sono state compilate. Alla destra di ogni voce non ancora completata viene riportato un link arancione denominato "Istruzioni"; passando il mouse su questo link apparirà un suggerimento per completare la compilazione della sezione.

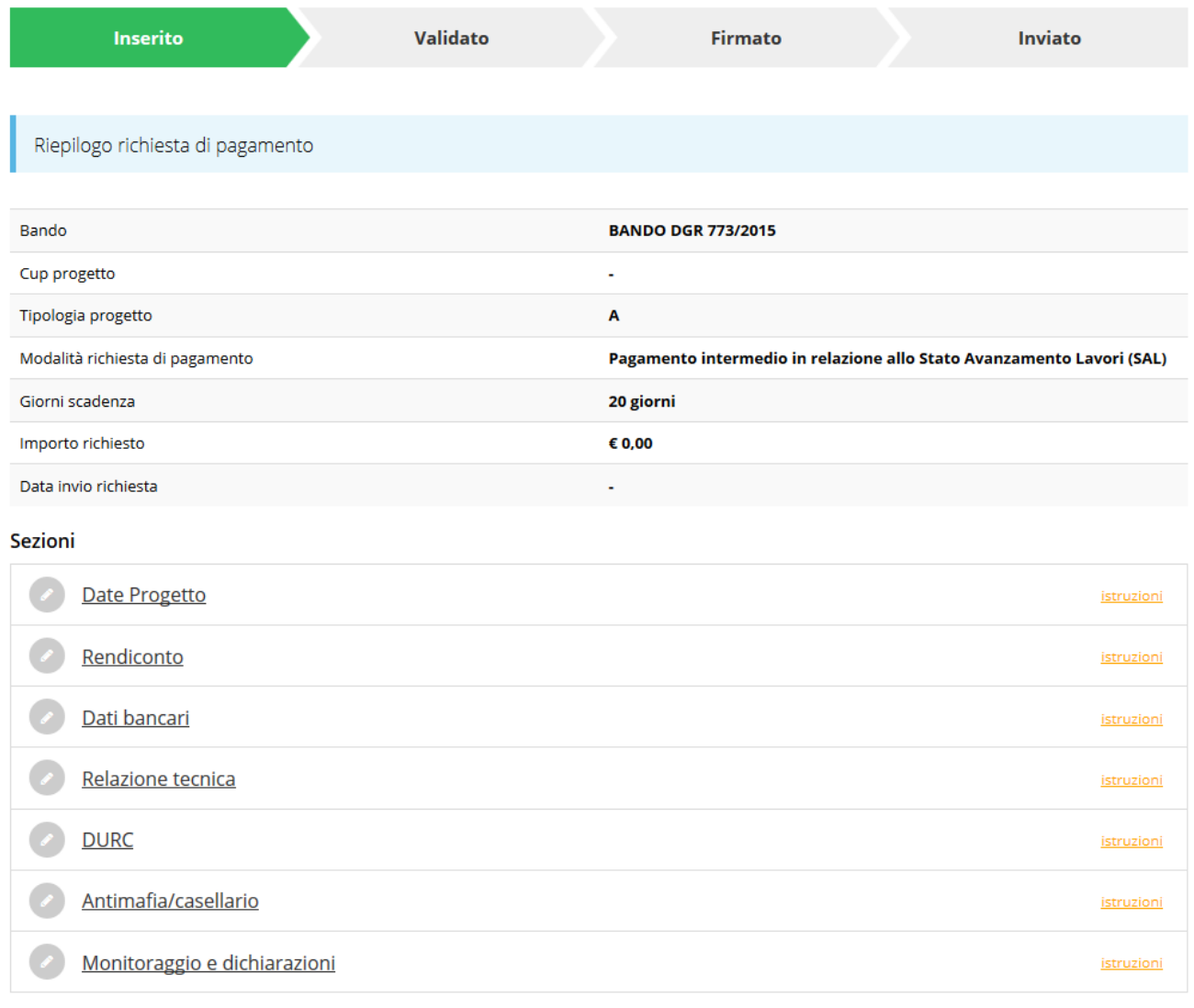

#### Figura 13 - Inserimento richiesta di pagamento

**ATTENZIONE**: il fatto che una sezione sia di colore verde (ovvero contrassegnata come completata) indica semplicemente che il sistema rileva che sono presenti tutti gli elementi obbligatori di quella sezione. Se, ad esempio, una sezione fosse priva di elementi obbligatori, apparirebbe già spuntata ed in verde.

Il dettaglio della richiesta si suddivide in alcune sezioni, che analizzeremo nel dettaglio nei paragrafi successivi.

#### **3.2 Date progetto**

Cliccando su "Date progetto" si entra in una videata che permette di inserire le informazioni relative al periodo di rendicontazione di cui si sta richiedendo il pagamento (Figura 14). Inserite le date richieste, entrambe obbligatore, quindi cliccate sul pulsante "Salva".

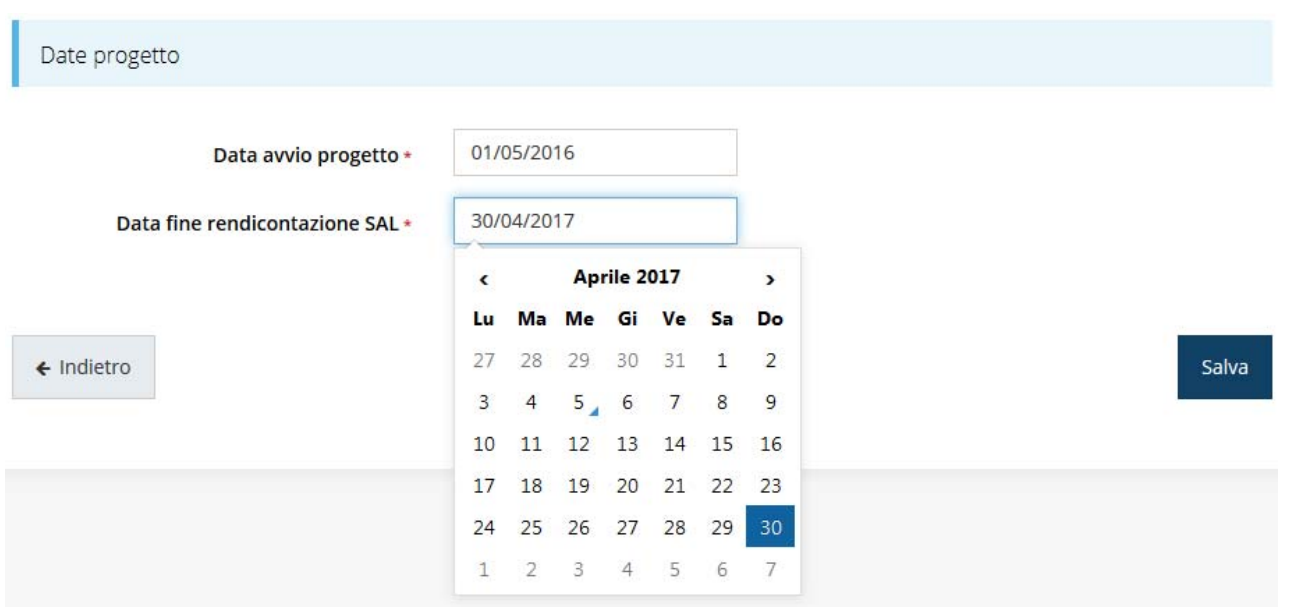

Figura 14 - Date del periodo di rendicontazione

Facciamo notare che la data di avvio progetto è già fissata pari al 01/05/2016 e non è modificabile.

### **3.3 Rendiconto**

Cliccando su "Rendiconto" si entra in una videata più articolata della precedente, che si suddivide a sua volta in alcune sottosezioni (Figura 15):

- *Rendicontazione*, che presenta i dati riepilogativi del piano dei costi e del calcolo del contributo;
- *Contratti*, che permette di inserire i dati caratteristici dei contratti stipulati sia di consulenza che per la registrazione dei brevetti (relativi alla voce 5 del piano di spesa);
- *Fatture e Spese*, che permette di inserire fatture e giustificativi di spesa;
- *Documenti amministrativi*, che permette di inserire i vari documenti amministrativi correlati alla domanda in corso di compilazione;
- *Documenti personale*, che permette di inserire i documenti correlati alla domanda in corso di compilazione che riguardano il personale.

| <br>Elenco progetti > Elenco pagamenti > Dettaglio pagamento > Elenco fatture/spese        |                                                   |                                                         |                          |                                                   |                                                         |                                                                                                    |                                                 |  |  |
|--------------------------------------------------------------------------------------------|---------------------------------------------------|---------------------------------------------------------|--------------------------|---------------------------------------------------|---------------------------------------------------------|----------------------------------------------------------------------------------------------------|-------------------------------------------------|--|--|
|                                                                                            |                                                   |                                                         |                          |                                                   |                                                         | Rappresenti > Malaysia Rappresenti + Malaysia Rappresenti + Malaysia Rappresenti + Malaysia Rappresenti + Malaysia |                                                 |  |  |
| La sezione Fatture / spese risulta incompleta o non valida si prega di verificare          |                                                   |                                                         |                          |                                                   |                                                         |                                                                                                    |                                                 |  |  |
|                                                                                            |                                                   |                                                         |                          |                                                   |                                                         |                                                                                                    |                                                 |  |  |
|                                                                                            |                                                   |                                                         |                          |                                                   |                                                         |                                                                                                    |                                                 |  |  |
| La sezione documenti amministrativi risulta incompleta o non valida si prega di verificare |                                                   |                                                         |                          |                                                   |                                                         |                                                                                                    |                                                 |  |  |
|                                                                                            |                                                   |                                                         |                          |                                                   |                                                         |                                                                                                    |                                                 |  |  |
| Rendicontazione<br>Contratti                                                               |                                                   |                                                         |                          |                                                   |                                                         |                                                                                                    |                                                 |  |  |
|                                                                                            |                                                   | Fatture / spese                                         | Documenti amministrativi |                                                   | Documenti personale                                     |                                                                                                    |                                                 |  |  |
| Piano costi                                                                                |                                                   |                                                         |                          |                                                   |                                                         |                                                                                                    |                                                 |  |  |
|                                                                                            |                                                   | Costi per ricerca industriale                           |                          |                                                   | Costi per sviluppo sperimentale                         |                                                                                                    |                                                 |  |  |
| Voce piano costo                                                                           | Importo<br>ammesso<br>istruttoria<br>$(\epsilon)$ | Importo<br>rendicontato<br>beneficiario<br>$(\epsilon)$ | Scostamento<br>(€)       | Importo<br>ammesso<br>istruttoria<br>$(\epsilon)$ | Importo<br>rendicontato<br>beneficiario<br>$(\epsilon)$ | Scostamento<br>$(\epsilon)$                                                                                        | Importo<br>ammesso<br><b>istruttoria</b><br>(€) |  |  |
| 1 - Spese per nuovo<br>personale di ricerca                                                | <b>STATISTICS</b>                                 | <b>Contractor</b>                                       | <b>DOM BY</b>            | <b>DOMESTIC</b>                                   | <b>A Suite State</b>                                    | 30 Detroit                                                                                                    | <b>TAXABLE</b>                                  |  |  |

Figura 15 - Rendicontazione: pagina iniziale

### **3.3.1 Pagina riepilogativa**

Nella parte alta di questa pagina vengono mostrati gli alert che riguardano lo stato di compilazione del rendiconto. Avendo appena creato la richiesta di pagamento questa risulta vuota e pertanto il sistema evidenzia il fatto che le sezioni di cui si compone non sono compilate correttamente.

A seguire vi sono due tabelle: una relativa al piano dei costi e l'altra al calcolo del contributo. La tabella del piano dei costi consente una visione di insieme di quanto immesso a sistema in fase di ammissione della domanda ed in fase di rendicontazione della stessa. La tabella è piuttosto larga e pertanto occorre utilizzare la barra di scorrimento orizzontale per poterla visualizzare tutta (Figura 16).

#### Piano costi

|                      |                                                   | Costi per ricerca industriale                           |                             |                                                   | Costi per sviluppo sperimentale                         |                             | T                                                 |                                                               |  |
|----------------------|---------------------------------------------------|---------------------------------------------------------|-----------------------------|---------------------------------------------------|---------------------------------------------------------|-----------------------------|---------------------------------------------------|---------------------------------------------------------------|--|
|                      | Importo<br>ammesso<br>istruttoria<br>$(\epsilon)$ | Importo<br>rendicontato<br>beneficiario<br>$(\epsilon)$ | Scostamento<br>$(\epsilon)$ | Importo<br>ammesso<br>istruttoria<br>$(\epsilon)$ | Importo<br>rendicontato<br>beneficiario<br>$(\epsilon)$ | Scostamento<br>$(\epsilon)$ | Importo<br>ammesso<br>istruttoria<br>$(\epsilon)$ | Import <sub>1</sub><br>rendicont<br>beneficia<br>$(\epsilon)$ |  |
|                      | 29.7期/第                                           | 0,00                                                    | 29.765.00                   | 29.788.00                                         | 0,00                                                    | 29.768.00                   | 59,536,00                                         | 0,00                                                          |  |
| deve essere          | 19.534.98                                         | 0,00                                                    | 19.534.93                   | 19,395.30                                         | 0,00                                                    | T1.393.30                   | 30.95610                                          | 0,00                                                          |  |
| siliario<br>P2)      | 0.00                                              | 0,00                                                    | 0.00                        | 6.313.40                                          | 0,00                                                    | 6.58 1.40                   | 6.511.40                                          | 0,00                                                          |  |
| sere al max          | 0,00                                              | 0,00                                                    | 0,00                        | 0,00                                              | 0,00                                                    | 0.00                        | 0,00                                              | 0,00                                                          |  |
| ze, ecc              | 42,080.80                                         | 0,00                                                    | 42,000,00                   | 158,080.80                                        | 0,00                                                    | 150-000.00                  | <b>193, 800.00</b>                                | 0,00                                                          |  |
|                      |                                                   |                                                         |                             | 50.000.00                                         | 0,00                                                    | 50,000.00                   | 50.000.00                                         | 0,00                                                          |  |
| 3)                   | 7.985.42                                          | 0,00                                                    | 7,395.40                    | T.TMLTT                                           | 0,00                                                    | T.Th.T.                     | 14,548,61                                         | 0,00                                                          |  |
|                      | <b>RX 8408 211</b>                                | 0,00                                                    | 98.698.22                   | 254.825.91                                        | 0,00                                                    | 254.825.91                  | 151,114,13                                        | 0,00                                                          |  |
| $\blacktriangleleft$ |                                                   |                                                         |                             | $\mathbb{H}^+$                                    |                                                         |                             |                                                   | ۰                                                             |  |
|                      |                                                   |                                                         |                             |                                                   |                                                         |                             |                                                   | $\mathbf{r}$                                                  |  |

Figura 16 - Rendicontazione: piano dei costi

Immediatamente sotto al piano dei costi è presente una ulteriore tabella che mostra il calcolo del contributo del sia complessivo che in fase di SAL (Figura 17).

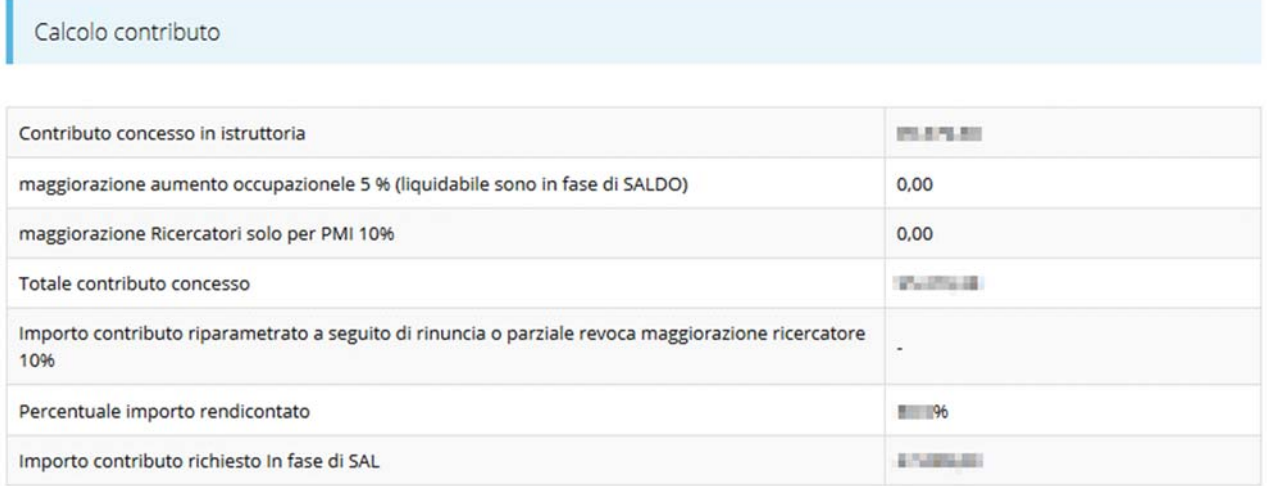

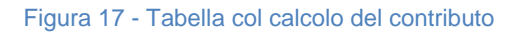

#### **3.3.2 Contratti**

In questa sezione viene mostrato l'elenco dei contratti di consulenza. Nel caso fossero già stati inseriti dei contratti, essi verranno mostrati in questa videata.

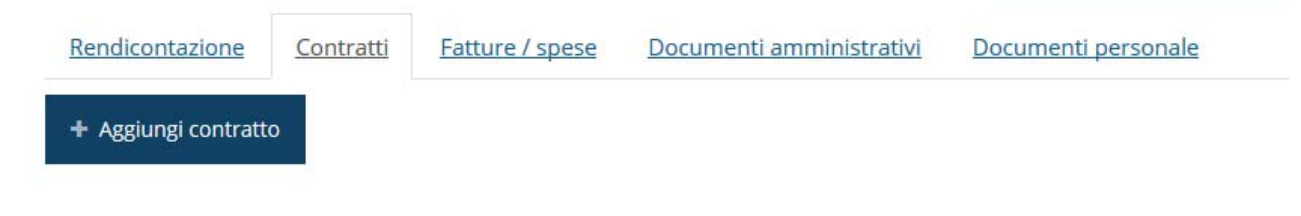

#### Figura 18 - Aggiungi contratto

Per inserire un nuovo contratto cliccate sul bottone "+ Aggiungi contratto" (Figura 18); in questo modo accederete alla schermata visualizzata in Figura 19

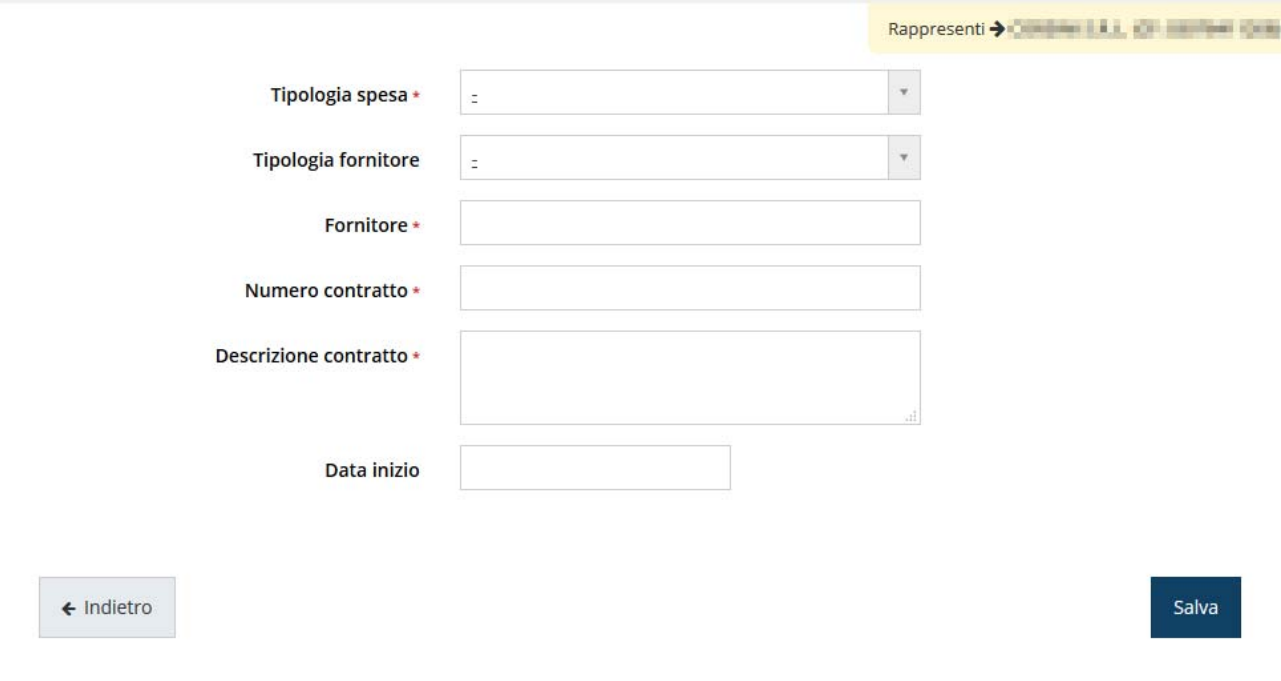

Figura 19 – Inserimento dati del contratto

Completata la compilazione dei campi cliccare su "Salva" per memorizzare i dati nel sistema.

Al termine della compilazione dei dati per i vari contratti relativi sia alle spese di consulenza che a quelle relative alla registrazione dei brevetti, la videata dei contratti si presenta come in Figura 20.

Al solito, attraverso le funzionalità del menù "Azioni" è possibile modificare i dati inseriti o eliminare un contratto erroneamente inserito.

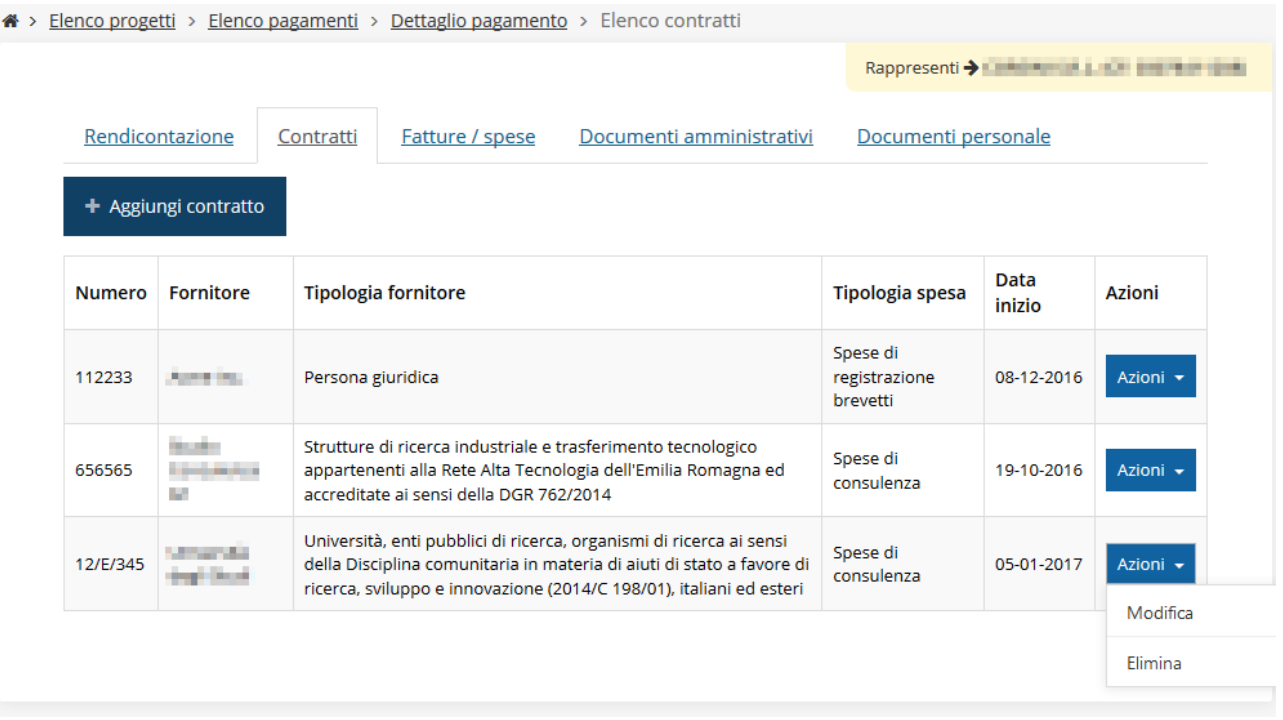

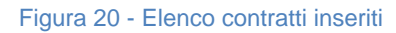

#### **3.3.3 Fatture e spese**

In questa sezione viene mostrato l'elenco delle fatture e delle spese rispetto alle quali sii intende richiedere il contributo. Nel caso fossero già stati inseriti dei giustificativi di spesa, essi verranno mostrati in questa videata.

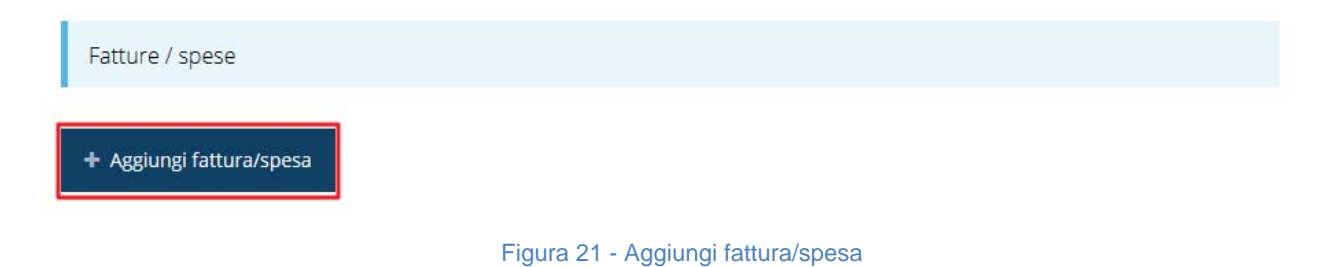

Per inserire una Fattura o Spesa cliccate sul bottone "+ Aggiungi fattura/spesa" (Figura 21); in questo modo accederete alla schermata visualizzata in Figura 22:

Rappresenti > Communication

#### Tipologia di giustificativo

- ⊙ VOCE 1 Spese per nuovo personale di ricerca
- ⊙ VOCE 2 Spese per personale di ricerca
- O VOCE 3 Spese per personale di produzione o ausiliario
- VOCE 4 Spese per acquisto di attrezzature
- VOCE 4 Spese Leasing/Noleggio di attrezzature
- © VOCE 5 Spese per ricerca contrattuale, consulenze ecc..
- O VOCE 6 Spese per materiali e lavorazioni

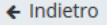

#### Salva

#### Figura 22 - Selezione tipologia di giustificativo

La prima operazione da effettuare è la selezione della tipologia del giustificativo che si intende caricare a sistema. La scelta è fra le seguenti possibilità:

- *Costo del personale*, a sua volta suddiviso in:
	- o Spese per nuovo personale di ricerca;
	- o Spese per personale adibito ad attività di ricerca, sperimentazione ed in possesso di adeguata qualificazione coinvolto nel progetto;
	- o Spese per personale adibito a funzioni di produzione o personale di ricerca non laureato anche con esperienza inferiore a 10 anni;
- Altre spese, che comprendono:
	- o Spese per acquisto di attrezzatture
	- o Spese per leasing o noleggio di attrezzatture
	- o Spese per ricerca contrattuale, consulenze, ecc.
	- o Spese per materiali e lavorazioni

Fatti salvi i riferimenti puntuali su criteri di ammissibilità dei costi e modalità di rendicontazione, per i quali è necessario fare riferimento alla documentazione relativa pubblicata sul sito regionale dedicato al POR FESR (vedi pag. 7), vediamo nei prossimi paragrafi il dettaglio delle varie tipologie di giustificativi.

### **3.3.3.1 Spese per nuovo personale di ricerca**

Spuntando la voce "VOCE 1 - Spese per nuovo personale di ricerca" e cliccando su "Salva", viene creato dal sistema l'ambiente per l'inserimento di un giustificativo di spesa della tipologia selezionata (Figura 23).

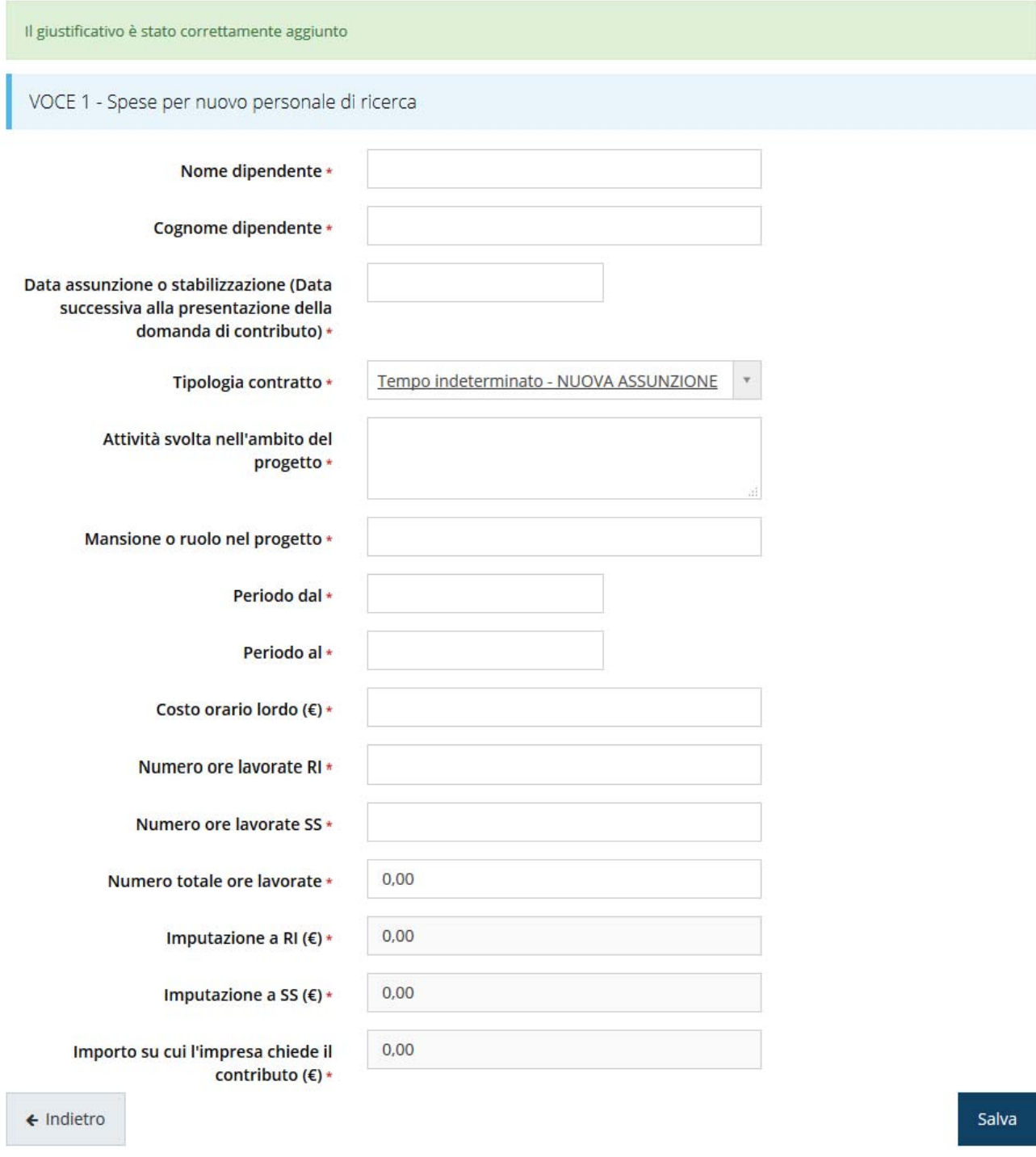

#### Figura 23 - Spese per nuovo ricercatore

Compilare tutti i campi e salvare i dati cliccando sul pulsante "Salva". Si verrà riportati nella pagina di elenco dei giustificativi inseriti.

| Fatture / spese |                                             |      |                                                        |                                  |                          |                          |                    |                     |                     |                                                 |
|-----------------|---------------------------------------------|------|--------------------------------------------------------|----------------------------------|--------------------------|--------------------------|--------------------|---------------------|---------------------|-------------------------------------------------|
|                 | + Aggiungi fattura/spesa                    |      |                                                        |                                  |                          |                          |                    |                     |                     |                                                 |
| Azioni          | Stato                                       | Id   | <b>Tipologia</b><br>giustificativo                     | Fornitore /<br><b>Dipendente</b> | <b>Descrizione</b>       | Numero<br>fattura        | Importo<br>fattura | Imputazione<br>a RI | Imputazione<br>a SS | Importo<br>su cui si<br>chiede il<br>contributo |
| Azioni -        | Dati<br>completi<br>Documenti<br>incompleti | 3026 | VOCE 1 - Spese<br>per nuovo<br>personale di<br>ricerca | Voce Uno                         | $\overline{\phantom{a}}$ | $\overline{\phantom{a}}$ | € 0,00             | € 2.000,00          | € 2.500,00          | €4.500,00                                       |

Figura 24 - Elenco fatture/spese: fattura incompleta

Come si nota dalla Figura 24, il giustificativo risulta inserito ma incompleto, in quanto mancano ancora alcuni documenti essenziali. Per aggiungerli, dal menù "Azioni" selezionare la voce "Elenco documenti" (Figura 25).

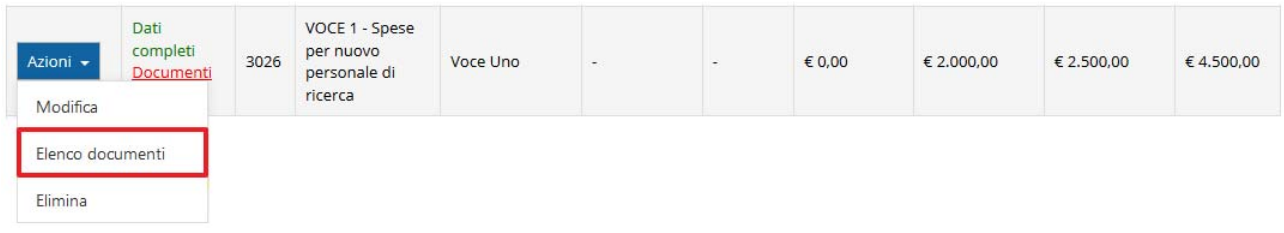

#### Figura 25 - Elenco documenti giustificativo

Entrando nella sezione dei documenti relativi al giustificativo, è l'applicazione stessa ad indicare immediatamente cosa manca, segnalandolo in cima alla pagina stessa su sfondo rosso.

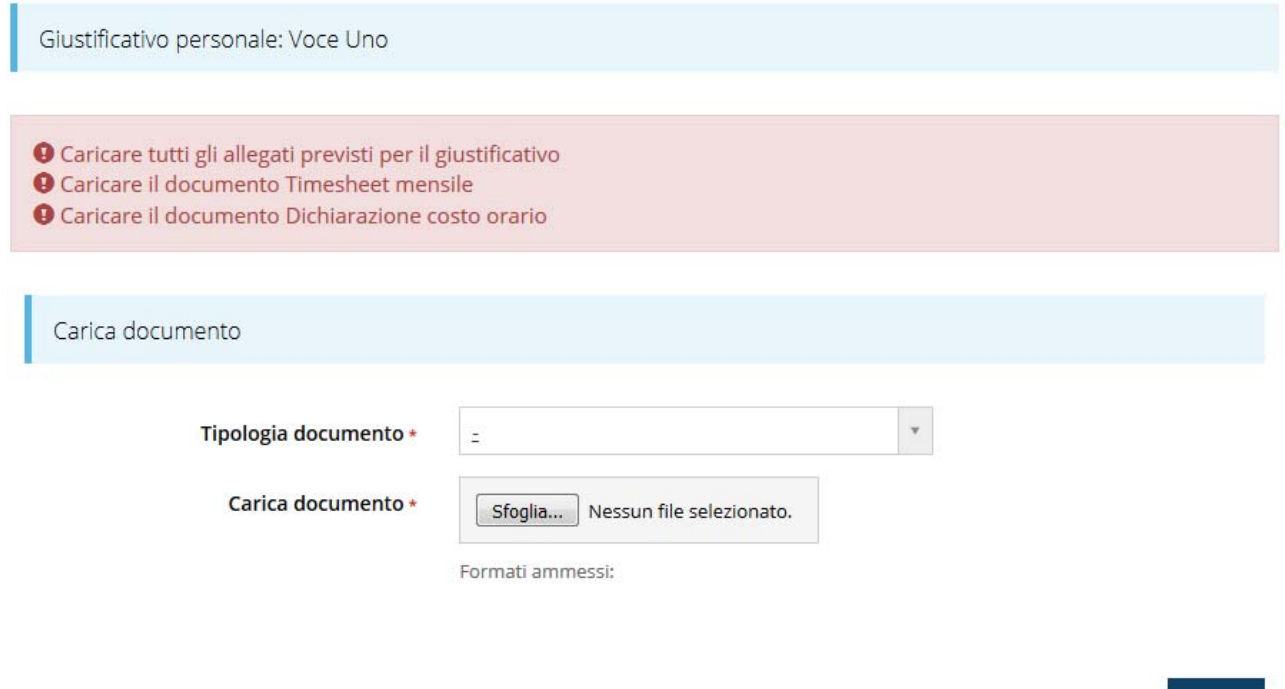

Figura 26 - Elenco documenti giustificativo relativo al personale

Salva

Completando l'inserimento dei documenti richiesti la videata si presenterà come segue:

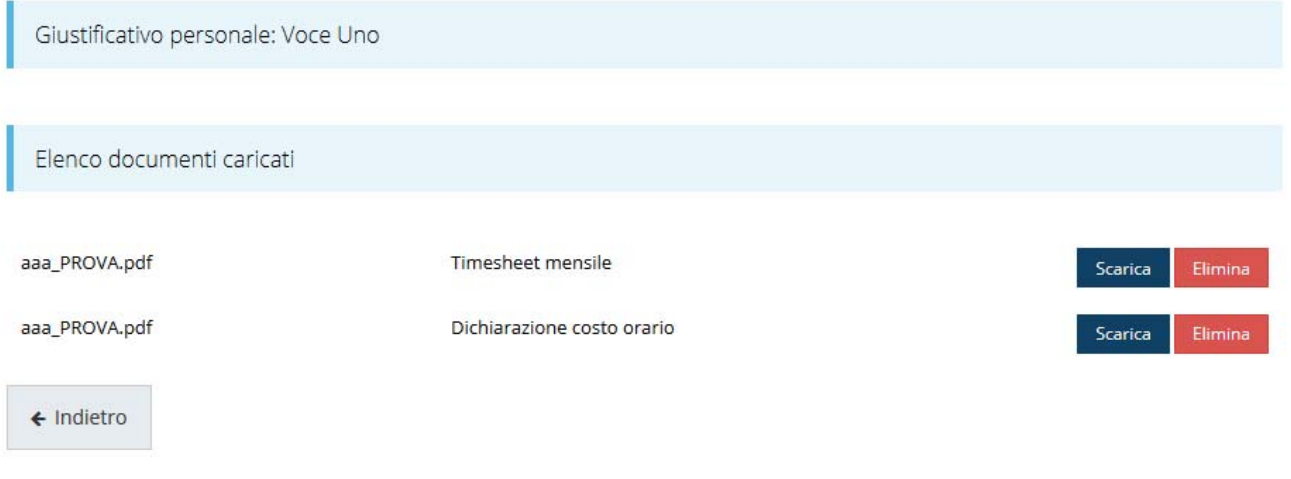

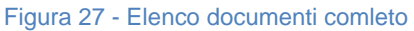

Tornando all'elenco delle fatture/spese inserite, ora possiamo notare che il giustificativo risulta completo (Figura 28) ed è possibile passare all'inserimento del successivo.

| Azioni   | Stato                                     | Id   | <b>Tipologia</b><br>giustificativo                     | Fornitore /<br><b>Dipendente</b> | <b>Descrizione</b> | <b>Numero</b><br>fattura | Importo<br>fattura | Imputazione<br>a RI | Imputazic<br>a SS |
|----------|-------------------------------------------|------|--------------------------------------------------------|----------------------------------|--------------------|--------------------------|--------------------|---------------------|-------------------|
| Azioni - | Dati<br>completi<br>Documenti<br>completi | 3026 | VOCE 1 - Spese<br>per nuovo<br>personale di<br>ricerca | Voce Uno                         | L.                 | ÷                        | € 0,00             | € 2.000,00          | € 2.500,00        |

Figura 28 - Elenco fatture/spese: fattura completa

Dal menù "Azioni" è sempre possibile apportare modifiche o correzioni ai dati inseriti attraverso la funzione "Modifica", modificare i documenti corrispondenti con la funzione "Elenco documenti" e, se fosse necessario, cancellare completamente la voce inserita con la funzione "Elimina".

**NOTA** Quando viene inserito almeno un giustificativo relativo alla Voce 1 (Spese per nuovo personale di ricerca) nell'elenco delle sezioni da compilare per l'invio della domanda si attiva una ulteriore sezione denominata "Ricercatori" (Figura 29).

#### Sezioni

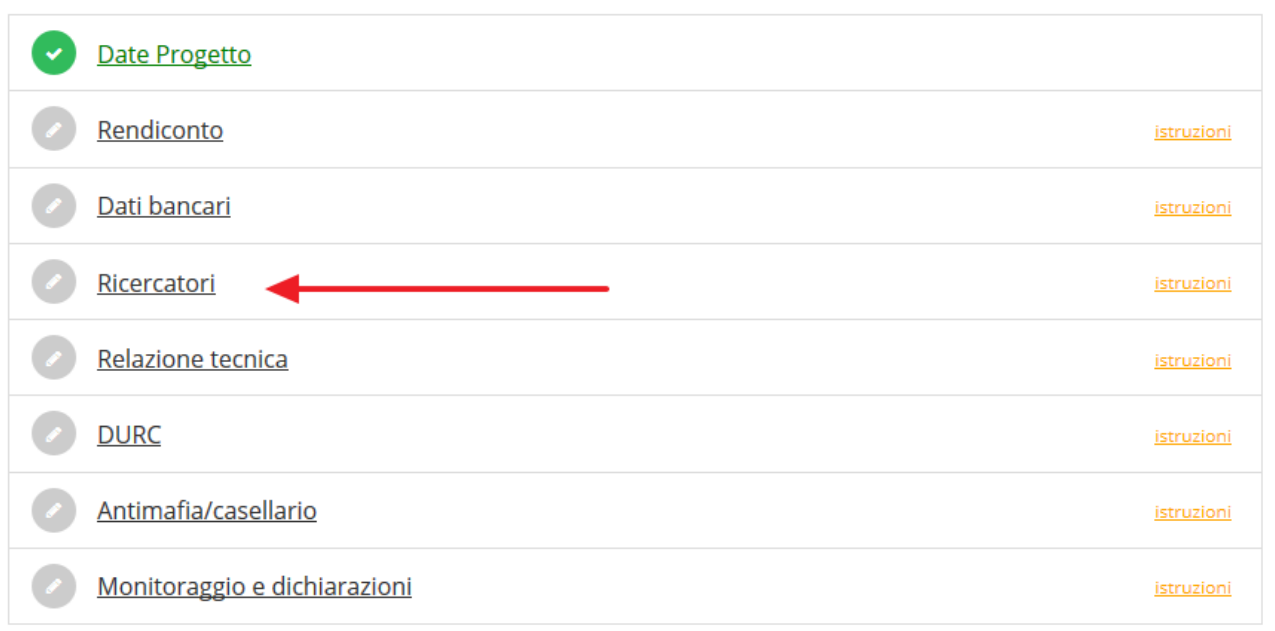

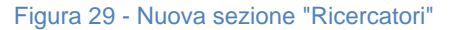

#### **3.3.3.2 Spese per personale di ricerca**

Selezioniamo come tipologia del giustificativo la voce "VOCE 2 - Spese per personale di ricerca" e cliccando su "Salva", viene creato dal sistema l'ambiente per l'inserimento di un giustificativo di spesa della tipologia selezionata, che si presenta simile a quello già visto nel paragrafo precedente.

Per la compilazione dei campi e dei documenti seguire le indicazioni del paragrafo "Spese per nuovo personale di ricerca" a pag. 23.

#### **3.3.3.3 Spese per personale di produzione o ausiliario**

Selezioniamo come tipologia del giustificativo la voce "VOCE 3 - Spese per personale di produzione o ausiliario" e cliccando su "Salva", viene creato dal sistema l'ambiente per l'inserimento di un giustificativo di spesa della tipologia selezionata, che si presenta simile a quello già visto nel paragrafo precedente.

Per la compilazione dei campi e dei documenti seguire le indicazioni del paragrafo "Spese per nuovo personale di ricerca" a pag. 23.

### **3.3.3.4 Spese per acquisto di attrezzatture**

Selezioniamo come tipologia del giustificativo la voce "VOCE 4 - Spese per acquisto di attrezzatture" e cliccando su "Salva", viene creato dal sistema l'ambiente per l'inserimento di un giustificativo di spesa della tipologia selezionata (Figura 30).

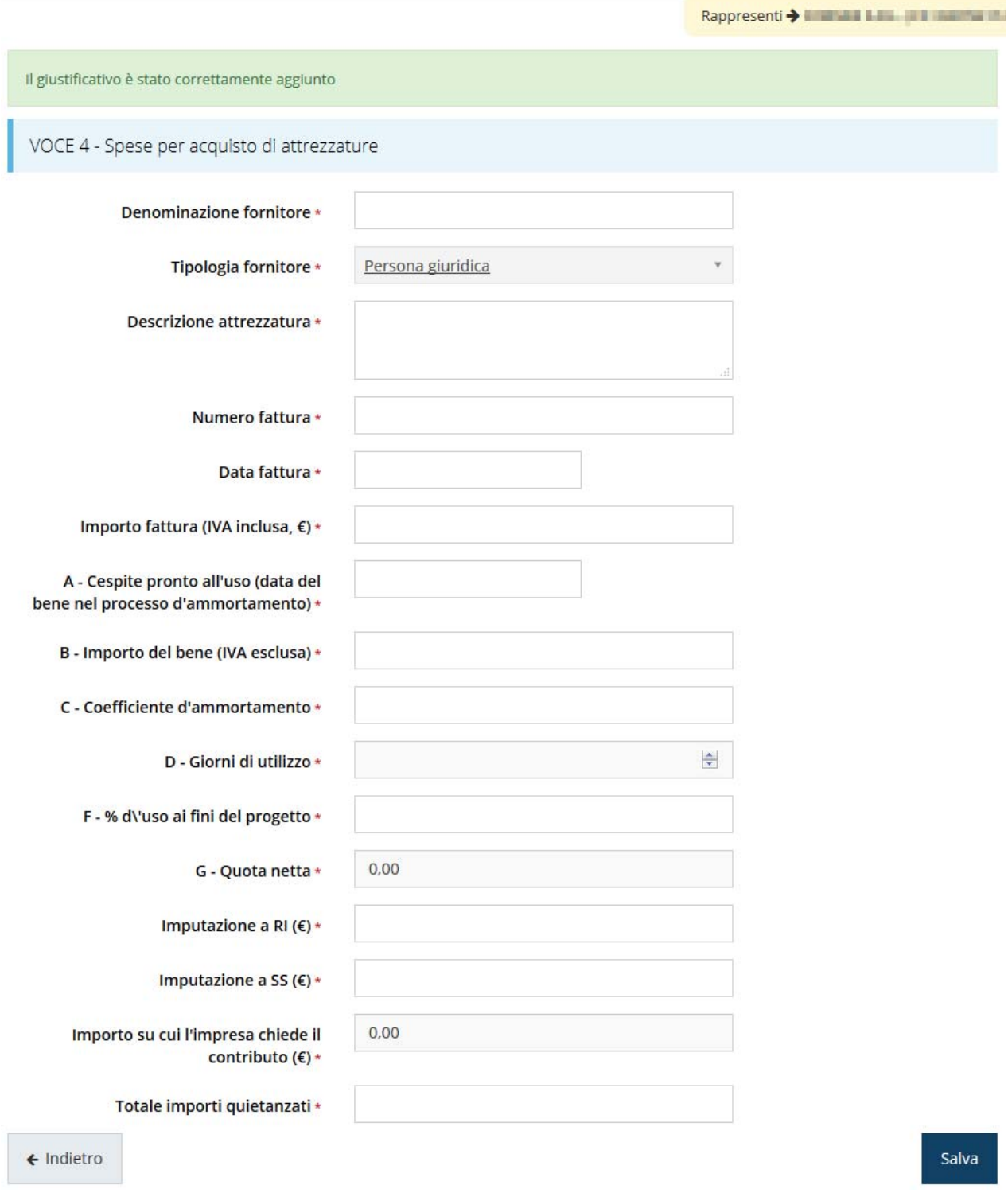

Figura 30 - Spese per acquisto di attrezzatture

Come per i casi precedenti procedere compilando tutti i campi, quindi salvare i dati (click su pulsante "Salva") e completare l'inserimento caricando i documenti corrispondenti (Azioni  $\rightarrow$  Elenco documenti).

Entrando nella sezione dei documenti relativi al giustificativo, è l'applicazione stessa ad indicare immediatamente cosa manca, segnalandolo in cima alla pagina stessa su sfondo rosso.

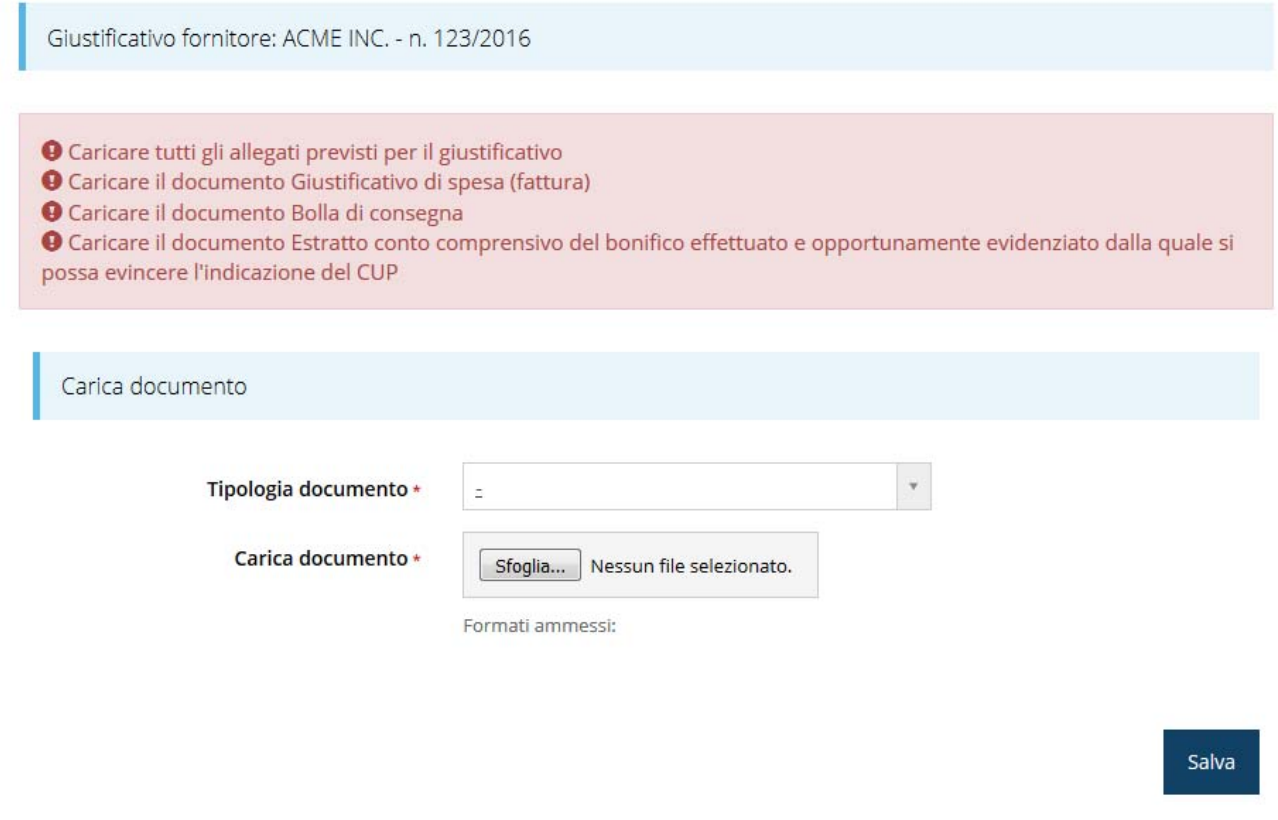

Figura 31 - Elenco documenti giustificativo per acquisto attrezzature

Completare l'inserimento caricando tutti i documenti richiesti.

#### **3.3.3.5 Spese per leasing o noleggio di attrezzatture**

Selezioniamo come tipologia del giustificativo la voce "VOCE 4 - Spese Leasing/Noleggio di attrezzature" e cliccando su "Salva", viene creato dal sistema l'ambiente per l'inserimento di un giustificativo di spesa della tipologia selezionata (Figura 32).

VOCE 4 - Spese Leasing/Noleggio di attrezzature

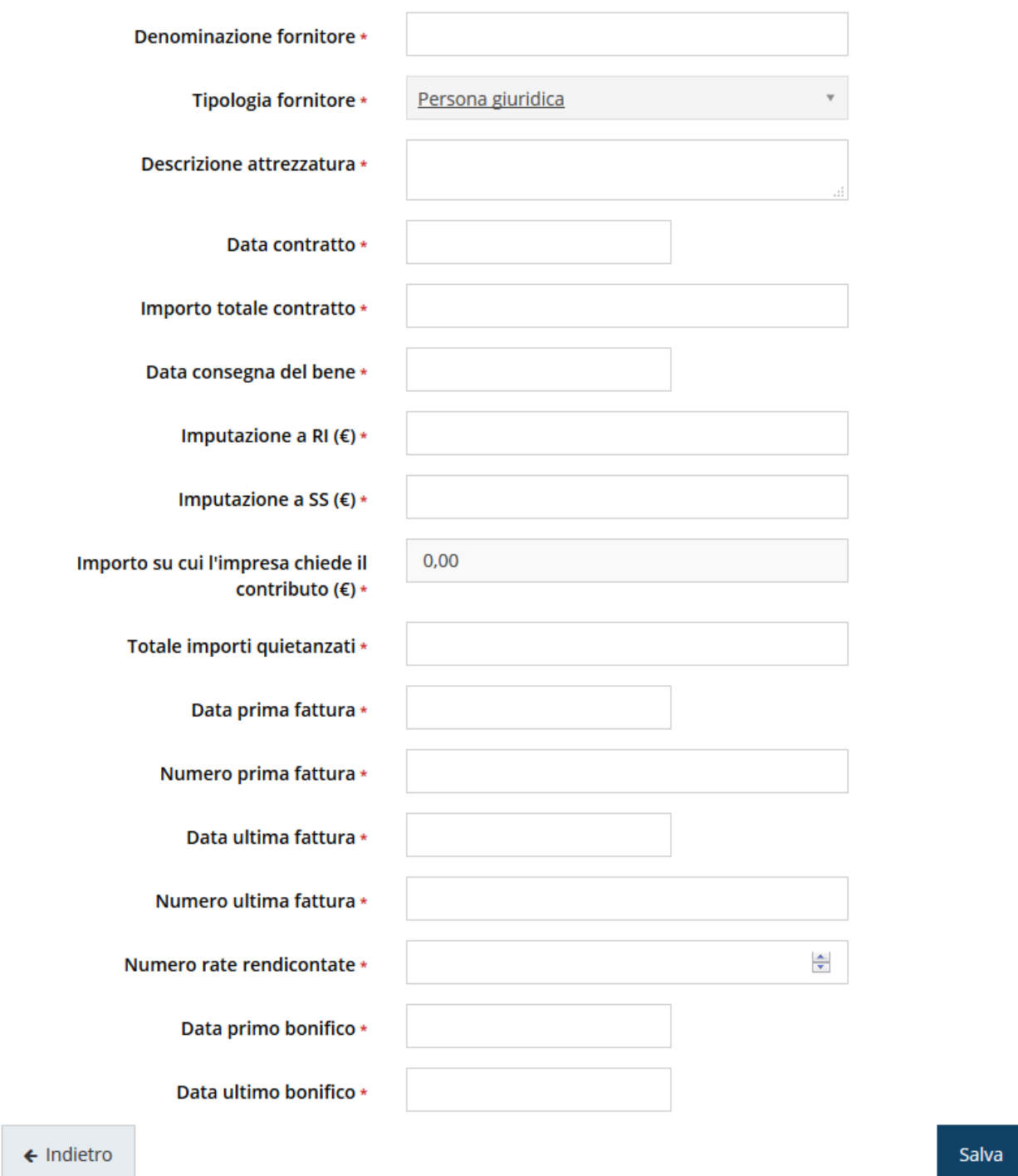

Figura 32 - Spese per leasing o noleggio di attrezzatture

Come per i casi precedenti procedere compilando tutti i campi, quindi salvare i dati e proseguire caricando i documenti corrispondenti (Azioni  $\rightarrow$  Elenco documenti).

Entrando nella sezione dei documenti relativi al giustificativo, è l'applicazione stessa ad indicare immediatamente cosa manca, segnalandolo in cima alla pagina stessa su sfondo rosso.

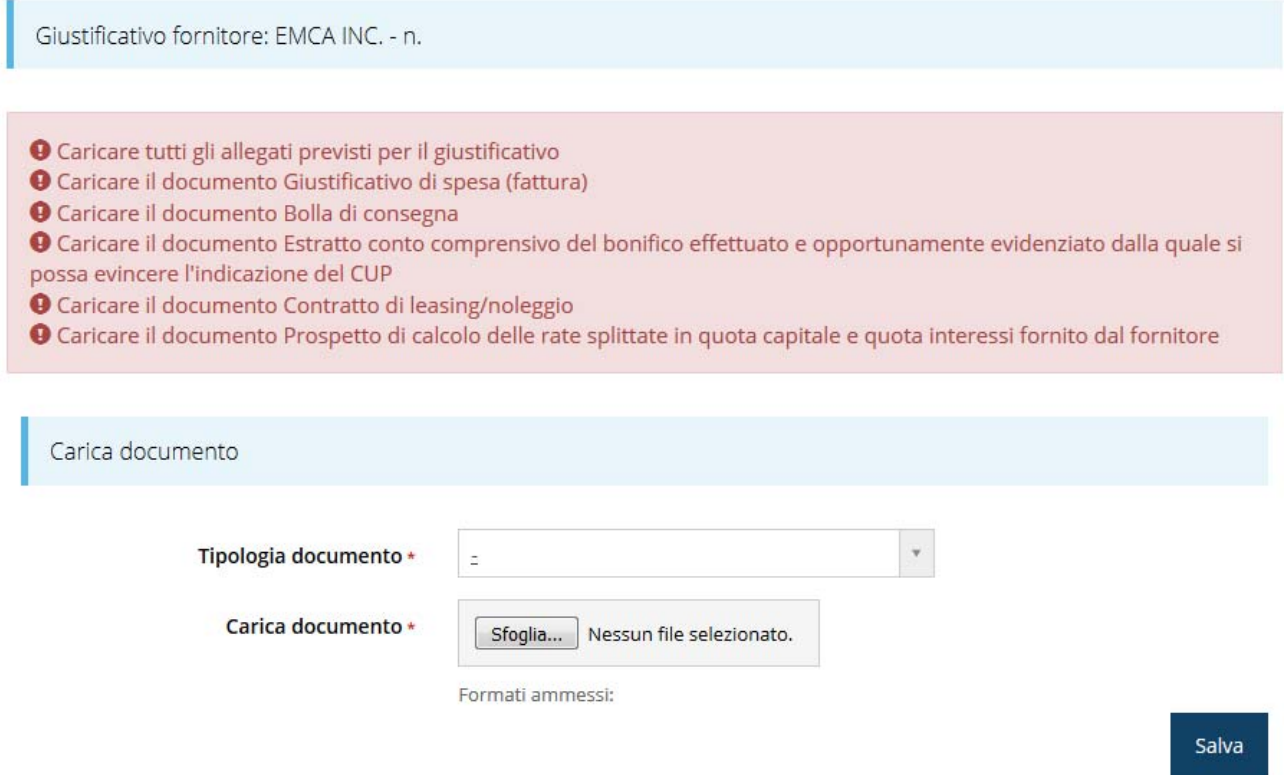

Figura 33 – Documenti per spese di leasing o noleggio di attrezzatture

Completare l'inserimento caricando tutti i documenti richiesti.

### **3.3.3.6 Spese per ricerca contrattuale, consulenze, ecc.**

Selezioniamo come tipologia del giustificativo la voce "VOCE 5 - Spese per ricerca contrattuale, consulenze ecc.." e cliccando su "Salva", viene creato dal sistema l'ambiente per l'inserimento di un giustificativo di spesa della tipologia selezionata (Figura 34)

VOCE 5 - Spese per ricerca contrattuale, consulenze ecc..

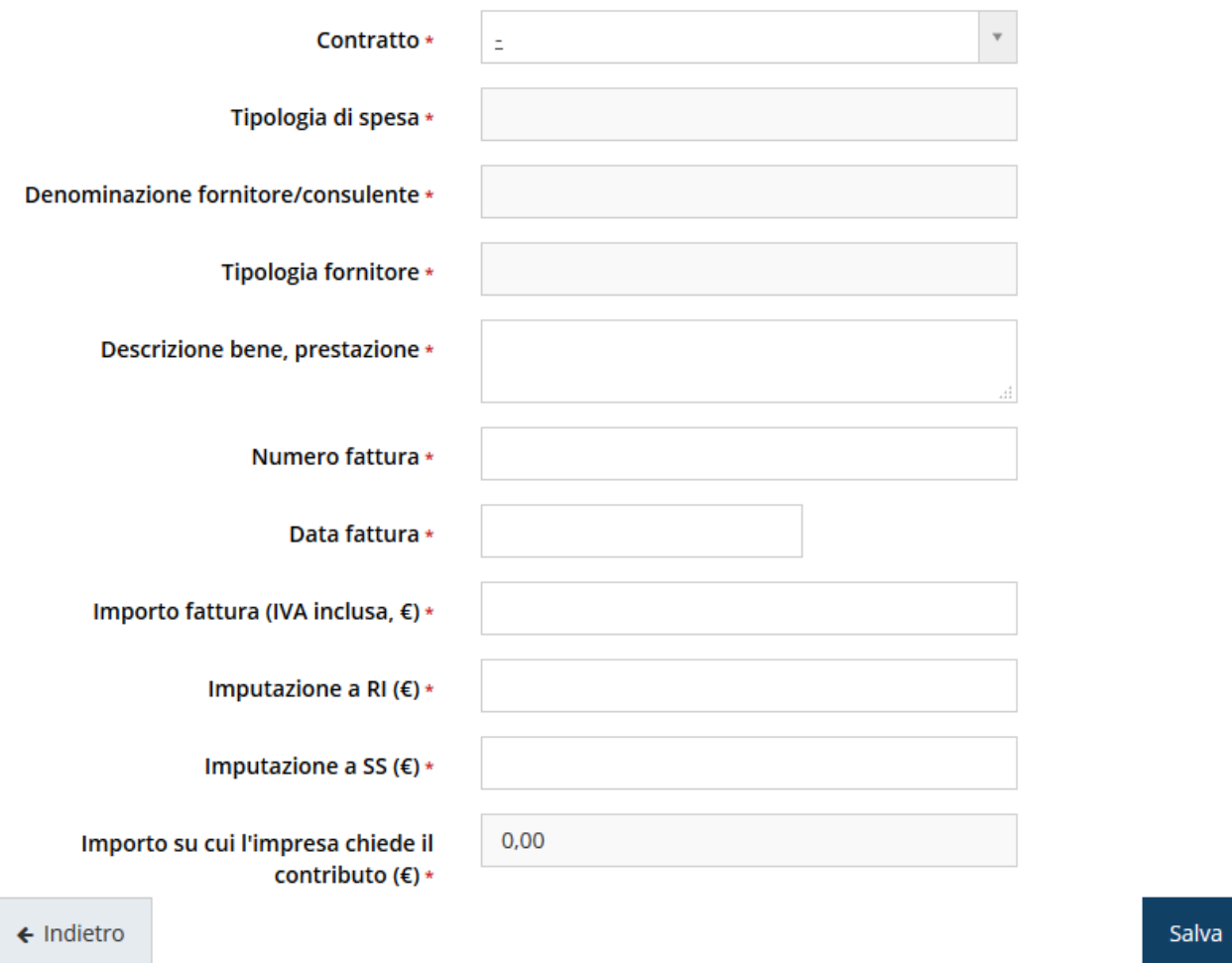

Figura 34 - Spese per ricerca contrattuale, consulenze, ecc.

Come per i casi precedenti procedere compilando tutti i campi, quindi salvare i dati e proseguire caricando i documenti corrispondenti (Azioni  $\rightarrow$  Elenco documenti).

Entrando nella sezione dei documenti relativi al giustificativo, è l'applicazione stessa ad indicare immediatamente cosa manca, segnalandolo in cima alla pagina stessa su sfondo rosso.

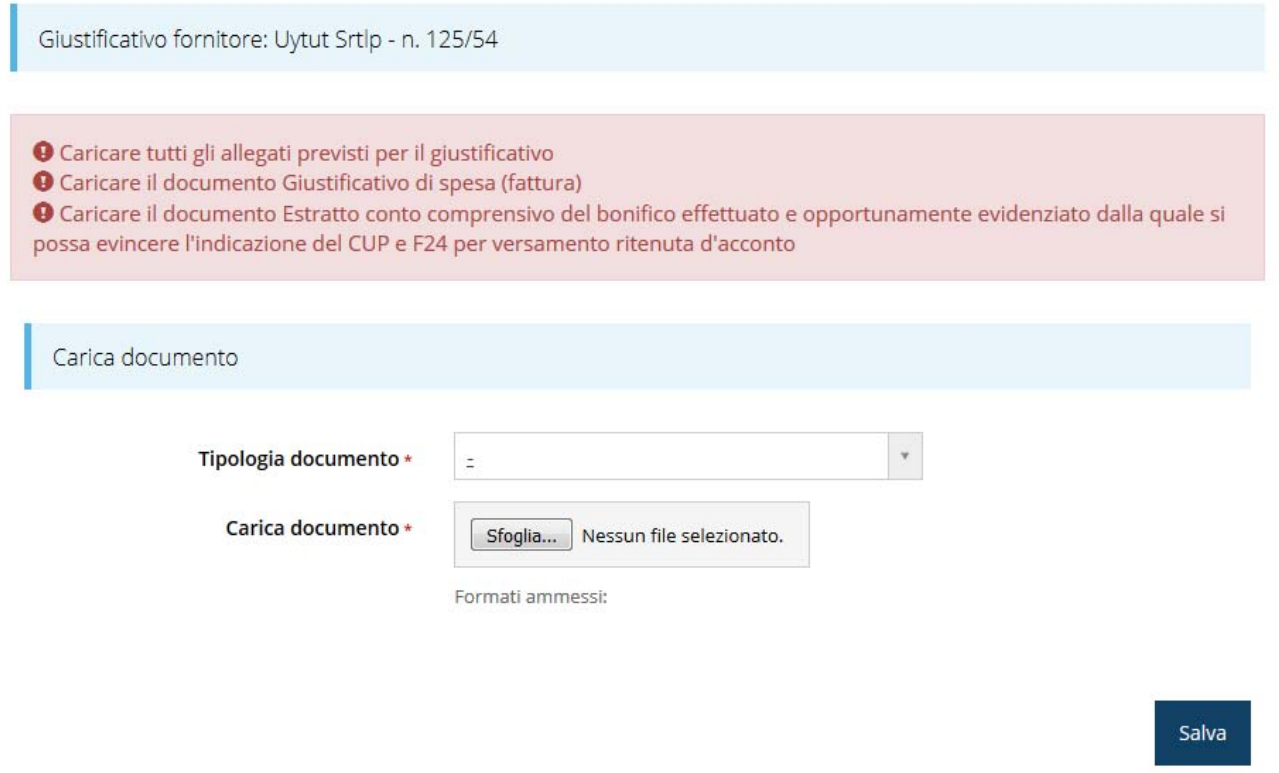

Figura 35 - Documenti relativi a spese per ricerca contrattuale, consulenze, ecc.

Completare l'inserimento caricando tutti i documenti richiesti.

### **3.3.3.7 Spese per materiali e lavorazioni**

Selezioniamo come tipologia del giustificativo la voce "VOCE 6 - Spese per materiali e lavorazioni" e cliccando su "Salva", viene creato dal sistema l'ambiente per l'inserimento di un giustificativo di spesa della tipologia selezionata (Figura 36)

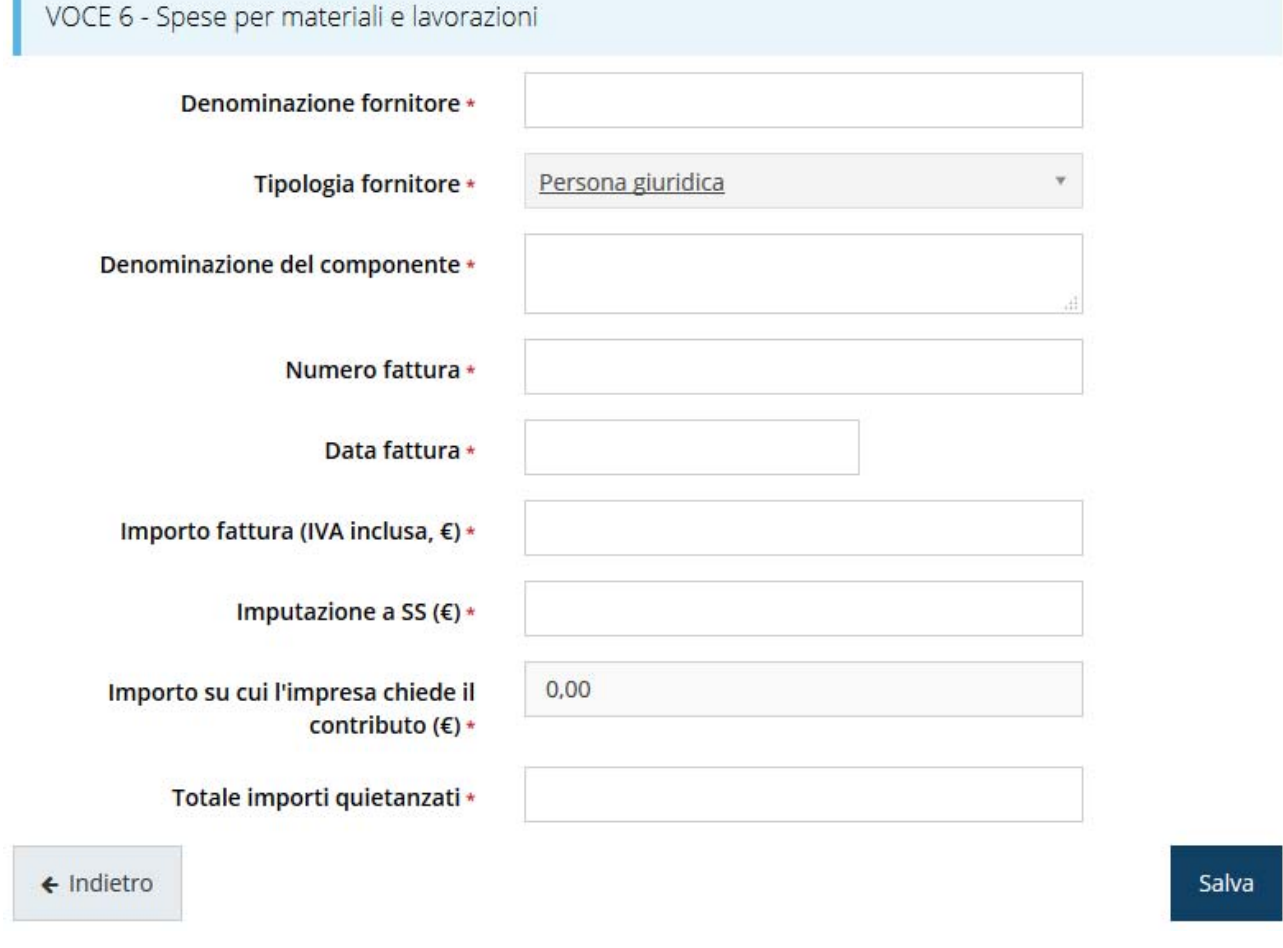

ı

Figura 36 - Spese per materiali e lavorazioni

Come per i casi precedenti procedere compilando tutti i campi, quindi salvare i dati e proseguire caricando i documenti corrispondenti (Azioni → Elenco documenti).

Entrando nella sezione dei documenti relativi al giustificativo, è l'applicazione stessa ad indicare immediatamente cosa manca, segnalandolo in cima alla pagina stessa su sfondo rosso.

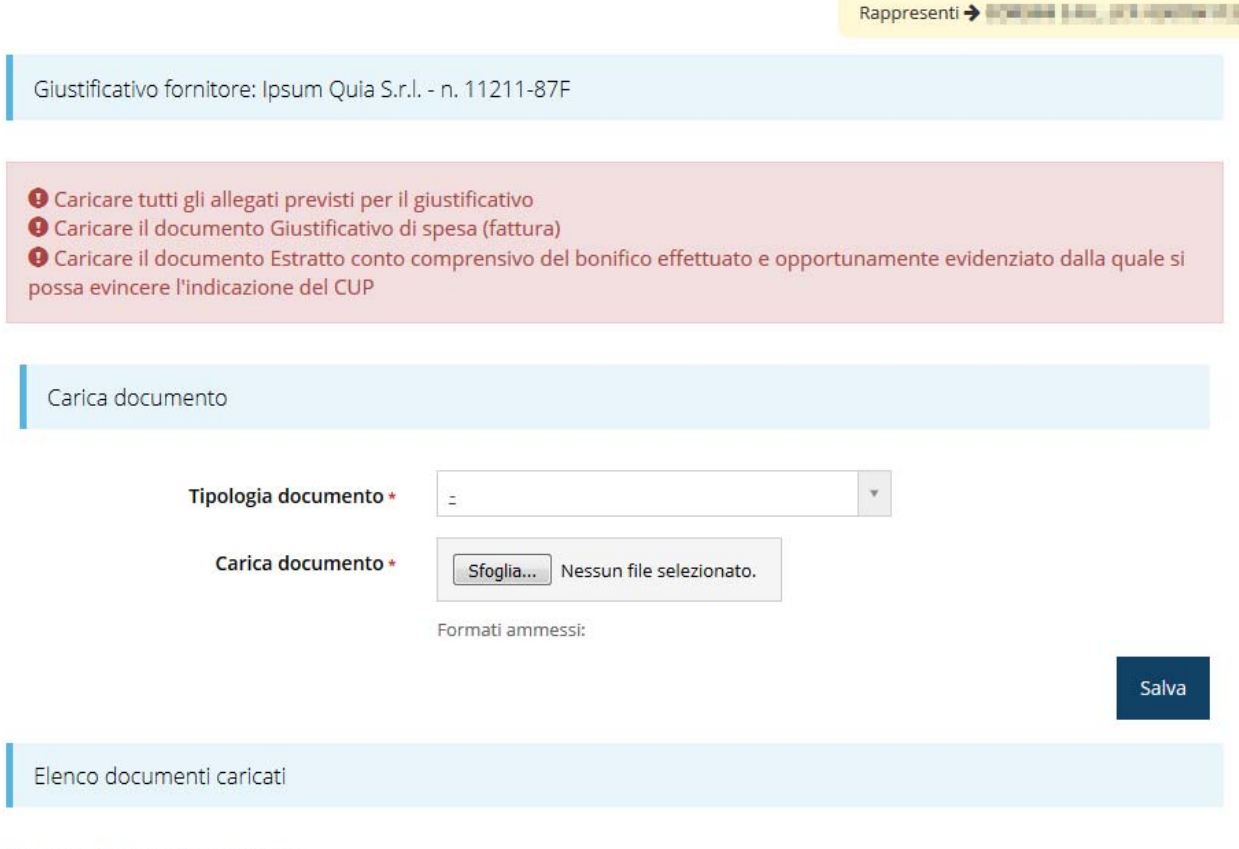

Nessun documento caricato

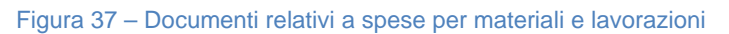

Completare l'inserimento caricando tutti i documenti richiesti.

\* > Elenco progetti > Elenco pagamenti > Dettaglio pagamento > Documenti amministrativi

#### **3.3.4 Documenti Amministrativi**

Alcune voci di spesa necessitano oltre a tutti i documenti atti a giustificare le spese sostenute, anche di documenti amministrativi obbligatori. Pertanto, una volta inserite tutte le fatture e spese di cui si chiede il pagamento, dovrete spostarvi nella sezione Documenti amministrativi, nella quale verranno evidenziate quali voci di spesa necessitano di essere integrate da documenti amministrativi.

Come si vede nell'esempio di Figura 38 abbiamo che nelle fatture inserite una prevede l'inserimento di documenti amministrativi e risulta pertanto incompleta.

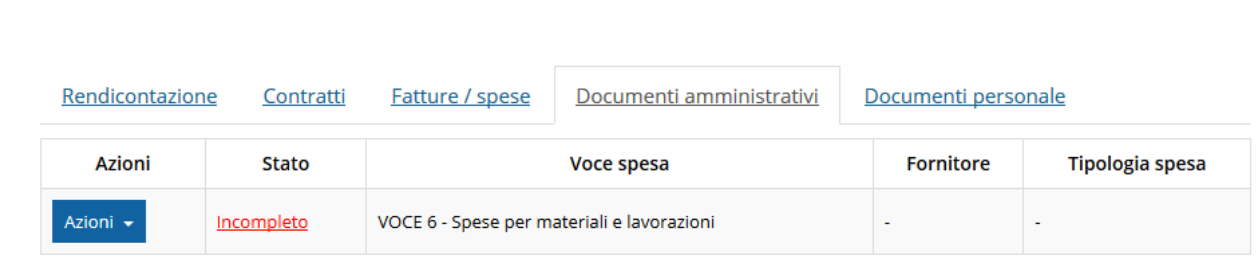

Figura 38 - Elenco giustificativi che necessitano documenti amministrativi

Cliccando su Azioni  $\rightarrow$  Compila (Figura 39) possiamo vedere quali sono gli allegati necessari a completare la richiesta.

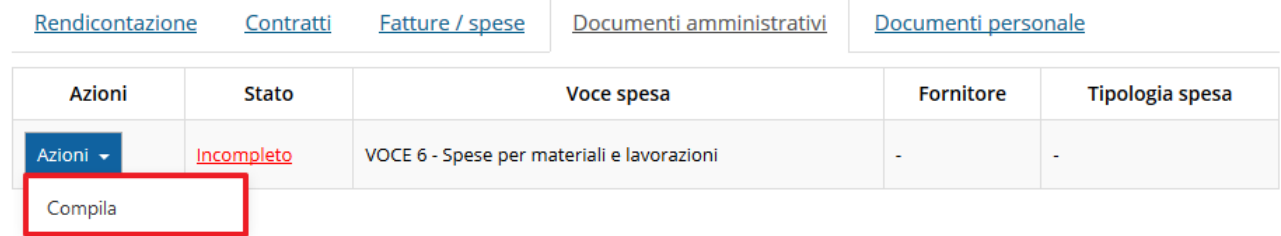

#### Figura 39 - Compilazione documenti amministrativi mancanti

Gli effettivi documenti da caricare dipendono strettamente da quanto inserito in corso di compilazione delle varie fatture e spese. Nell'esempio che stiamo analizzando (Figura 40), ad esempio, occorre inserire la Relazione di pertinenza.

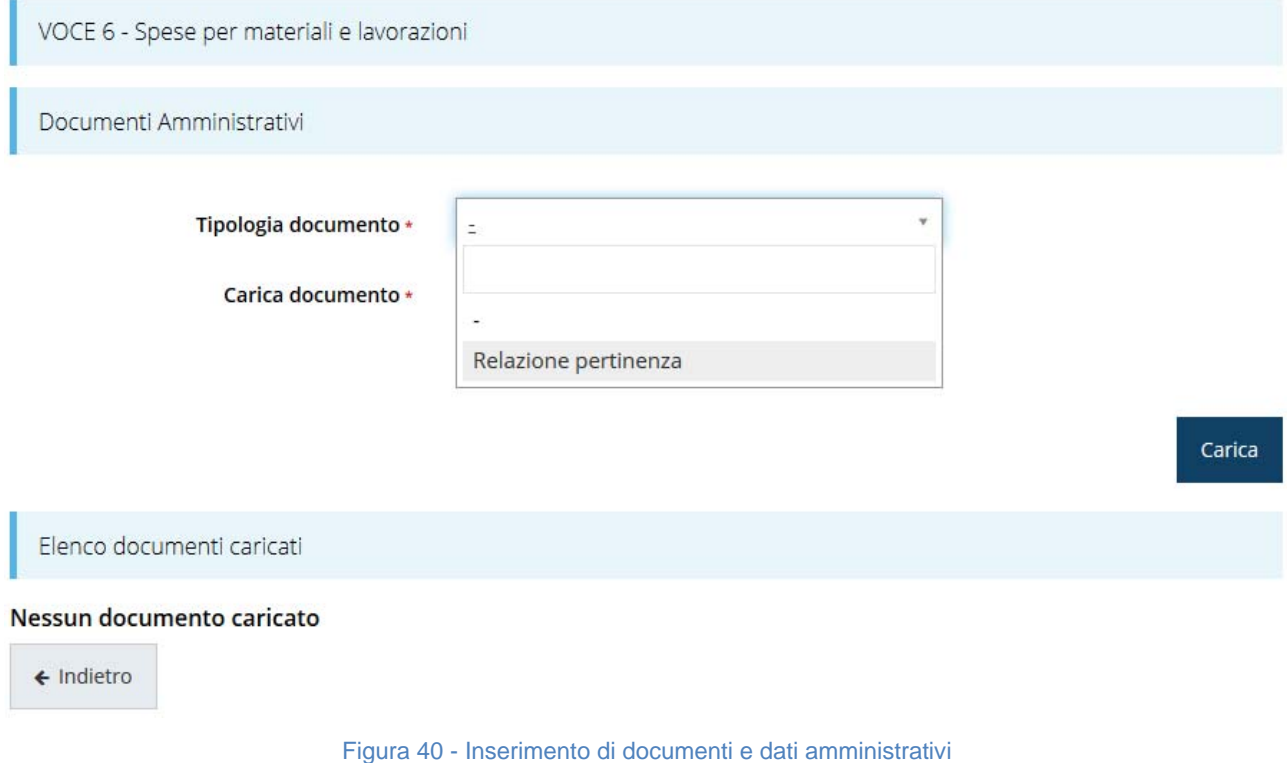

Completare l'inserimento caricando i documenti richiesti.

#### **3.3.5 Documenti personale**

In modo analogo al caso del paragrafo precedente, anche le voci di spesa relative al costo del personale necessitano di ulteriori documenti obbligatori. Pertanto, una volta inserite tutte le fatture e spese di cui si chiede il pagamento, dovrete spostarvi nella sezione Documenti personale, nella quale verranno evidenziati gli ulteriori documenti necessari a completare la richiesta di pagamento delle voci di spesa relative al personale (Figura 41).

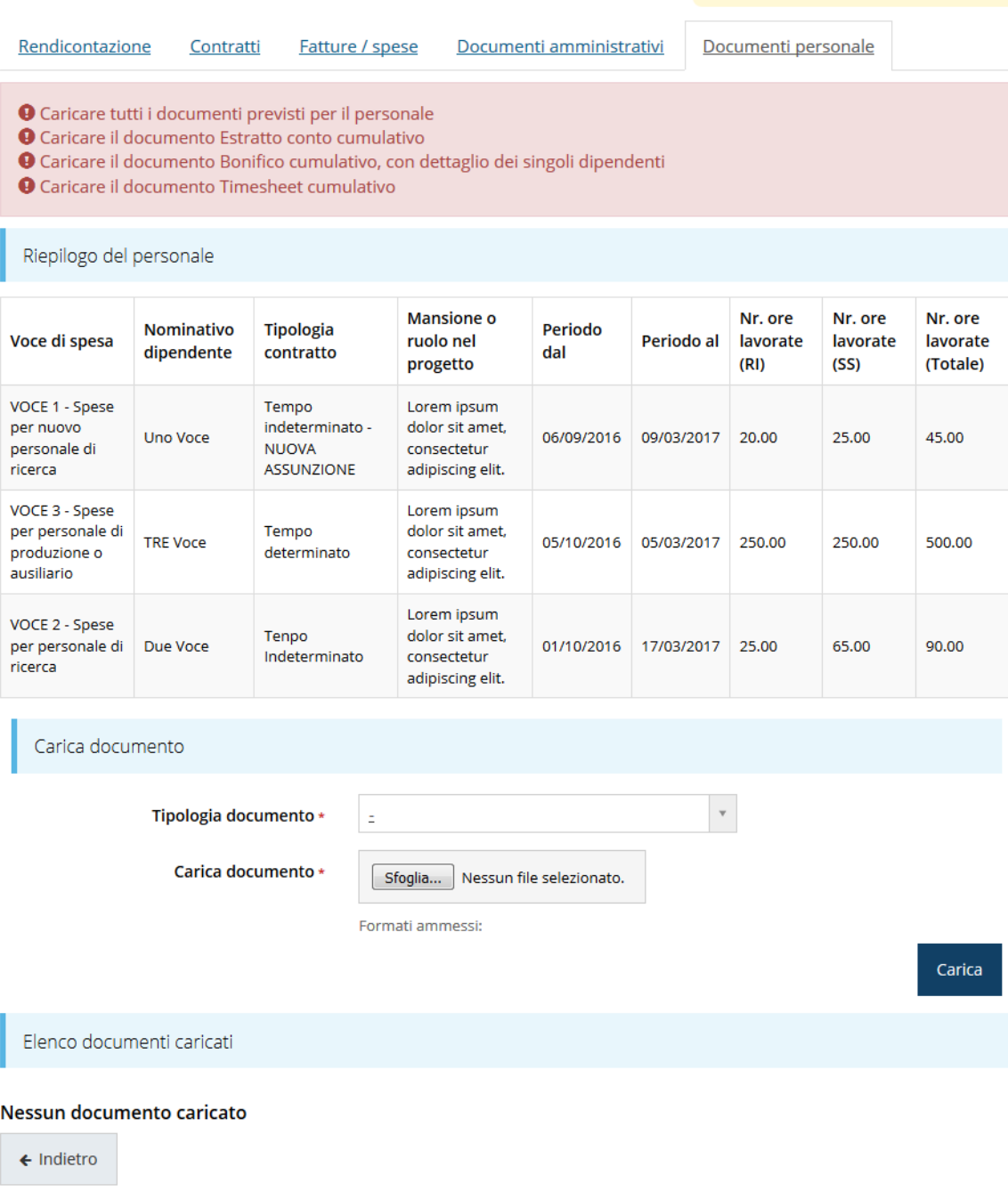

Figura 41 - Documenti personale necessari a completare la richiesta

Completare l'inserimento caricando tutti i documenti richiesti.

### **3.4 Dati bancari**

Per proseguire nella compilazione della domanda, dopo aver inserito tutti i giustificativi di spesa ed i documenti ad essi legati. Tornare nella pagina di riepilogo della richiesta per procedere alla compilazione della sezione successiva: i Dati bancari.

Sezioni

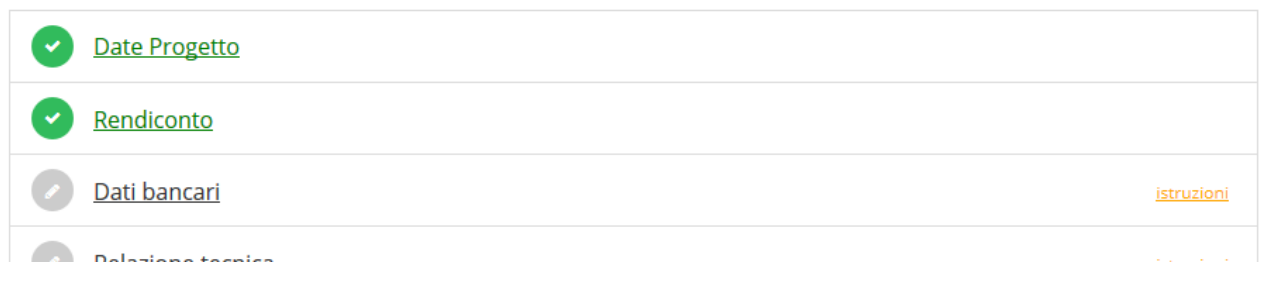

#### Cliccando su "Dati bancari" si entra in nella videata mostrata nella Figura 42

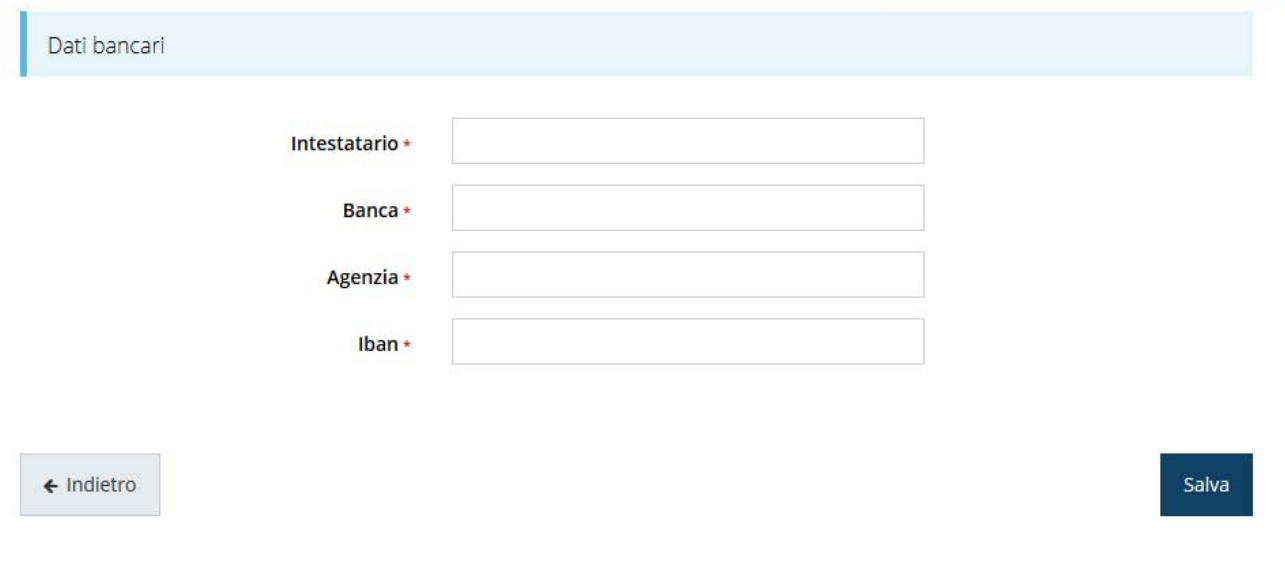

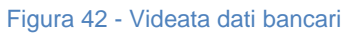

Compilare i dati del conto corrente di riferimento, sul quale la PA effettuerà i versamenti di quanto richiesto ed approvato.

#### **3.5 Ricercatori**

Si ricorda che questa sezione è visibile, e pertanto compilabile, solo dopo che nella sezione "Rendiconto" viene inserito almeno un giustificativo relativo alla Voce 1 (Spese per nuovo personale di ricerca).

Dalla pagina di riepilogo della richiesta cliccare su "Ricercatori" per procedere alla compilazione della sezione corrispondente.

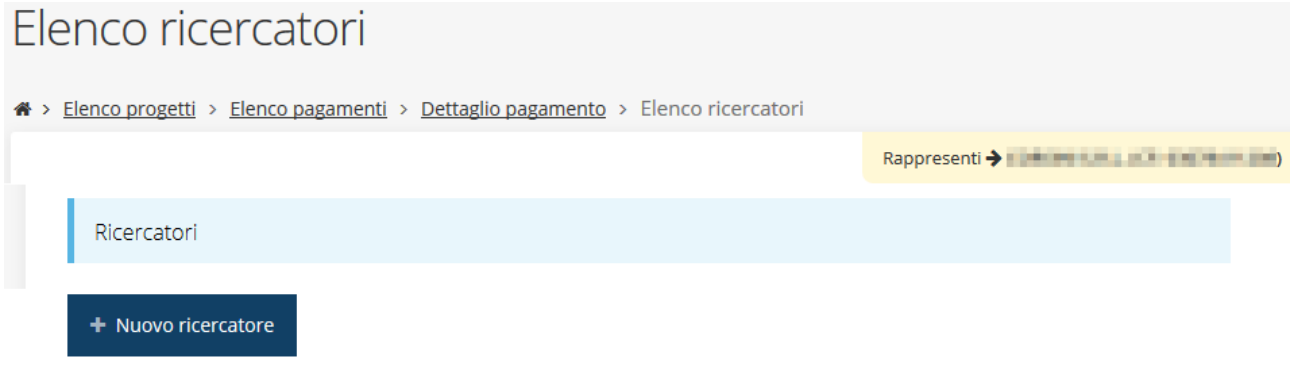

Figura 43 - Ricercatori

Per inserire un nuovo Ricercatore cliccate sul bottone "+ Nuovo ricercatore" (Figura 43); in questo modo accederete alla schermata che segue (Figura 44).

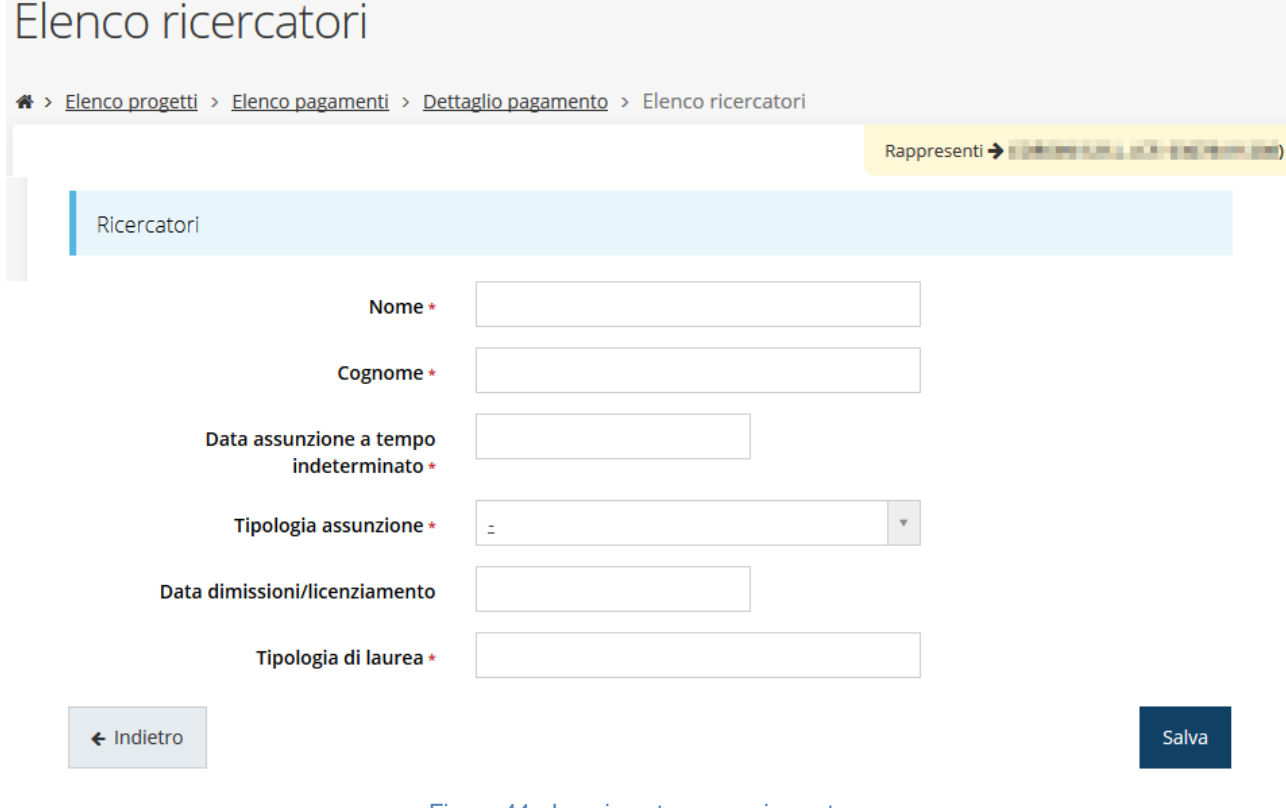

Figura 44 - Inserimento nuovo ricercatore

Completare l'inserimento caricando tutti i dati richiesti e salvare cliccando su "Salva".

Una volta salvato, il nuovo ricercatore apparirà nell'elenco, ed attraverso il menù "Azioni" sarà possibile caricare i documenti corrispondenti, modificarne i dati o, se necessario, eliminarlo (Figura 45).

| Elenco ricercatori                                                                |         |               |                                                |  |  |  |  |  |  |  |  |
|-----------------------------------------------------------------------------------|---------|---------------|------------------------------------------------|--|--|--|--|--|--|--|--|
| A > Elenco progetti > Elenco pagamenti > Dettaglio pagamento > Elenco ricercatori |         |               |                                                |  |  |  |  |  |  |  |  |
|                                                                                   |         |               | Rappresenti > The Pullet and The Pullet (2019) |  |  |  |  |  |  |  |  |
| Dati correttamente salvati                                                        |         |               |                                                |  |  |  |  |  |  |  |  |
| Ricercatori                                                                       |         |               |                                                |  |  |  |  |  |  |  |  |
| + Nuovo ricercatore                                                               |         |               |                                                |  |  |  |  |  |  |  |  |
| <b>Nome</b>                                                                       | Cognome | <b>Azioni</b> |                                                |  |  |  |  |  |  |  |  |
| Mario                                                                             | Rossi   | Azioni -      |                                                |  |  |  |  |  |  |  |  |
|                                                                                   |         | Documenti     |                                                |  |  |  |  |  |  |  |  |
|                                                                                   |         | Modifica      |                                                |  |  |  |  |  |  |  |  |
|                                                                                   |         | Elimina       |                                                |  |  |  |  |  |  |  |  |

Figura 45 - Elenco ricercatori

Cliccando sulla funzione "Documenti" del menù "Azioni" si entra nella schermata che permette di caricare i documenti che riguardano il ricercatore quali il contratto di assunzione, l'autodichiarazione relativa al titolo di studio conseguito ed altri.

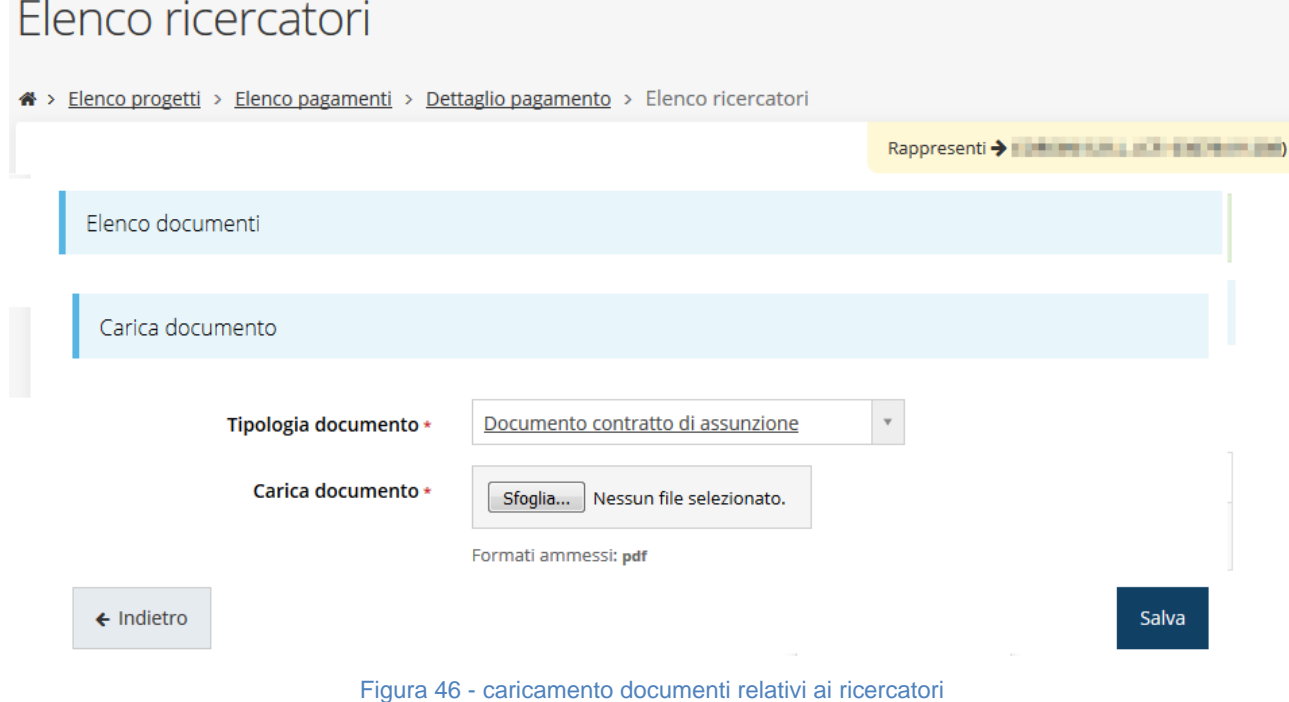

Completare l'inserimento caricando tutti i documenti richiesti.

### **3.6 Relazione tecnica**

Il passo successivo consiste nella compilazione della relazione tecnica da allegare alla richiesta di pagamento. Il sistema fornisce all'operatore un vero e proprio schema di compilazione della relazione, guidandolo nei vari argomenti e sotto-argomenti.

Dalla pagina di riepilogo della richiesta procedere alla compilazione della relazione tecnica cliccando sulla voce omonima.

La videata che si presenterà è mostrata in Figura 47

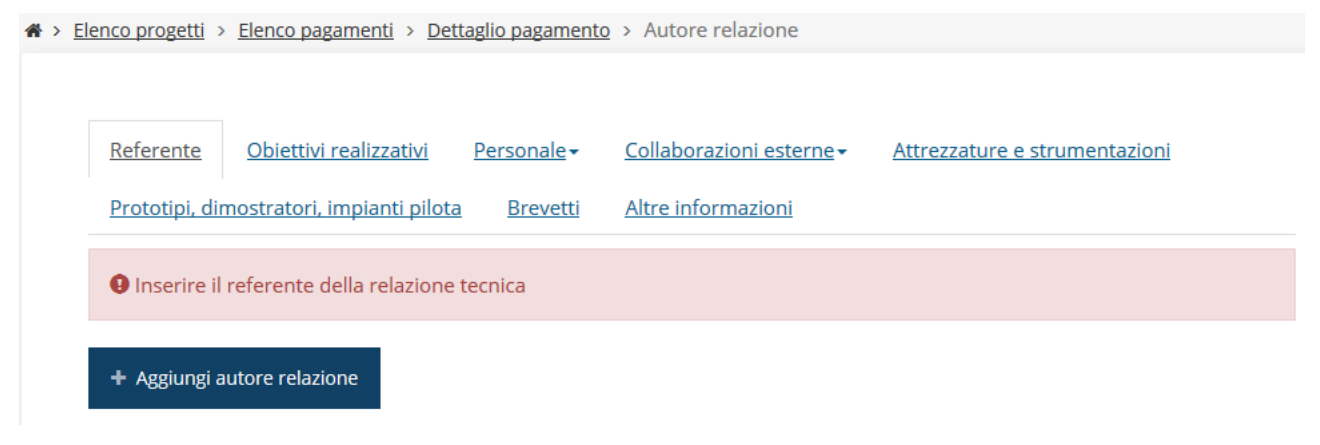

Figura 47 - Relazione tecnica: aggiungi referente

#### **3.6.1 Referente della Relazione**

Cliccando su "Aggiungi autore relazione" appare la schermata visualizzata in Figura 48; tramite questa pagina potrete cercare un autore tramite la maschera di ricerca, se già inserito come persona registrata all'interno del sistema (delegato, operatore, etc.).

Cercare una persona già presente a sistema

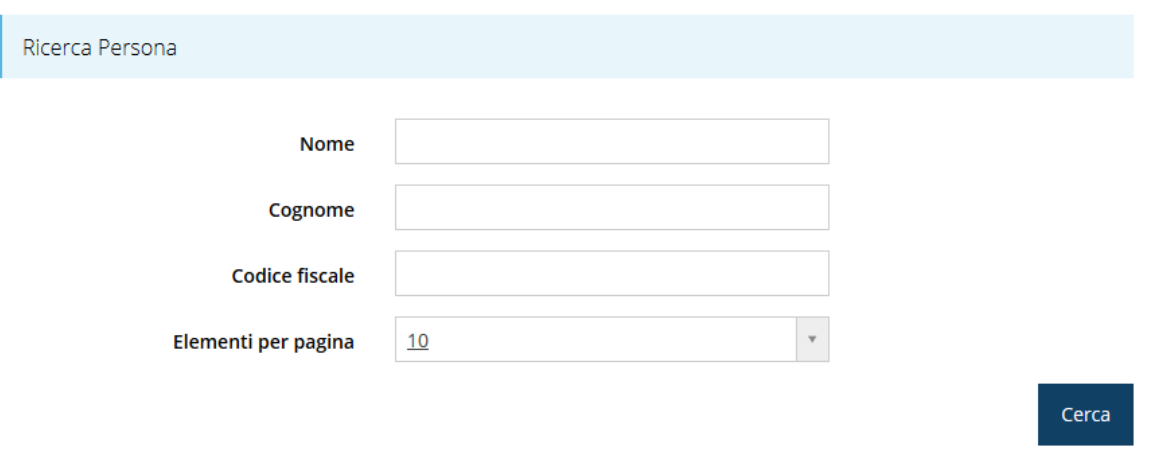

Figura 48 - Aggiungi Autore della Relazione Tecnica

Basta compilare uno o più campi della maschera di ricerca e cliccare su "Cerca", perché vengano mostrate tutte le persone associate al soggetto richiedente che soddisfano i criteri di ricerca (Figura 49).

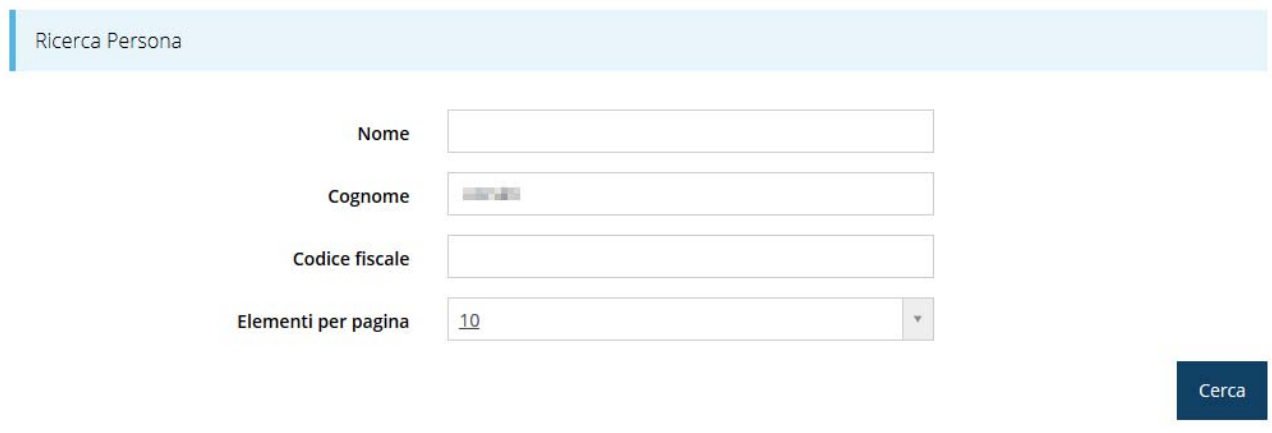

Persone trovate

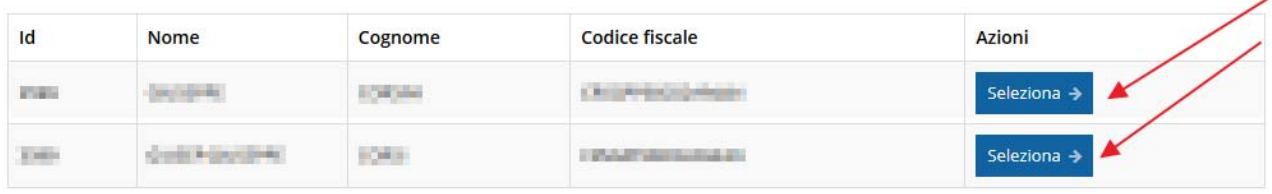

 $\leftarrow$  Indietro

#### Figura 49 - Selezione dell'autore

Cliccando su "Seleziona" viene memorizzata la scelta fatta e viene mostrata la videata di Figura 50 dove occorre indicare la tipologia dell'associazione, ovvero se la persona selezionata è il Responsabile tecnico od amministrativo del progetto.

Selezionare il tipo di associazione

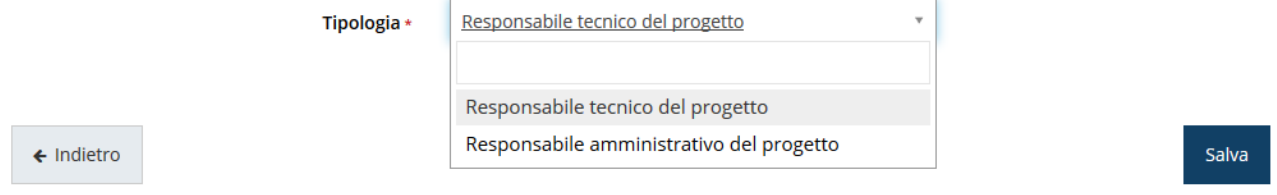

Figura 50 - Selezione del tipo di referente

Selezionata la voce desiderata dal menù a discesa, procedere premendo "Salva".

A seguito del salvataggio delle informazioni inserite si verrà riportati nella videata iniziale della Relazione Tecnica, dove ora verrà mostrato il referente appena inserito.

| Al > Elenco progetti > Elenco pagamenti > Dettaglio pagamento > Autore relazione  |                           |                                       |                                   |                               |  |  |  |  |  |  |
|-----------------------------------------------------------------------------------|---------------------------|---------------------------------------|-----------------------------------|-------------------------------|--|--|--|--|--|--|
|                                                                                   | Dati salvati con successo |                                       |                                   |                               |  |  |  |  |  |  |
|                                                                                   |                           |                                       |                                   |                               |  |  |  |  |  |  |
|                                                                                   | Referente                 | Obiettivi realizzativi<br>Personale - | Collaborazioni esterne -          | Attrezzature e strumentazioni |  |  |  |  |  |  |
| Prototipi, dimostratori, impianti pilota<br>Altre informazioni<br><b>Brevetti</b> |                           |                                       |                                   |                               |  |  |  |  |  |  |
|                                                                                   | Referenti                 |                                       |                                   |                               |  |  |  |  |  |  |
|                                                                                   |                           |                                       |                                   |                               |  |  |  |  |  |  |
| Id                                                                                | <b>Nome</b>               | Cognome                               | <b>Tipo</b>                       | <b>Azioni</b>                 |  |  |  |  |  |  |
| 11                                                                                |                           | <b>Contract Contract</b>              | Responsabile tecnico del progetto | Azioni v                      |  |  |  |  |  |  |
|                                                                                   |                           |                                       |                                   |                               |  |  |  |  |  |  |

Figura 51 - Autore della relazione

In caso di errore o se comunque fosse necessario modificare l'autore della relazione, è possibile eliminare l'autore (pulsante Azioni  $\rightarrow$  Elimina) e procedere nuovamente al suo inserimento (Figura 51).

Nel caso, invece, che la persona che deve essere inserita come Autore della Relazione non fosse ancora presente nel sistema, bisognerà aggiungerla recandosi nell'apposita sezione

di Sfinge2020: dal menù laterale cliccare su "Persone", quindi "Crea"; quindi inserite i dati tramite le schermate mostrate in Figura 52 e Figura 53.

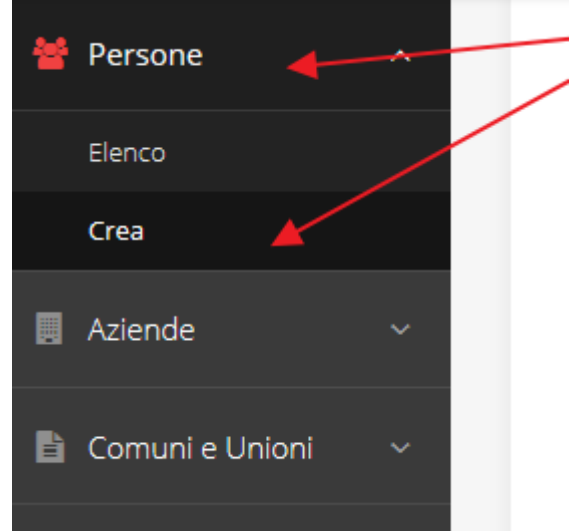

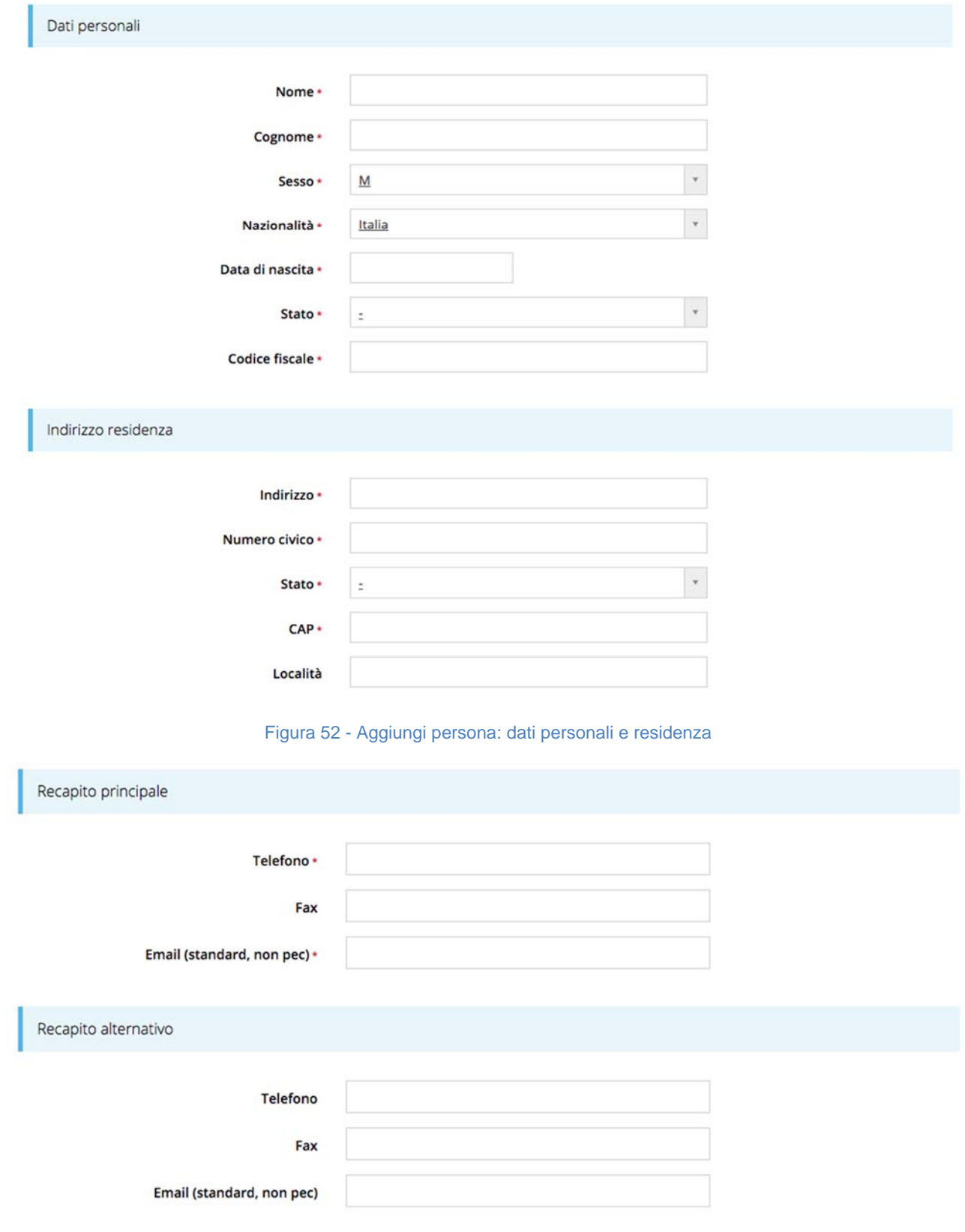

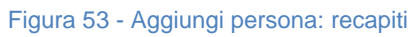

Una volta che la persona è stata inserita, questa apparirà tra le "Persone trovate" analogamente a quanto visto prima in Figura 49.

Per completare l'inserimento procedere come illustrato nel caso precedente.

### **3.6.2 Obiettivi realizzativi**

Procedere nella compilazione della relazione cliccando su "Obiettivi realizzativi". La schermata che si presenta è mostrata in figura dove sono listati i vari obiettivi realizzativi da e, come di consueto, sono opportunamente evidenziati i dati che occorre inserire o completare (Figura 54).

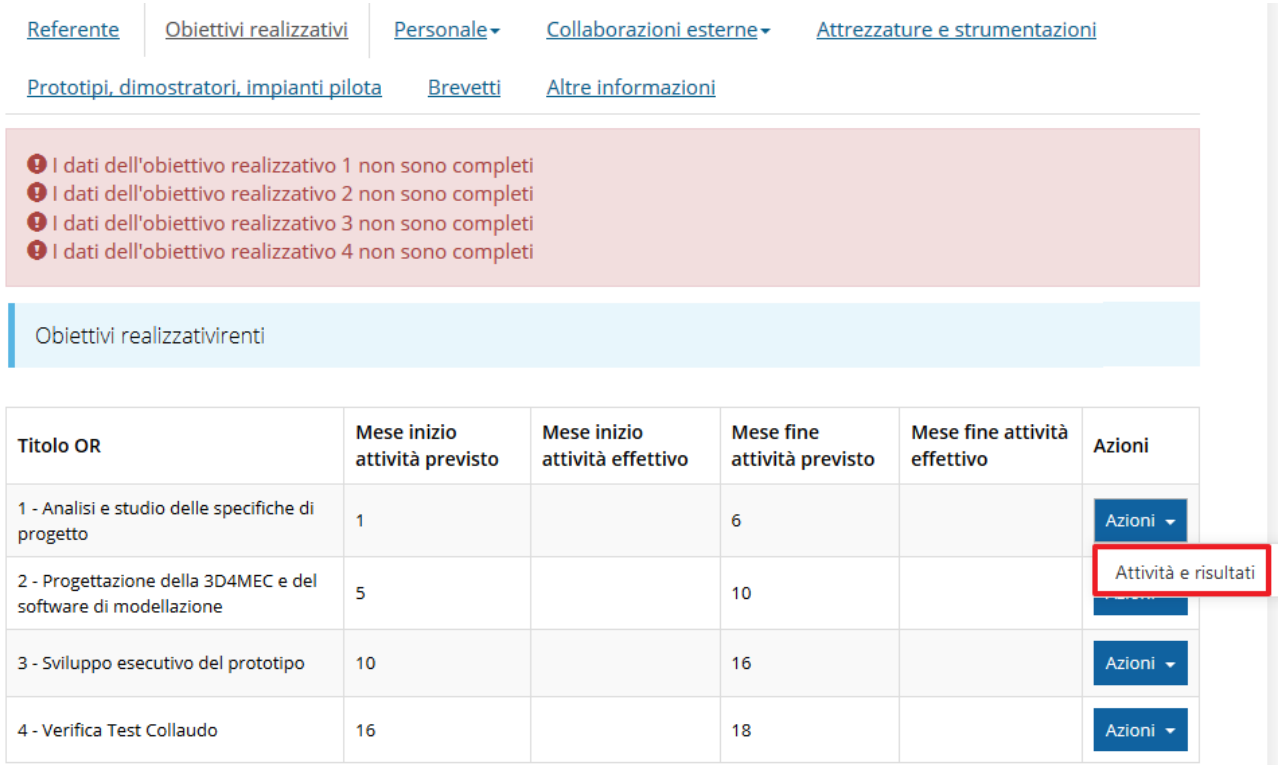

Figura 54 - Elenco obiettivi realizzativi

Per compilare i vari obiettivi utilizzare la voce "Attività e risultati" del menù "Azioni" della voce corrispondente. Essendo i quattro moduli di compilazione delle informazioni da inserire molto simili uno all'altro vediamo il dettaglio della sola videata che si presenta cliccando sulla funzione "Attività e risultati" relativa al primo obiettivo realizzativo: Analisi e studio delle specifiche di progetto (Figura 55).

1 - Analisi e studio delle specifiche di progetto

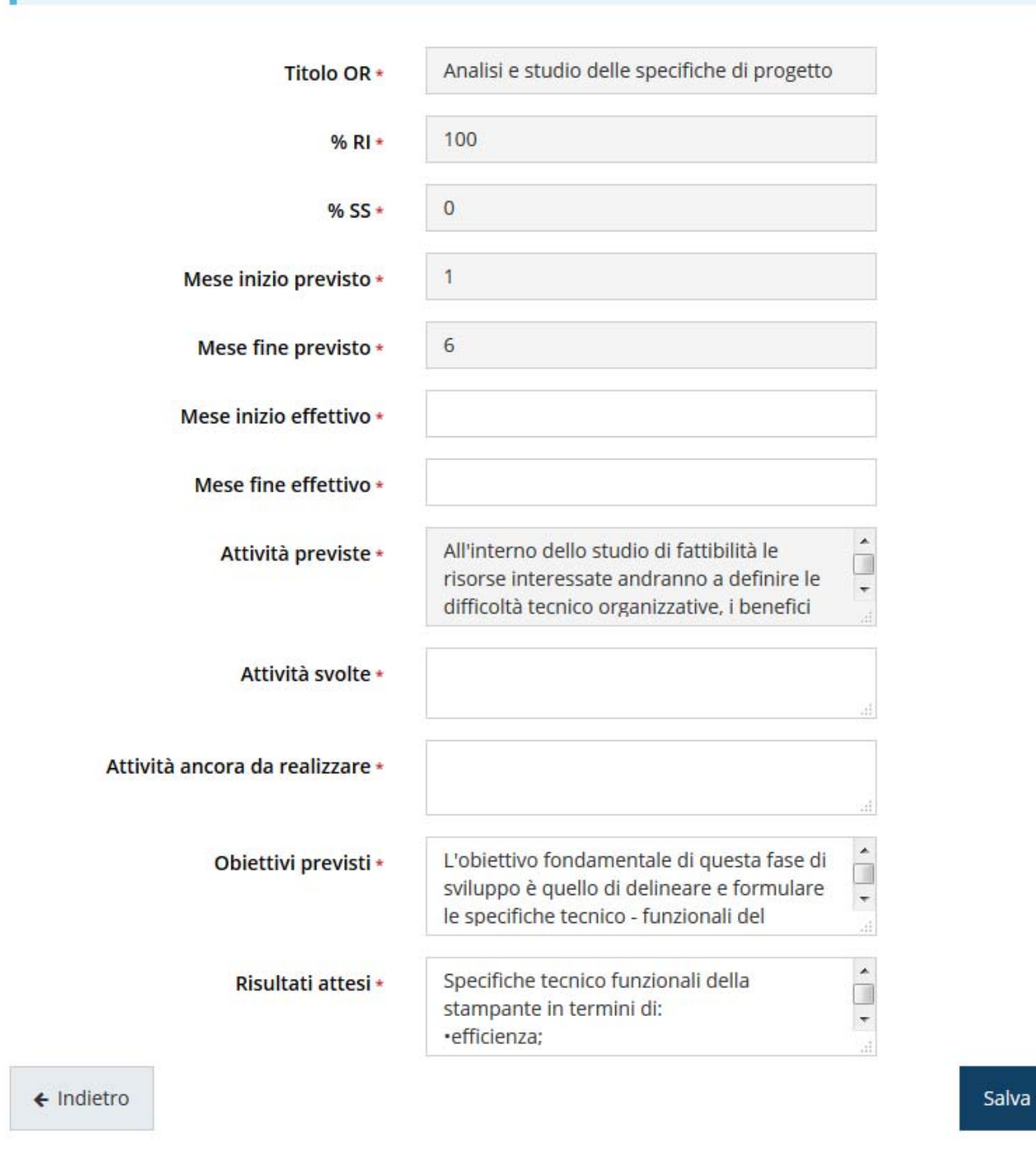

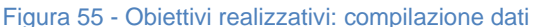

#### **3.6.3 Personale**

Questa sezione è a sua volta suddivisa in tre sottosezioni, una per ogni tipologia di voce di spesa relativa al personale. Essa viene compilata in automatico dal sistema in base a ciò che è stato inserito nella sezione relativa al rendiconto.

| Autore    | Obiettivi realizzativi               | Personale -<br>Collaborazioni esterne -                     |                                        |       | Attrezzature e strumentazioni                               |  |  |
|-----------|--------------------------------------|-------------------------------------------------------------|----------------------------------------|-------|-------------------------------------------------------------|--|--|
|           | Prototipi, dimostratori, impianti pi | Ricercatori (voce si spesa 1)                               | Kormazioni                             |       |                                                             |  |  |
|           |                                      | Personale (voce si spesa 2)                                 |                                        |       |                                                             |  |  |
|           | Ricercatori neoassunti per il prog   | Personale (voce si spesa 3)                                 |                                        |       |                                                             |  |  |
|           |                                      |                                                             |                                        |       |                                                             |  |  |
| Cognome e | Data assunzione                      | Mansione o ruolo nel                                        | Numero di ore<br>lavorate sul progetto |       | Attività svolta nel progetto                                |  |  |
| nome      | stabilizzazione                      | progetto                                                    | <b>RI</b>                              | SS    |                                                             |  |  |
|           | 06/03/2017                           | Lorem ipsum dolor sit amet,<br>consectetur adipiscing elit. | 20.00                                  | 25.00 | Lorem ipsum dolor sit amet,<br>consectetur adipiscing elit. |  |  |

Figura 56 - Relazione tecnica: personale

Nel caso esemplificativo illustrato in Figura 56 vediamo come viene precompilata la sezione relativa ai ricercatori relativi alla voce di spesa 1.

### **3.6.4 Collaborazioni esterne**

Questa sezione è a sua volta suddivisa in due sottosezioni, una per ogni tipologia di voce di spesa relativa alle collaborazioni esterne: laboratori e consulenze. Anch'essa viene compilata in automatico dal sistema in base a ciò che è stato inserito nella sezione relativa al rendiconto. Per queste tipologie di spese è però necessario integrare i dati inseriti (Figura 57).

|                                                                                                    |                        |           |                                     | 4 > Elenco progetti > Elenco pagamenti > Dettaglio pagamento > Elenco collaborazioni |                                       |                               |               |  |
|----------------------------------------------------------------------------------------------------|------------------------|-----------|-------------------------------------|--------------------------------------------------------------------------------------|---------------------------------------|-------------------------------|---------------|--|
| <b>Autore</b>                                                                                                    | Obiettivi realizzativi |           | Personale <del>-</del>              | Collaborazioni esterne -                                                             |                                       | Attrezzature e strumentazioni |               |  |
| Prototipi, dimostratori, impianti pilota                                                                                                    |                        |           | <b>Brevett</b>                      | Collaborazioni laboratori                                                            |                                       |                               |               |  |
| Consulenze specialistiche<br>O I dati per il laboratorio <b>della contrare in control della complete</b><br>O I dati per il laboratorio <b>della non sono completi</b> |                        |           |                                     |                                                                                      |                                       |                               |               |  |
|                                                                                                    |                        |           |                                     |                                                                                      |                                       |                               |               |  |
| Collaborazione con laboratori di ricerca                                                                                                    |                        |           |                                     |                                                                                      |                                       |                               |               |  |
|                                                                                                    |                        |           |                                     |                                                                                      |                                       |                               |               |  |
| Denominazione                                                                                                    | Alta<br>tecnologia     | Referente | Importo<br>contratto<br>complessivo | Importo<br>contratto<br>rendicontato                                                 | <b>Elenco fatture</b><br>rendicontate | Attività e<br><b>ruold</b>    | <b>Azioni</b> |  |
| <b>CONTRACTOR</b>                                                                                                    |                        |           | 0.00                                | 30.000,00                                                                            | 08/12/2016 -<br><b>COMMERCIAL</b>     |                               | Azioni v      |  |
| <b>STORY</b>                                                                                                    |                        |           | 0,00                                | 12.000,00                                                                            | 06/12/2016 -<br>2010/07/18            |                               | Azioni v      |  |

Figura 57 - Relazione tecnica: collaborazioni esterne

Dal pulsante Azioni, scegliendo la voce Compila (unica voce disponibile) si passa alla videata che consente di inserire gli ulteriori dati richiesti (Figura 58)

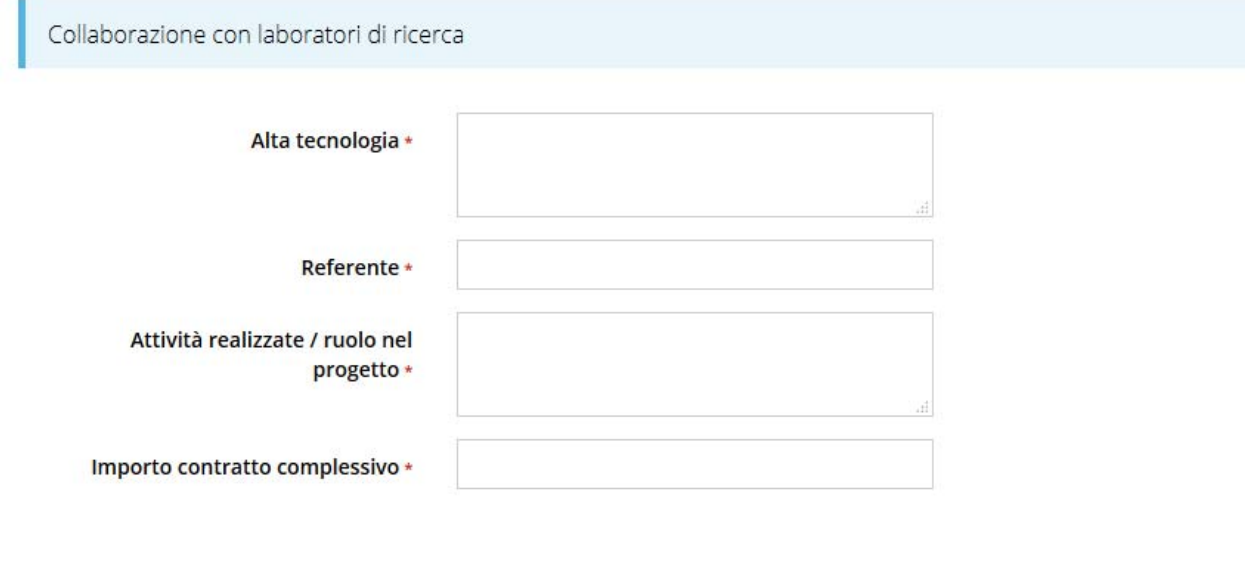

 $\leftarrow$  Indietro

Figura 58 - Relazione tecnica: integrazione dati per collaborazioni esterne

Salva

### **3.6.5 Attrezzature e strumentazioni**

Anche questa sezione viene compilata in automatico dal sistema in base a ciò che è stato inserito nella sezione relativa al rendiconto. Per queste tipologie di spese è però necessario integrare i dati inseriti (Figura 59)

|    | Referente             | Obiettivi realizzativi                                                                                                    | Personale -                                 | Collaborazioni esterne - | Attrezzature e strumentazioni |                           |          |
|----|-----------------------|----------------------------------------------------------------------------------------------------|---------------------------------------------|--------------------------|-------------------------------|---------------------------|----------|
|    |                       | Prototipi, dimostratori, impianti pilota                                                                                                    | <b>Brevetti</b>                             | Altre informazioni       |                               |                           |          |
|    |                       | O I dati relativi all'attrezzatura / strumentazione N. 27 non sono completi<br>O I dati relativi all'attrezzatura / strumentazione N. 28 non sono completi<br>Attrezzature e strumentazioni |                                             |                          |                               |                           |          |
| N. | Fornitore             | Fattura                                                                                                    | <b>Descrizione</b>                          | Giustificazione          | Utilizzata in<br>OR           | $\frac{9}{6}$<br>utilizzo | Azioni   |
| 27 |                       | $01/03/2017 -$<br>212121                                                                                                    | Mauris neque sapien,<br>gravida id lorem id |                          |                               | 100.00                    | Azioni - |
| 28 | <b>COLLEGE AND IN</b> | $01/12/2016 -$<br>654654<br>$31/12/2016 -$<br>0912/2016                                                                                                    | Mauris neque sapien,<br>gravida id lorem id |                          |                               |                           | Azioni - |

Figura 59 - Relazione tecnica: attrezzature e strumentazioni

Dal pulsante Azioni, scegliendo la voce Compila (unica voce disponibile) si passa alla videata che consente di inserire gli ulteriori dati richiesti (Figura 60)

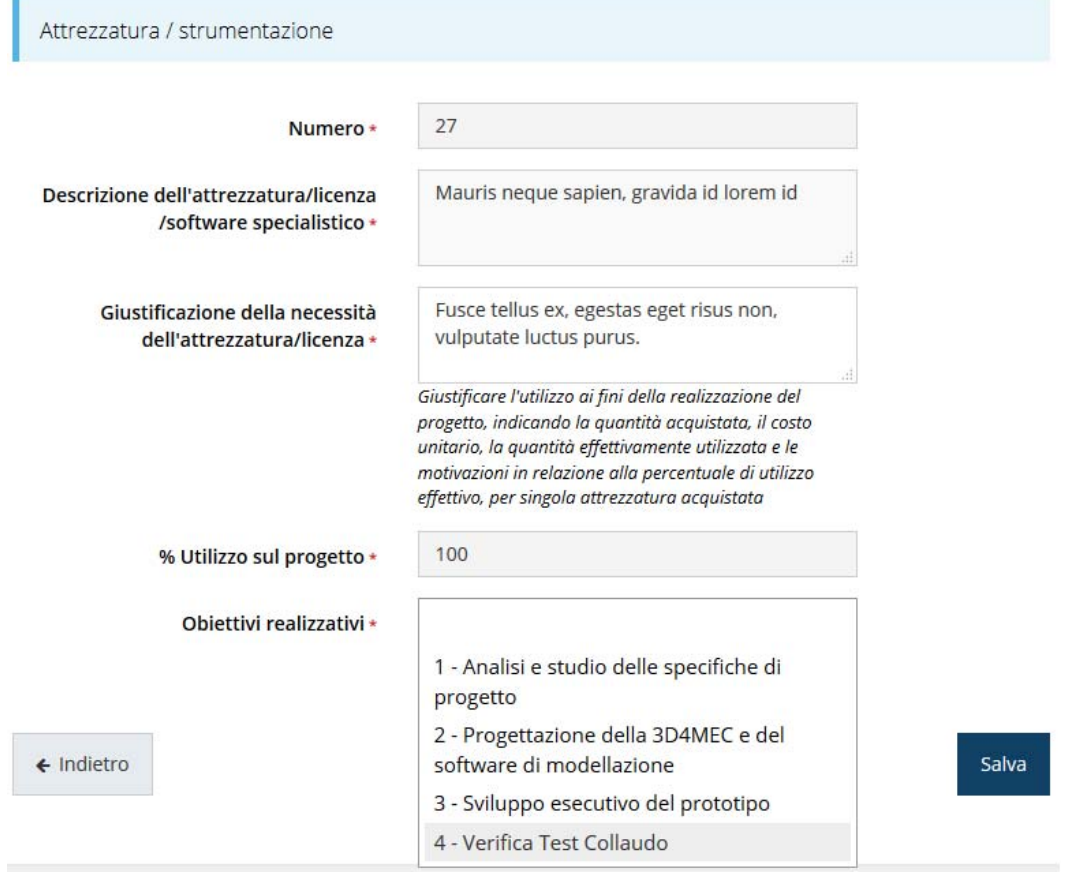

Figura 60 - Relazione tecnica: integrazione dati per attrezzatura e strumentazioni

### **3.6.6 Prototipi, dimostratori e impianti pilota**

Anche questa sezione viene in parte compilata in automatico dal sistema in base a ciò che è stato inserito nella sezione relativa al rendiconto. Per queste tipologie di spese è però necessario integrare i dati inseriti (Figura 61)

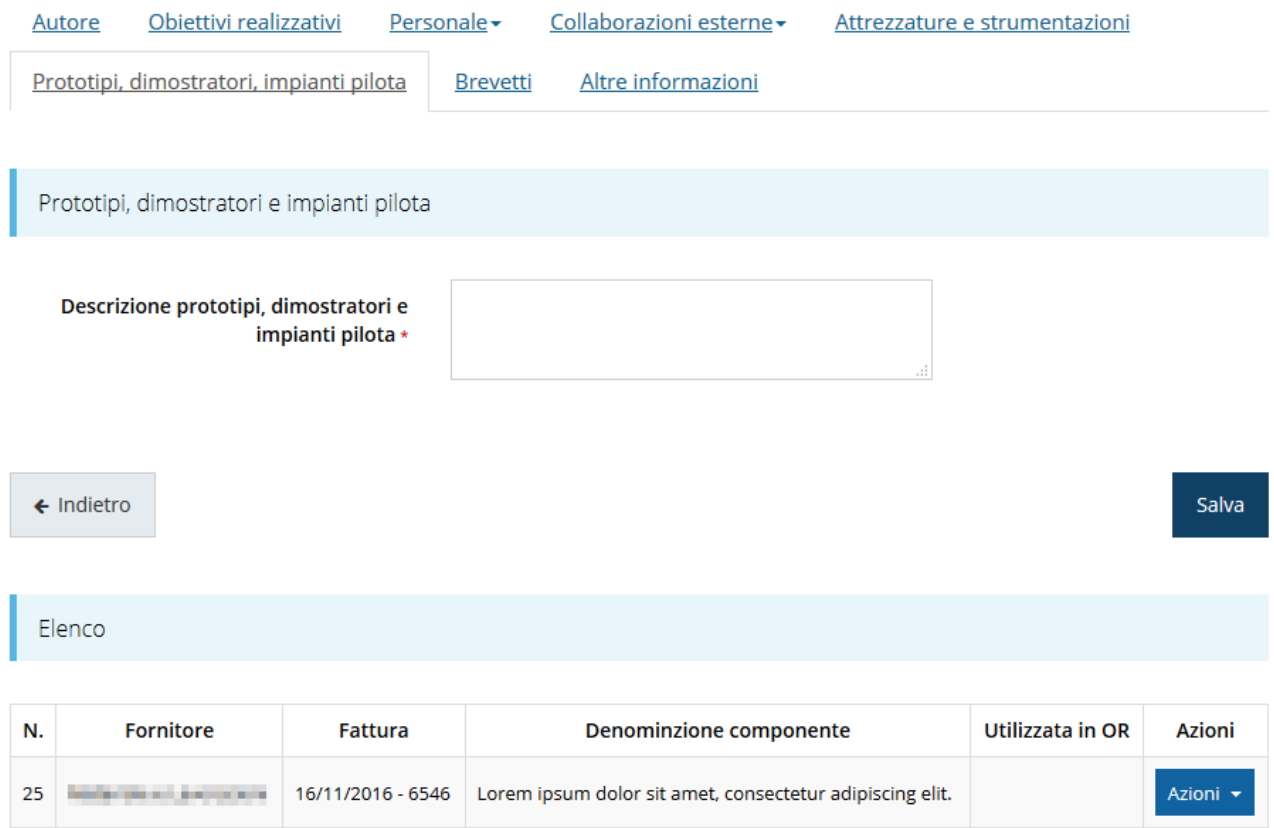

#### Figura 61 - Relazione tecnica: prototipi, dimostratori e impianti pilota

Compilare e salvare la descrizione, quindi attraverso il pulsante Azioni, scegliendo la voce Compila (unica voce disponibile) si passa alla videata che consente di inserire gli ulteriori dati richiesti (Figura 62)

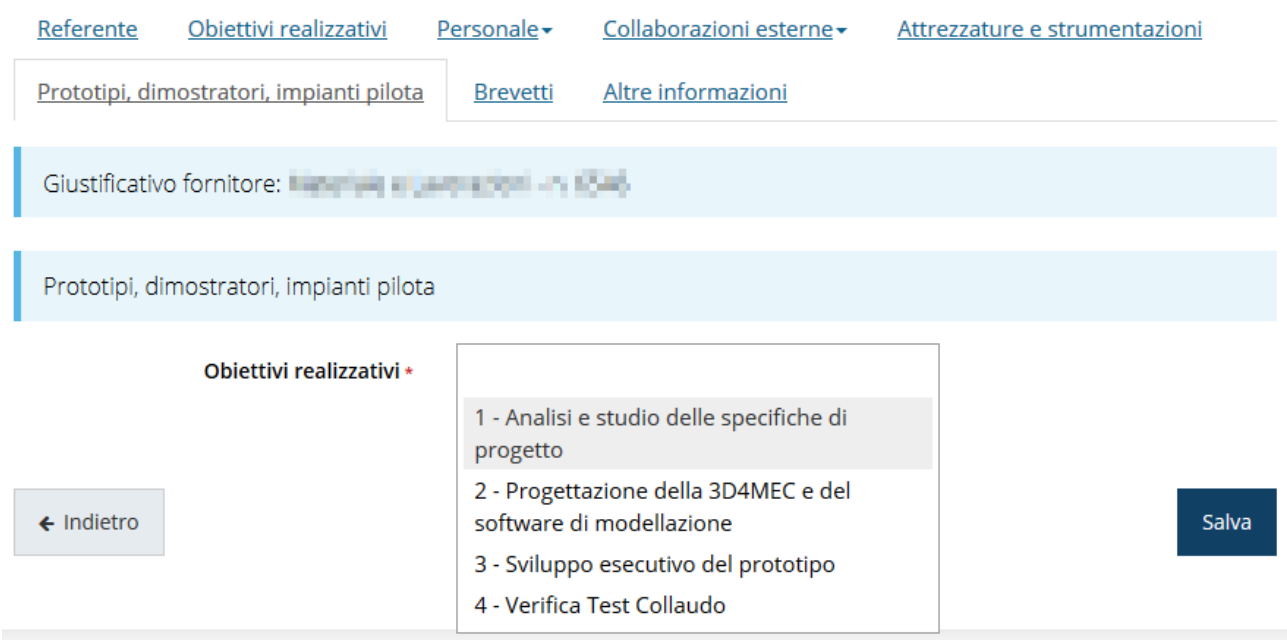

Figura 62 - Relazione tecnica: dati aggiuntivi per prototipi, dimostratori e impianti pilota

### **3.6.7 Brevetti**

Anche questa sezione viene in parte compilata in automatico dal sistema in base a ciò che è stato inserito nella sezione relativa al rendiconto. E come per i casi precedenti è necessario integrare i dati inseriti (Figura 63)

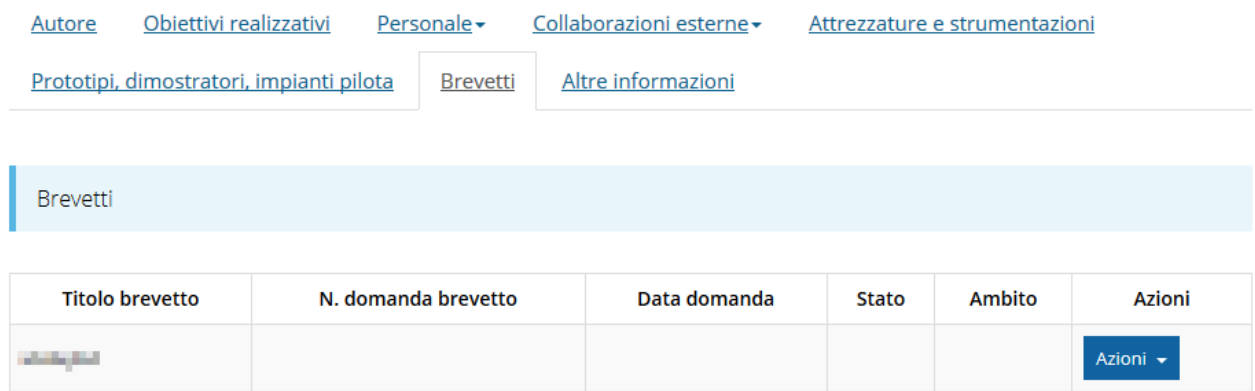

Figura 63 - Relazione tecnica: brevetti

Dal pulsante Azioni, scegliendo la voce Compila (unica voce disponibile) si passa alla videata che consente di inserire gli ulteriori dati richiesti (Figura 64)

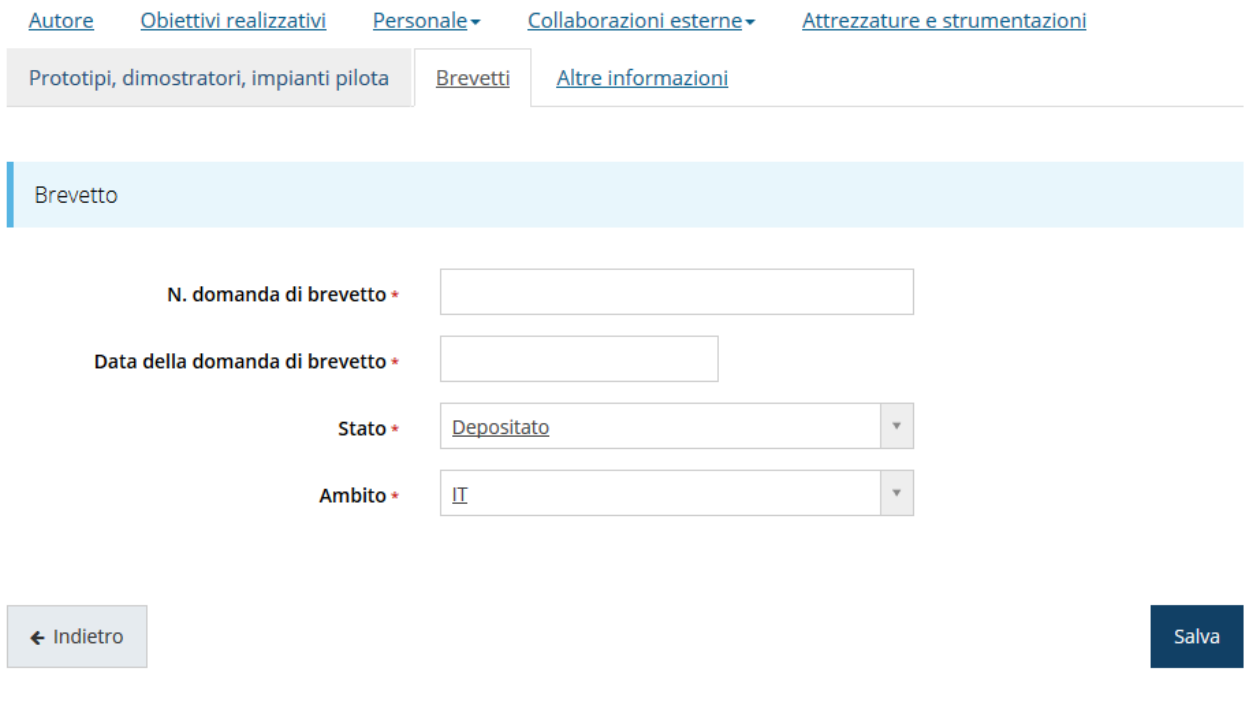

Figura 64 - Relazione tecnica: dati aggiuntivi per i brevetti

#### **3.6.8 Altre informazioni**

Questa sezione consente di inserire le informazioni aggiuntive da allegare alla relazione tecnica.

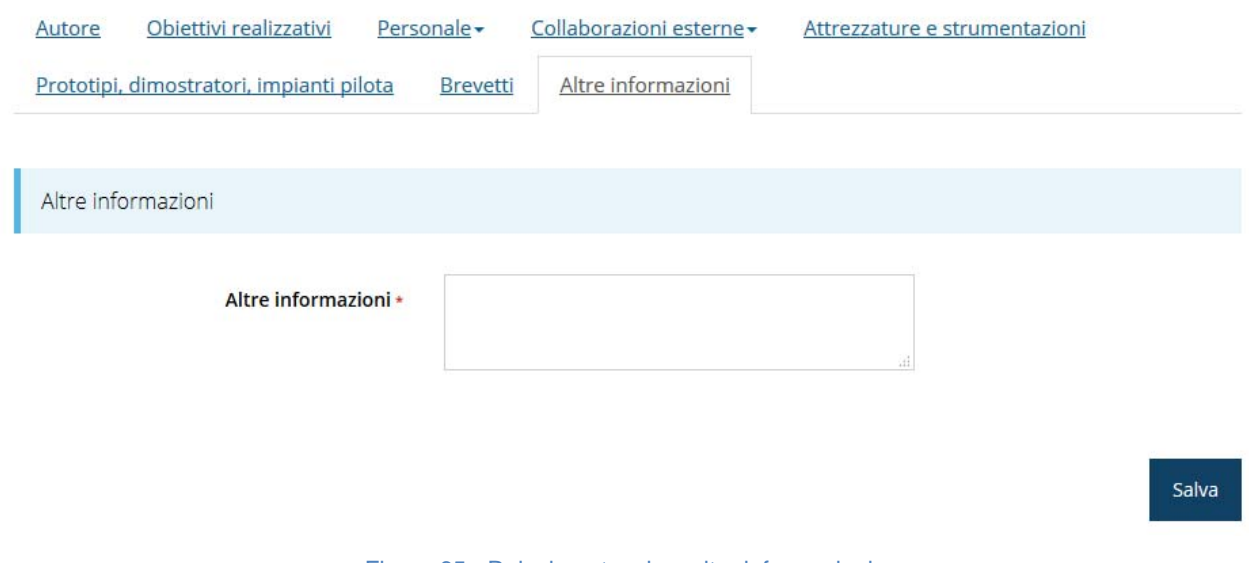

Figura 65 - Relazione tecnica: altre informazioni

Compilare il campo e salvare.

### **3.7 Dati Durc**

Il passo successivo consiste nella compilazione dei dati relativi al DURC (documento unico di regolarità contributiva): sono dati necessari all'Amministrazione Regionale per la richiesta del Durc.

Come al solito, dalla pagina di riepilogo della richiesta cliccare sulla voce "Dati Durc".

La videata che si presenta (Figura 66) consiste in un riepilogo dei dati dell'impresa dove vengono mostrate le informazioni inserite in fase di presentazione della domanda.

É possibile modificare alcune informazioni nel caso le stesse siano variate rispetto a quanto dichiarato in fase di presentazione della domanda.

Alcuni dati sono propri dell'impresa e non potranno essere modificati: per esempio Ragione sociale, Forma giuridica, Codice fiscale e Partita iva.

Ma altri, quali la PEC, i dati di iscrizione all'INPS ed all'INAIL ed il Contratto collettivo nazionale di lavoro (C.C.N.L) applicato dall'impresa, potranno essere modificati se variati rispetto a quanto dichiarato in fase di presentazione della domanda.

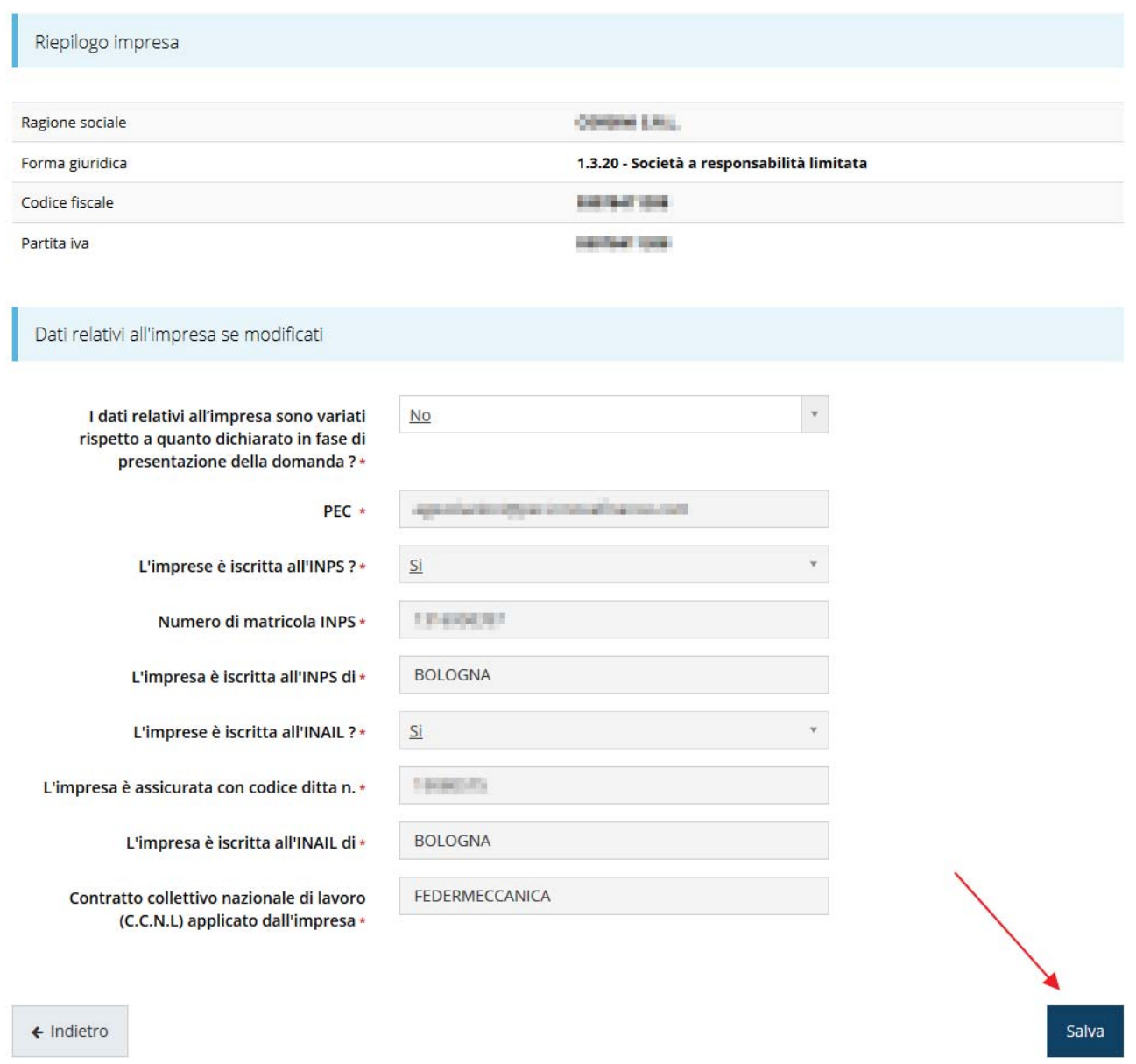

#### Figura 66 - Dati relativi all'impresa

Se nulla è mutato basta confermare i dati cliccando su "Salva" (Figura 66).

In caso contrario, per procedere alla modifica dei dati selezionare SI nel menù a discesa relativo alla domanda sulla variazione dei dati (Figura 67).

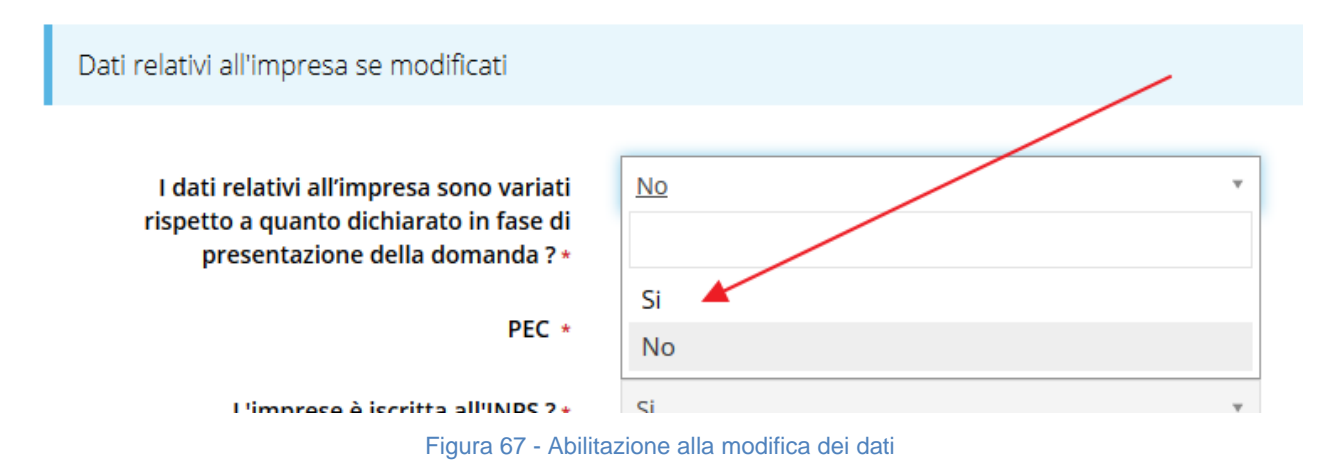

Questa operazione renderà modificabili i campi successivi.

Procedere con la compilazione e confermare le modifiche cliccando su "Salva".

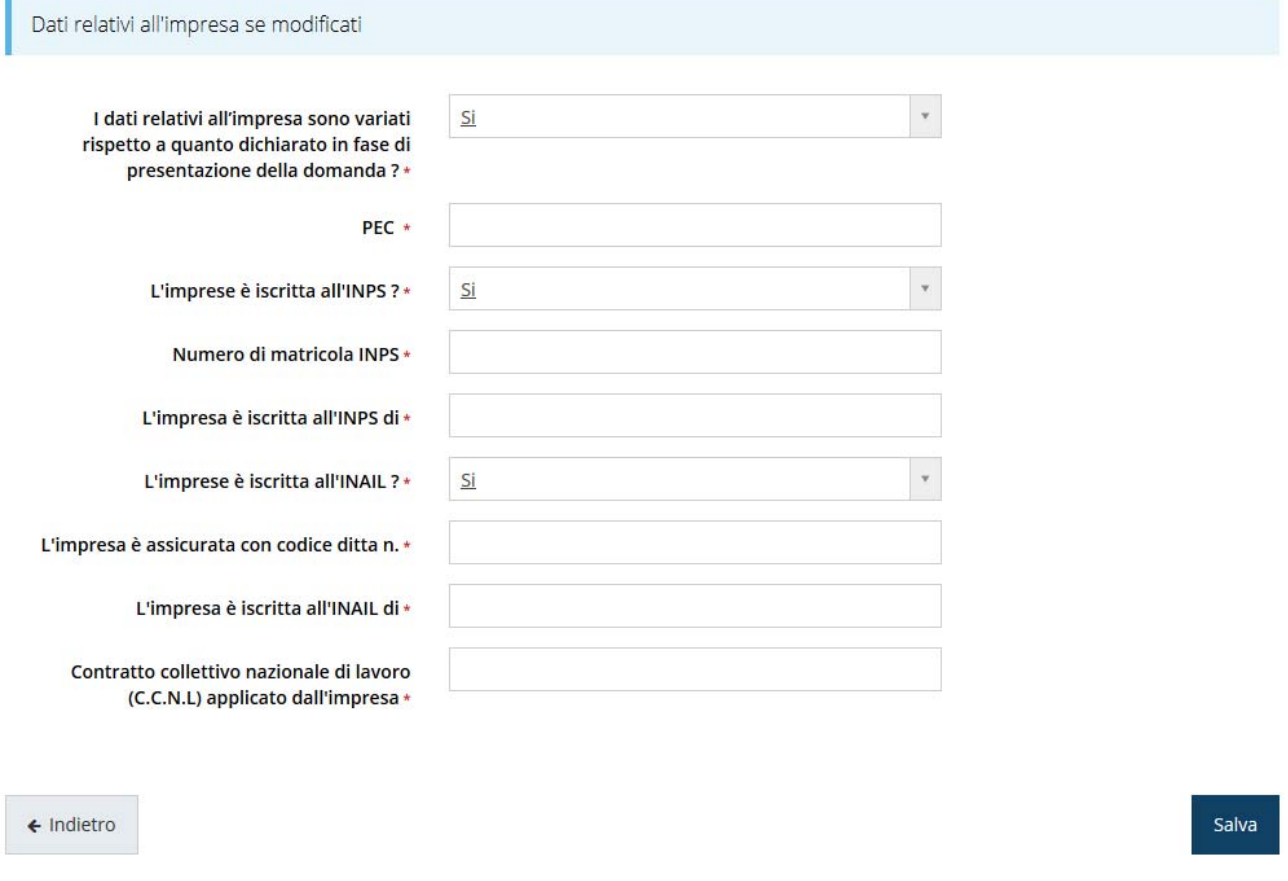

Figura 68 - Modifica dei dati relativi all'impresa

### **3.8 Antimafia/Casellario**

Il passo successivo consiste nel caricamento delle eventuali dichiarazioni relative ai controlli antimafia.

Come al solito, dalla pagina di riepilogo della richiesta cliccare sulla voce "Antimafia/casellario".

Si verrà indirizzati nella pagina evidenziata in Figura 69.

#### Link utili e moduli

- · Soggetti sottoposti a controlli antimafia
- · SCARICA MODELLO 1 DICHIARAZIONE SOSTITUTIVA DEL CERTIFICATO DI ISCRIZIONE ALLA CAMERA DI COMMERCIO
- · SCARICA MODELLO 2 AUTOCERTIFICAZIONE DI CUI ALL'ART. 89 DEL D.LGS. 159/2011
- · SCARICA MODELLO 3 DICHIARAZIONE SOSTITUTIVA FAMILIARI CONVIVENTI

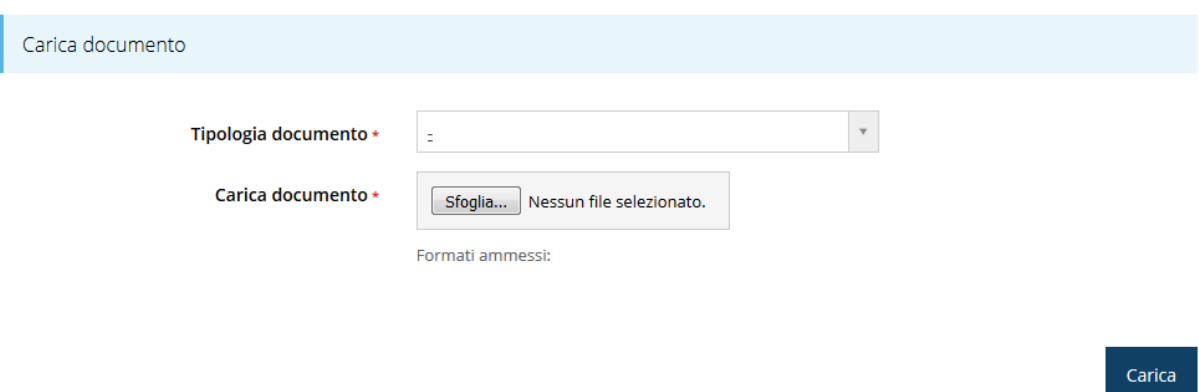

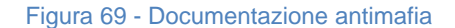

I soggetti da sottoporre ai controlli antimafia ai sensi della normativa vigente sono evidenziati nella tabella scaricabile sul portale Regione Emilia Romagna POR/FESR. La stessa tabella può essere scaricata direttamente da Sfinge2020 cliccando sul link "Soggetti sottoposti a controlli antimafia" (Figura 69)

Ognuno dei soggetti indicati deve produrre l'autocertificazione di cui all'art. 89 del D.Lgs. n. 159/2011 (Modello 2) e la dichiarazione familiari conviventi completa in ogni sua parte (Modello 3). Occorre inoltre che sia prodotta la dichiarazione sostitutiva del certificato di iscrizione alla Camera di Commercio a firma del legale rappresentante per l'impresa (Modello 1). I modelli possono essere scaricati direttamente da Sfinge2020 cliccando sui link corrispondenti.

Dopo il caricamento della documentazione richiesta la pagina si presenta come in Figura 70.

- · Soggetti sottoposti a controlli antimafia
- · SCARICA MODELLO 1 DICHIARAZIONE SOSTITUTIVA DEL CERTIFICATO DI ISCRIZIONE ALLA CAMERA DI COMMERCIO
- · SCARICA MODELLO 2 AUTOCERTIFICAZIONE DI CUI ALL'ART. 89 DEL D.LGS. 159/2011
- · SCARICA MODELLO 3 DICHIARAZIONE SOSTITUTIVA FAMILIARI CONVIVENTI

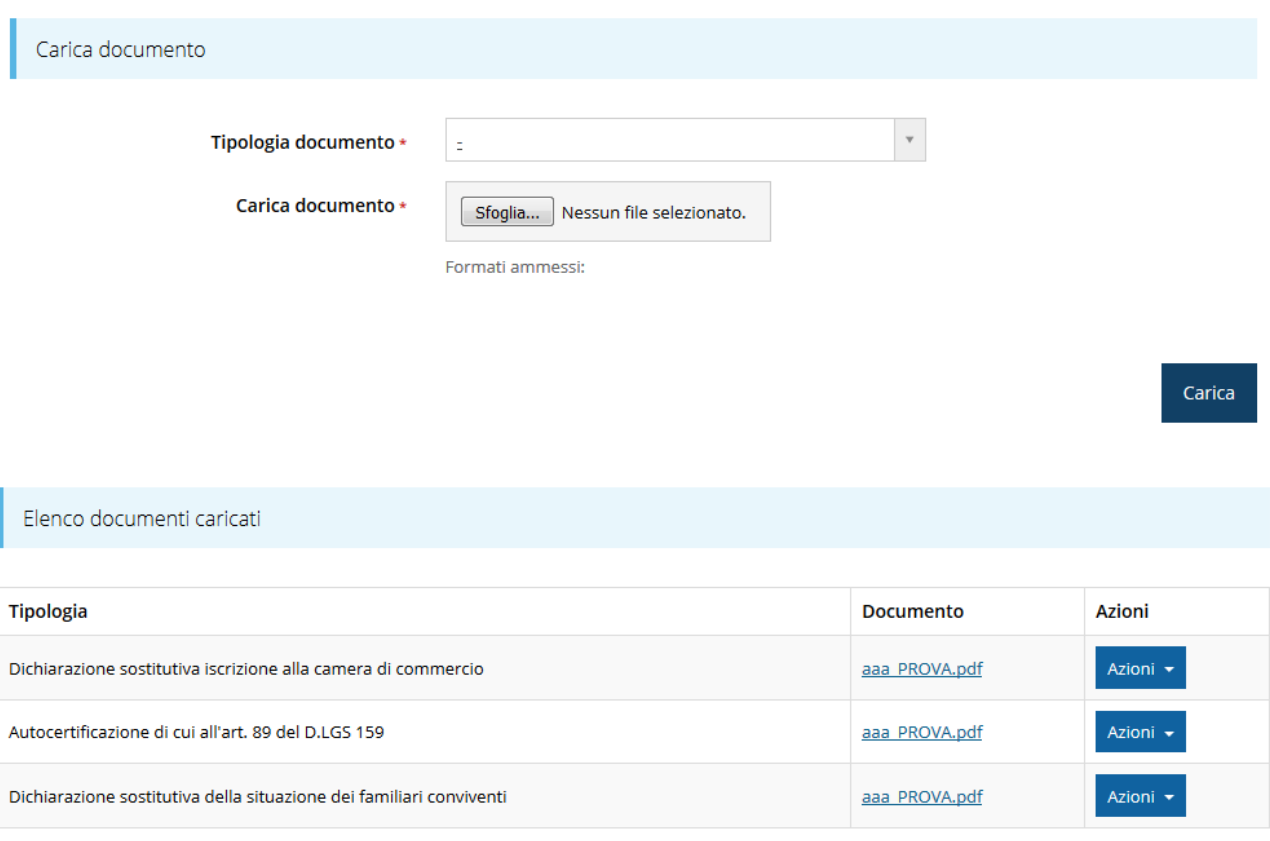

Figura 70 - Documentazione antimafia caricata a sistema

Resta ora da compilare la parte relativa al monitoraggio.

#### **3.9 Monitoraggio e dichiarazioni**

Il passo finale consiste nella compilazione dei dati di monitoraggio del progetto. I dati da inserire sono differenti a seconda che si stia rendicontando un pagamento intermedio od un saldo finale.

In particolare per i pagamenti intermedi i dati di monitoraggio da inserire sono relativi all'aggiornamento dei dati aziendali (quali il numero di occupati, il fatturato, ecc.) e ai dati sull'impatto ambientale.

Mentre per il saldo finale occorrerà oltre all'aggiornamento dei dati aziendali, compilare una relazione finale di progetto, distinta dal resto della documentazione per la rendicontazione. Cliccando su "Monitoraggio e dichiarazioni" si entra nella sezione Dati di monitoraggio dove occorre compilare le tre sottosezioni (Figura 71) di cui è composto:

- Appendice A istruzioni
- Appendice B istruzioni

Dichiarazioni.

Ricordiamo che stiamo analizzando il caso di un pagamento intermedio in relazione allo Stato Avanzamento Lavori (SAL) nel caso di pagamento finale la sezione si presenterà leggermente diversa nel contenuto, ma il procedimento per la compilazione non cambierà.

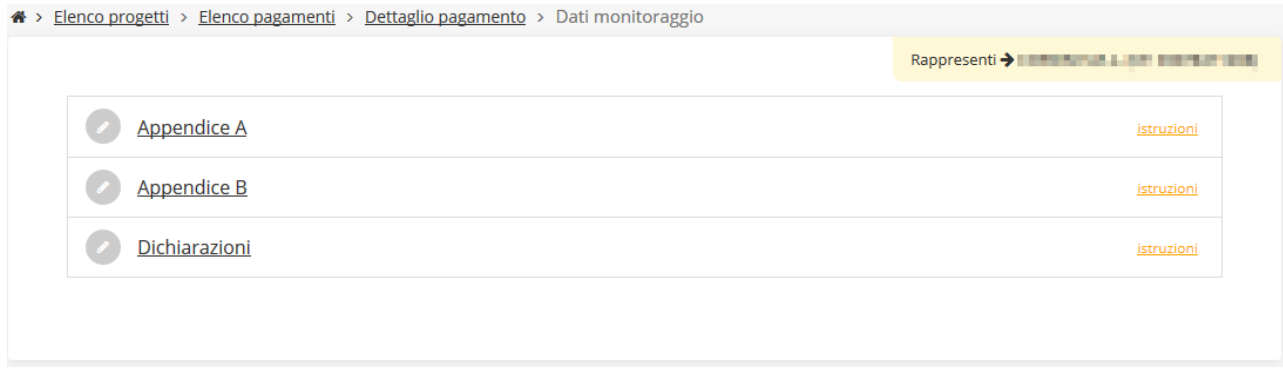

Figura 71 - Sottosezioni dati monitoraggio (SAL)

### **3.9.1 Monitoraggio: Appendice A**

Procedere nella compilazione dei dati di monitoraggio cliccando su "Appendice A", e compilare i dati aziendali richiesti quali il numero di occupati, il fatturato, ecc. (Figura 72). Al termine della compilazione cliccare su "Salva".

Appendice A

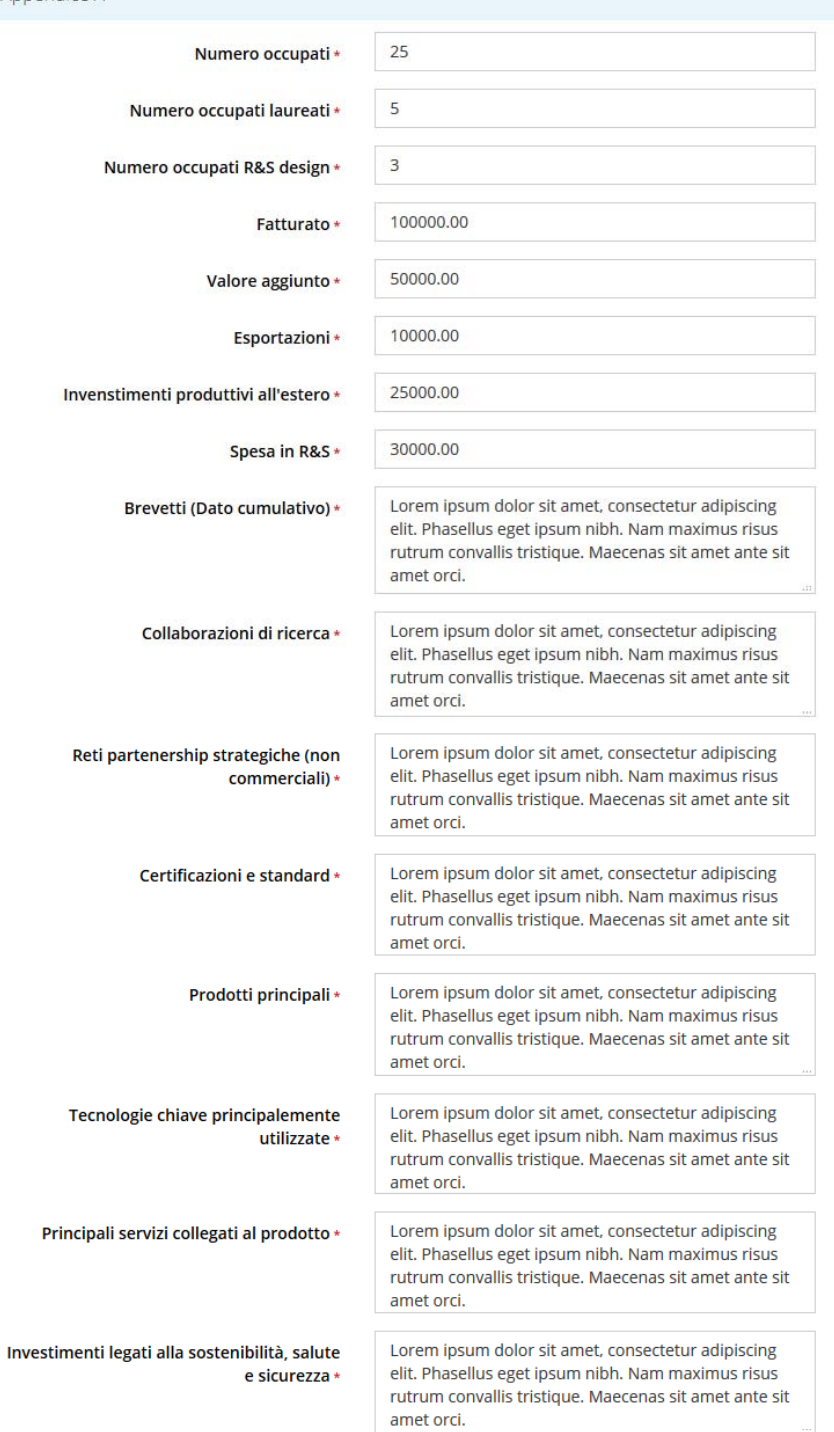

Salva

Figura 72 - Monitoraggio: Appendice A

### **3.9.2 Monitoraggio: Appendice B**

Procedere nella compilazione cliccando su "Appendice B", e compilare i dati sull'impatto ambientale. (Figura 73Figura 72).

Al termine della compilazione cliccare su "Salva".

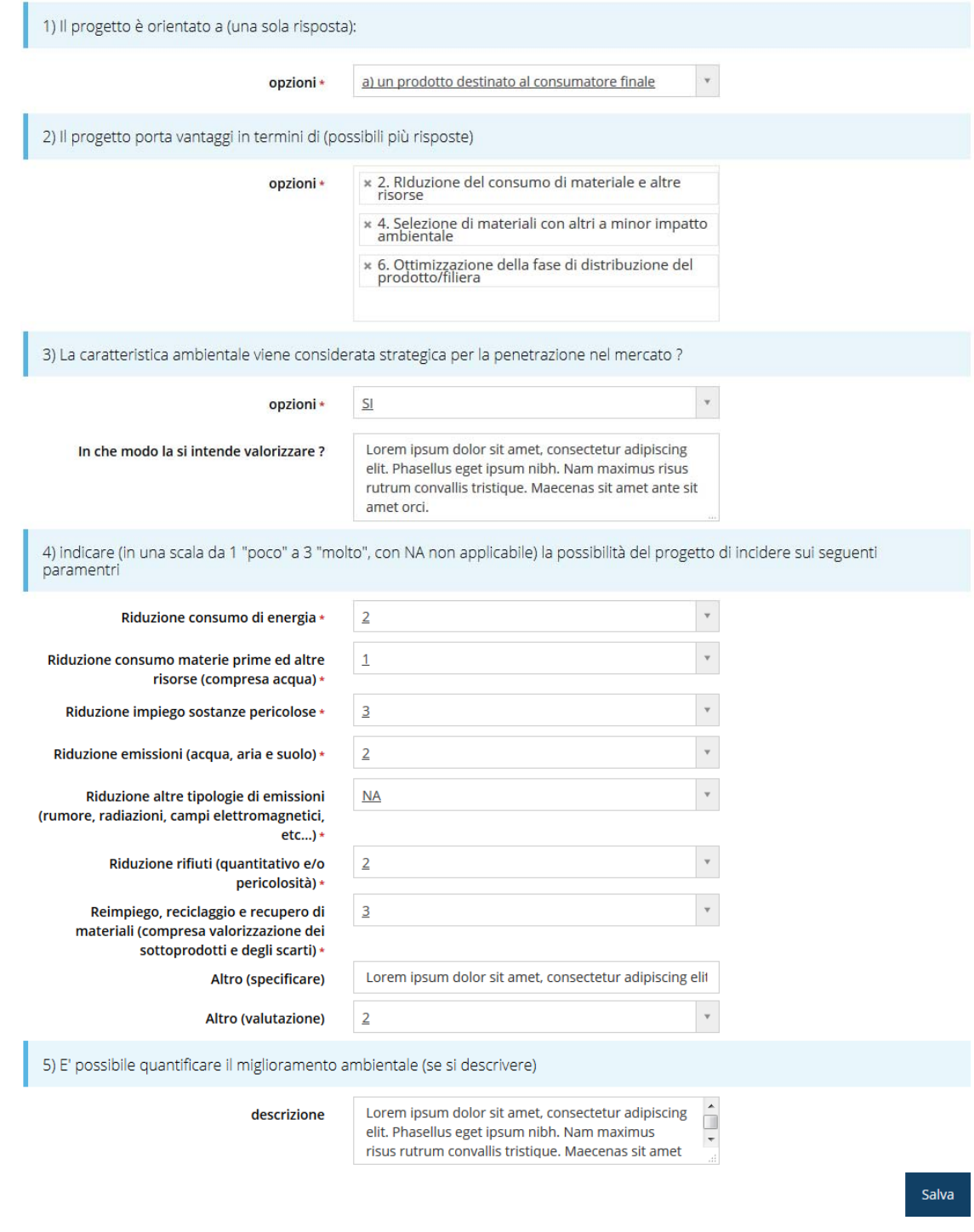

Figura 73 - Monitoraggio: Appendice B

#### **3.9.3 Dichiarazioni**

Terminato l'inserimento dei dati di monitoraggio, la compilazione della sezione si conclude con il completamento della sottosezione "Dichiarazioni". La videata che si presenta è piuttosto lunga, quindi non è possibile riportarla integralmente nel manuale, quindi la figura che segue è stata, per così dire, ridotta.

Al termine della compilazione cliccare su "Salva".

- di non essere destinataria di un ordine di recupero pendente a seguito di una decisione della Commissione Europea che dichiara l'aiuto ricevuto illegale ed incompatibile con il mercato comune o di aver ricevuto un ordine di recupero a seguito di una precedente decisione della Commissione Europea che dichiara un aiuto illegale e incompatibile con il mercato comune e di aver restituito tale aiuto o di averlo depositato in un conto bloccato ("clausola DEGGENDORE"):
- $\Box$  che, alla data del a fronte del suddetto programma approvato, la sottoscritta cale representate un inscenit.

#### **OMISSIS**

di spesa fiscalmente regolari ed integralmente pagati che vengono tenuti a disposizione;

che le suddette spese:

di essere informato - ai sensi e per gli effetti di cui all'art. 10 della Legge 196/2003 e successive modificazioni ed integrazioni – che i dati personali raccolti saranno trattati, anche con strumenti informatici, esclusivamente nell'ambito del procedimento per il quale la presente dichiarazione viene resa

Importazione stodenti da sperar per son importa-

#### **OMISSIS**

dei soggetti richiamati;

che al momento della presente domanda di pagamento permangono in capo all'impresa richiedente tutti i requisiti soggettivi<br>previsti dal bando per l'ammissione al contributo, e in particolare:

- $\blacksquare$  essere regolarmente costituite ed iscritte nel registro delle imprese presso la CCIAA competente per territorio entro la data di presentazione della domanda;
- v essere costituita esclusivamente nella forma di società di capitale, società cooperative di **CAR POWER**

#### **OMISSIS**

non aver usufruito in precedenza di altri finanziamenti pubblici finalizzati alla realizzazione, anche parziale, delle stesse spese previste nel progetto;

Salva

#### Figura 74 - Dichiarazioni

#### **3.10 Dettaglio pagamento: fase validazione**

Una volta completate con successo tutte le sezioni queste appariranno di colore verde nel

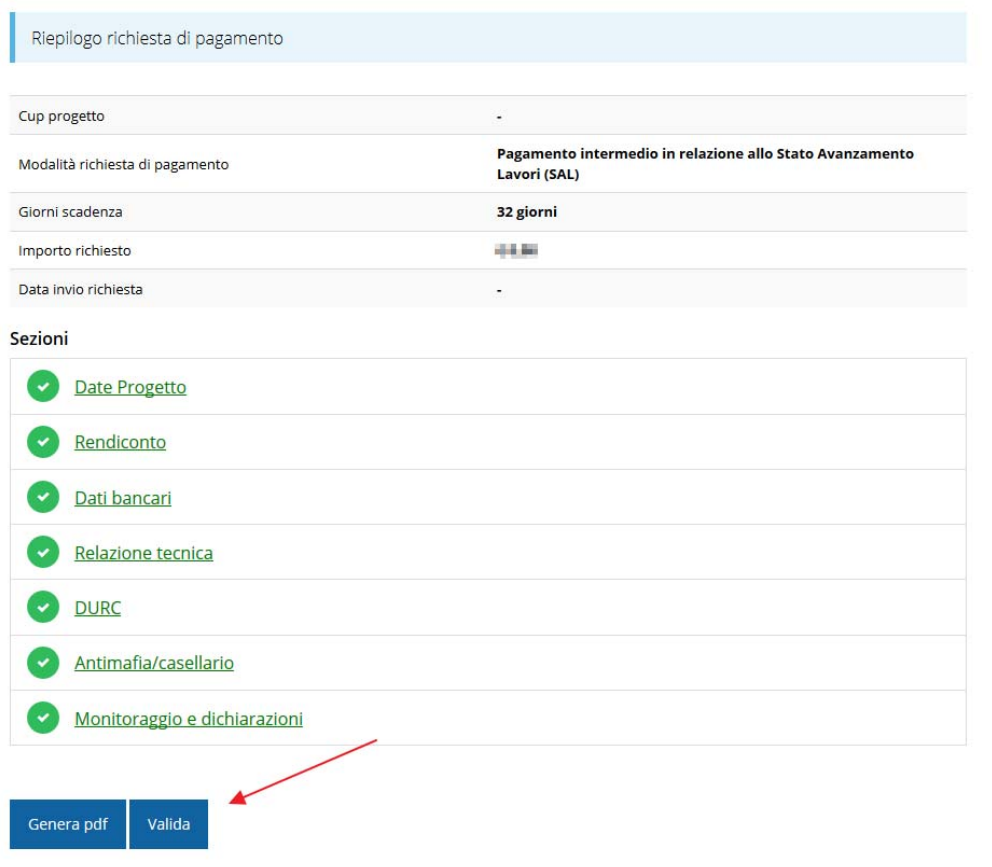

Figura 75 - Dettaglio richiesta pagamento: validazione

"Dettaglio richiesta pagamento" e in fondo, accanto al tasto "Genera pdf" apparirà il tasto "Valida" (Figura 75).

Il tasto "Genera pdf" crea e scarica sul vostro computer un facsimile della richiesta di pagamento. Si ricorda che il documento così generato **NON È VALIDO AI FINI DELLA PRESENTAZIONE**. Infatti, in calce ad ogni pagina apparirà il seguente messaggio:

#### **DOCUMENTO NON VALIDO PER LA PRESENTAZIONE: FACSMILE**

Nel documento da inviare, che sarà possibile generare *solo dopo la validazione del modulo*, tale scritta non sarà presente.

Una volta verificato che le informazioni riportate sul documento Fac-Simile sono corrette, è possibile procedere alla validazione dell'intera richiesta

Tramite il tasto "Valida" avviene la validazione. Cliccando sul tasto visualizzerete la pagina in Figura 76.

La validazione della richiesta blocca le modifiche alla stessa e consente la produzione del file di richiesta da firmare digitalmente per completare il procedimento.

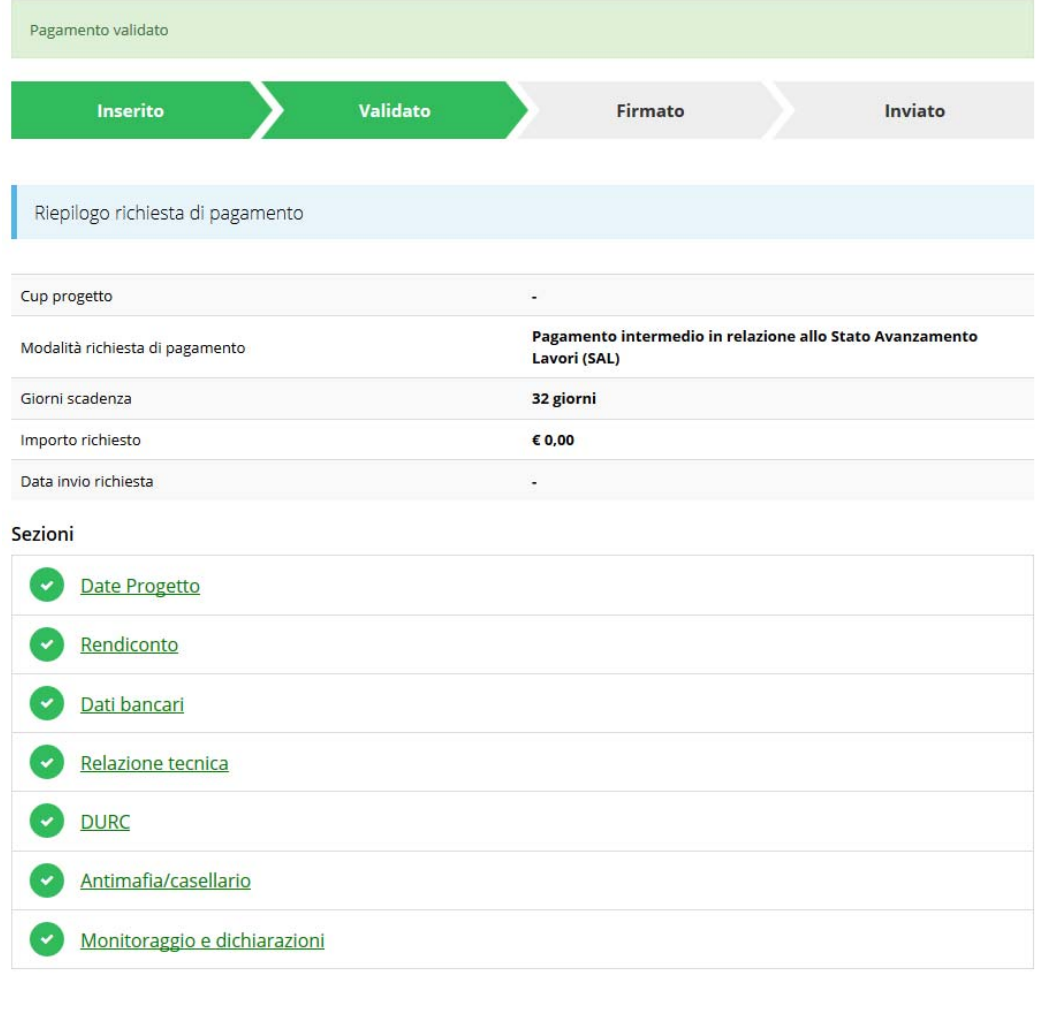

Scarica richiesta

Carica domanda firmata

Invalida

Figura 76 - Dettaglio richiesta pagamento validata

Notiamo che ora nella barra di avanzamento dello stato la scritta "Validato" è ora su sfondo verde, inoltre sono cambiati nuovamente i pulsanti disponibili.

Tramite il tasto "Scarica richiesta" scaricherete la richiesta di pagamento in formato pdf.

Con il tasto "Carica domanda firmata" accederete alla pagina visualizzata in che vi consentirà di caricare la richiesta di pagamento firmata.

Col tasto "Invalida" è invece possibile riportare la richiesta nello stato precedente, per consentire modifiche od integrazioni alla stessa.

### **3.11 Firma della richiesta**

Dopo aver scaricato la richiesta, è necessario procedere con il proprio kit di firma alla firma digitale del documento pdf.

Si ricorda che la richiesta deve essere firmata dal Firmatario indicato in fase di presentazione della richiesta. A questo scopo il sistema controlla che il codice fiscale di colui che firma digitalmente la richiesta corrisponda al codice fiscale della persona che in fase di compilazione della richiesta è stato indicato come firmatario. Se non vi è tale corrispondenza la richiesta non può essere inviata.

### **3.12 Dettaglio pagamento: caricamento richiesta firmata**

Una volta completate con successo tutte le sezioni queste appariranno

Una volta firmato il documento, è necessario caricarlo a sistema:

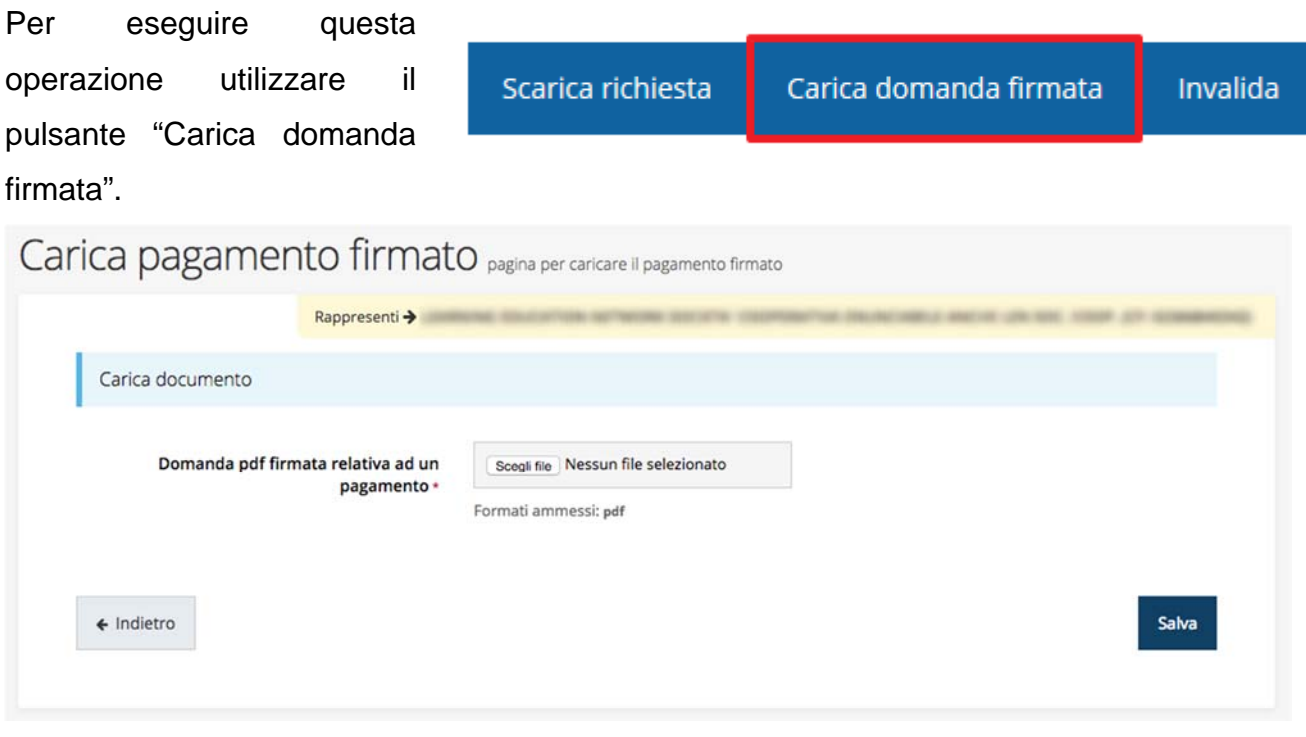

Figura 77 - Carica domanda pagamento firmata

Dopo aver caricato la richiesta firmata il sistema vi porterà alla pagina raffigurata in Figura 78, segnalando nella barra in alto l'avanzamento allo step "Firmato" colorandolo di verde.

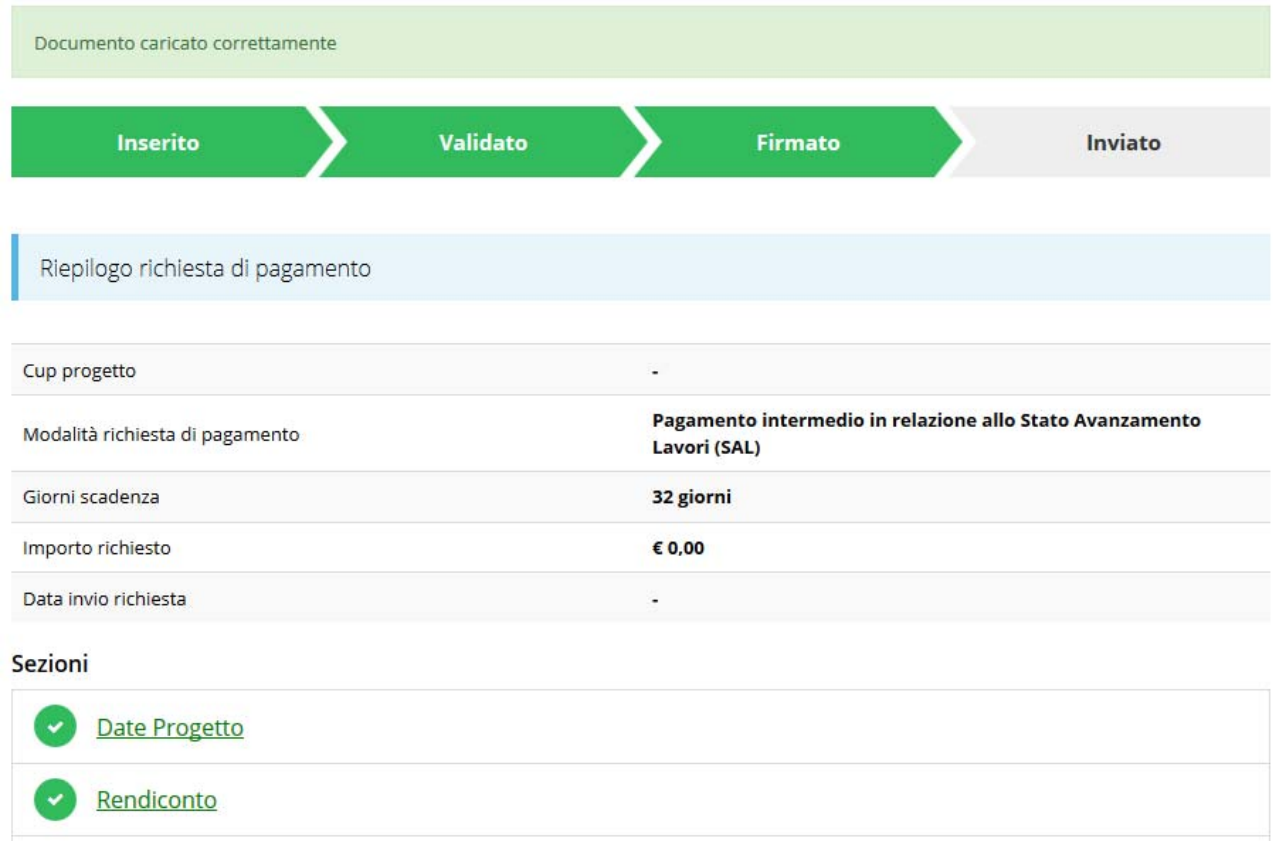

Figura 78 - Domanda di pagamento firmata correttamente caricata a sistema

Come potete osservare nella Figura 79 oltre ai tasti già visti precedentemente "Scarica richiesta" e "Invalida" ci sono anche i seguenti tasti:

- Scarica pagamento firmato: permette di scaricare la richiesta di pagamento firmata, che avete caricato precedentemente.
- Sezione documenti: questo tasto vi porterà ad una pagina in cui troverete i documenti caricati.
- Invia pagamento: vedi paragrafo "3.13 Dettaglio pagamento: invio della richiesta" a pagina 65.

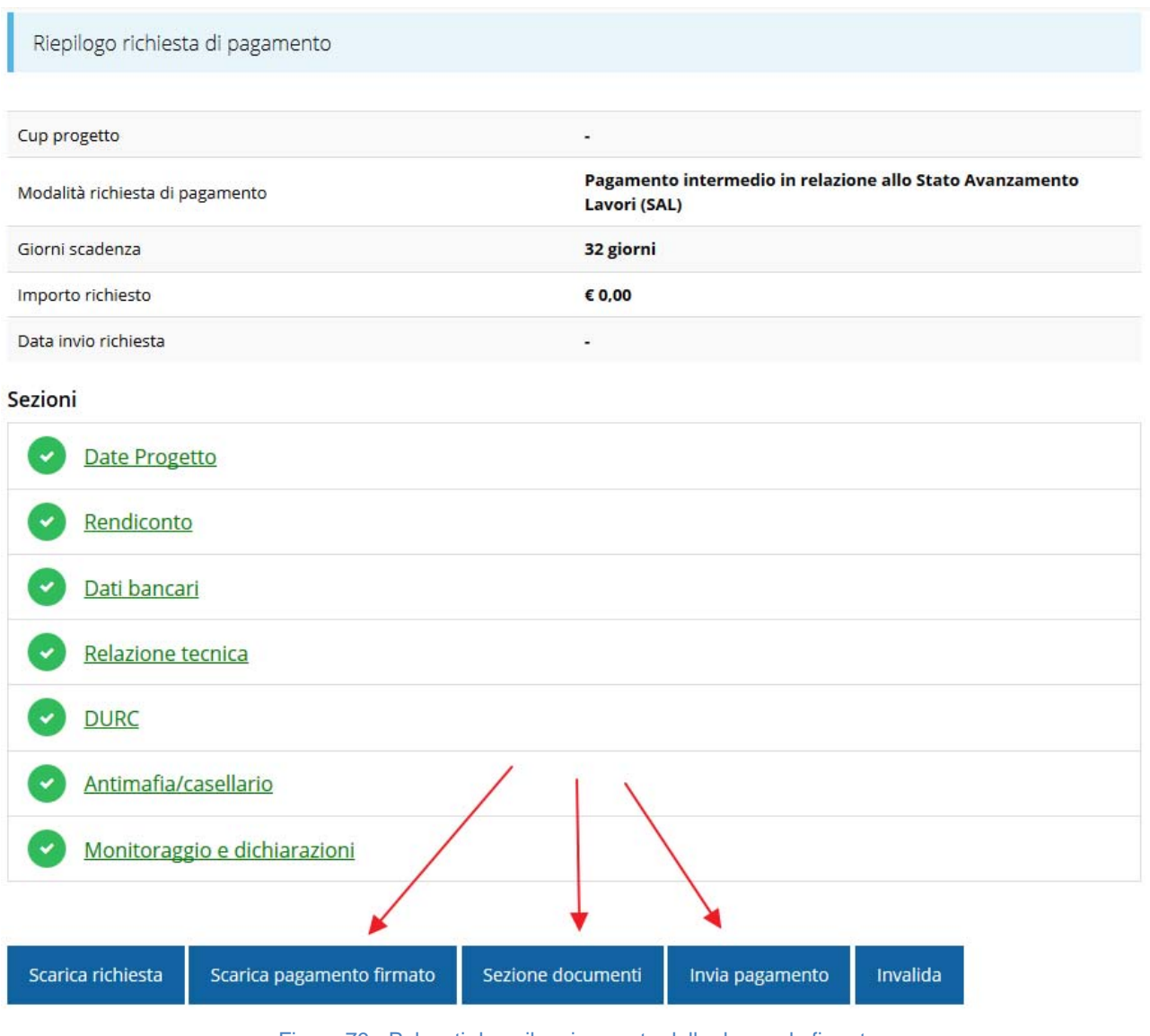

Figura 79 - Pulsanti dopo il caricamento della domanda firmata

Nel caso in cui si voglia sostituire il pagamento firmato cliccate su "Invalida" e reinserite il documento corretto.

ATTENZIONE: la richiesta sarà sostituibile tutte le volte che volete fino a quando non viene inviata; da quel momento nemmeno l'assistenza potrà sostituire la richiesta.

### **3.13 Dettaglio pagamento: invio della richiesta**

Per completare la procedura è necessario inviare la richiesta alla regione cliccando sul pulsante Invia Domanda, dopo che questa è stata firmata.

Cliccando sul tasto "Invia pagamento" partirà la procedura per inviare definitivamente la richiesta di pagamento.

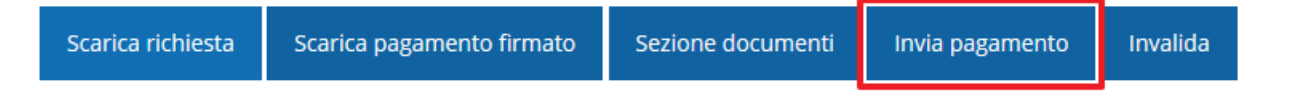

Il primo step è la richiesta di conferma raffigurata in Figura 80; per procedere dovete dare la conferma.

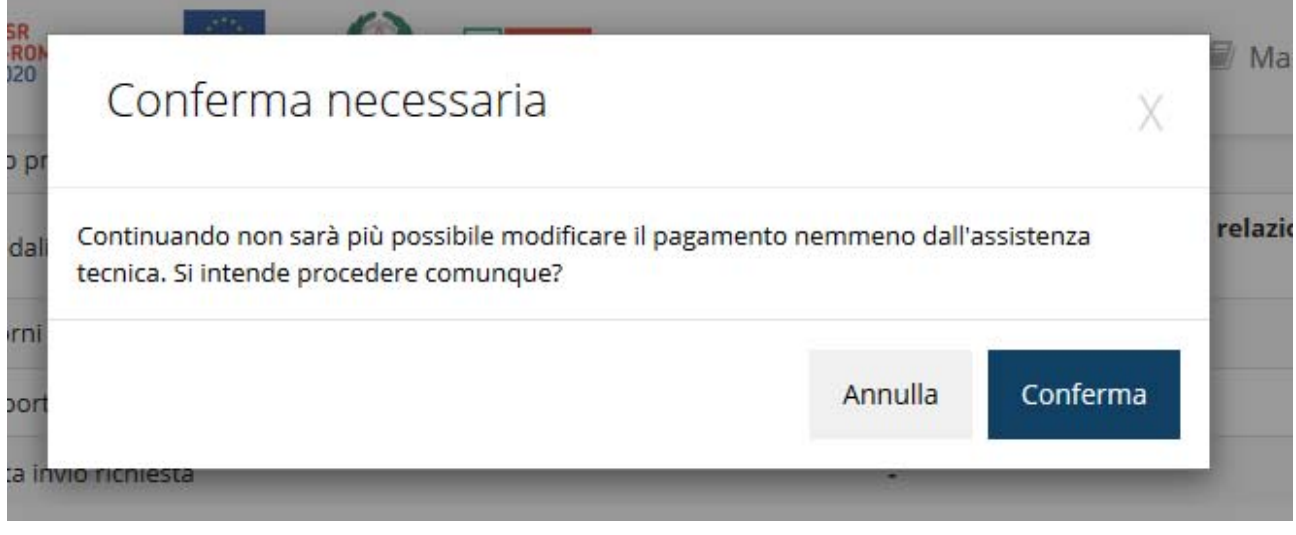

Figura 80 - Conferma all'invio della domanda

#### **ATTENZIONE**:

#### **Dopo la conferma d'invio della domanda non sarà più possibile invalidare la stessa, nemmeno tramite l'assistenza tecnica.**

Dopo la conferma apparirà la pagina visualizzata in Figura 81: notate che la banda dell'avanzamento delle fasi è ora tutta verde compresa la sezione identificata con "Inviato". In aggiunta viene ora visualizzata il valore della "Data invio richiesta".

| <b>Inserito</b>                  | Validato |                                                                          | <b>Firmato</b>            |  | <b>Inviato</b> |  |  |  |
|----------------------------------|----------|--------------------------------------------------------------------------|---------------------------|--|----------------|--|--|--|
| Riepilogo richiesta di pagamento |          |                                                                          |                           |  |                |  |  |  |
| Bando                            |          |                                                                          | <b>BANDO DGR 773/2015</b> |  |                |  |  |  |
| Cup progetto                     |          | ٠                                                                        |                           |  |                |  |  |  |
| Tipologia progetto               |          | A                                                                        |                           |  |                |  |  |  |
| Modalità richiesta di pagamento  |          | Pagamento intermedio in relazione allo Stato Avanzamento<br>Lavori (SAL) |                           |  |                |  |  |  |
| Giorni scadenza                  |          | 20 giorni                                                                |                           |  |                |  |  |  |
| Importo richiesto                |          | € 0,00                                                                   |                           |  |                |  |  |  |
| Data invio richiesta             |          | 24/03/2017                                                               |                           |  |                |  |  |  |

Figura 81 - Richiesta inviata

### **4 Supporto e Segnalazione di problemi**

Per informazioni e richieste di supporto utilizzare i seguenti contatti:

- Per **problematiche relative alla procedura di registrazione/accesso su Federa**

contattare il supporto Federa:

Telefono: **051 63 38 833** 

#### Email: **helpdesk@lepida.it**

Gli orari del servizio sono dal lunedì al venerdì (ore 8 - 18) e il sabato (ore 8 - 14)

- Per **domande e chiarimenti riguardanti il bando e le procedure a esso collegate** contattare lo Sportello Imprese:

Telefono: **848 800258**

#### Email: **InfoporFESR@Regione.Emilia-Romagna.it**

Gli orari del servizio sono dal lunedì al venerdì (ore 9:30 - 13.00)

#### Per **supporto tecnico sull'applicazione Sfinge2020**:

**Aprire una segnalazione tramite la voce Segnalazioni** presente nel menù in alto a destra dell'applicativo Sfinge2020:

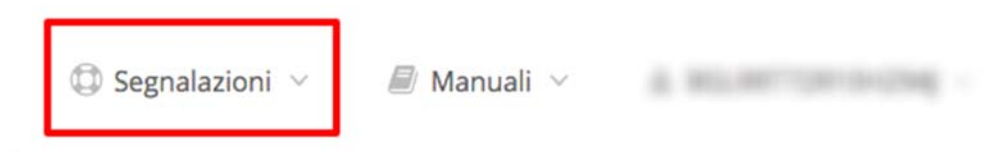

Questa è la procedura che garantisce il minor tempo di attesa per la risoluzione della propria problematica.

*NOTA Nella sezione Manuali è disponibile una guida che spiega l'utilizzo del sistema (denominato Mantis) che gestisce le segnalazioni inserite tramite Sfinge2020 "Manuale inserimento e gestione segnalazioni - Beneficiari.pdf".* 

Solo **dopo l'apertura di una segnalazione** è possibile ottenere informazioni sullo stato della propria richiesta telefonando al numero **06 99330300.**

Gli orari del servizio sono dal lunedì al venerdì (ore 9:00 - 13.00 e 14:00 - 18:00)

**Attenzione**: **Non viene fornito supporto tecnico via email.**